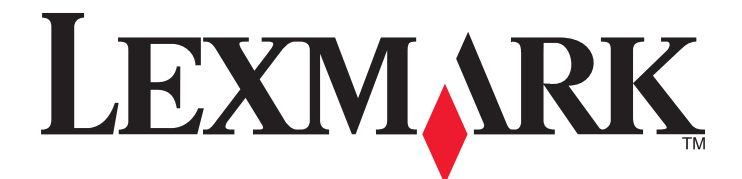

# 3500‑4500 Series

## Panduan Pengguna

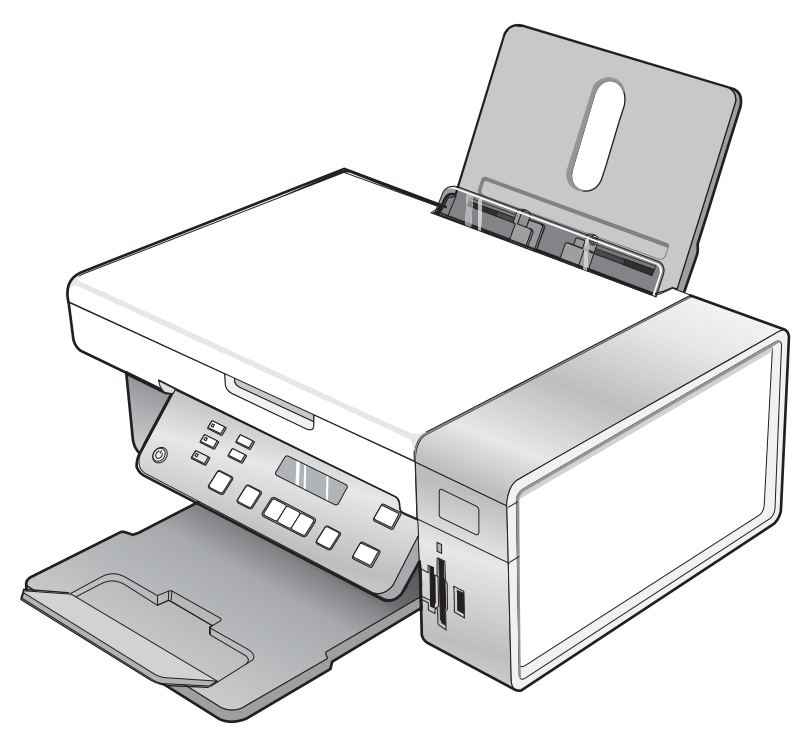

#### Maret 2007 [www.lexmark.com](http://www.lexmark.com)

Lexmark dan Lexmark dengan desain berlian adalah merek dagang milik Lexmark International, Inc., yang terdaftar di Amerika Serikat dan/atau negara lain.

Merek dagang yang lain dimiliki oleh pemiliknya masing-masing.

© 2007 Lexmark International, Inc. Semua hak dilindungi undang-undang. 740 West New Circle Road Lexington, Kentucky 40550

#### **1** informasi penting tentang keselamatan

Gunakan hanya catu daya dan kabel listrik yang disertakan bersama produk ini atau catu daya dan kabel listrik pengganti yang disetujui oleh pembuat produk ini.

Sambungkan kabel listrik ke stopkontak yang dibumikan dengan benar yang berada di dekat produk dan mudah diakses.

Servis atau reparasi, selain yang dijelaskan dalam dokumentasi bagi pengguna, harus dilakukan oleh petugas servis profesional.

Produk ini dibuat, diuji, dan disetujui sebagai produk yang memenuhi standar keamanan global yang ketat terkait dengan penggunaan komponen Lexmark. Fitur-fitur keamanan beberapa komponen tidak selalu terlihat jelas. Lexmark tidak bertanggung jawab atas penggunaan komponen pengganti lain.

AWAS: Jangan melakukan pemasangan produk ini atau membuat sambungan listrik/kabel, seperti kabel listrik atau telepon, pada saat terjadi badai petir.

#### SIMPANLAH PETUNJUK INI.

#### Pemberitahuan tentang sistem operasi

Semua fitur dan fungsi bergantung pada sistem operasi. Untuk uraian lengkap:

- **•** Pengguna Windows—Lihat User's Guide (Panduan Pengguna).
- **•** Pengguna Macintosh—Jika produk Anda mendukung Macintosh, lihat Mac Help (Bantuan Mac) yang diinstal bersama perangkat lunak printer.

## Daftar Isi

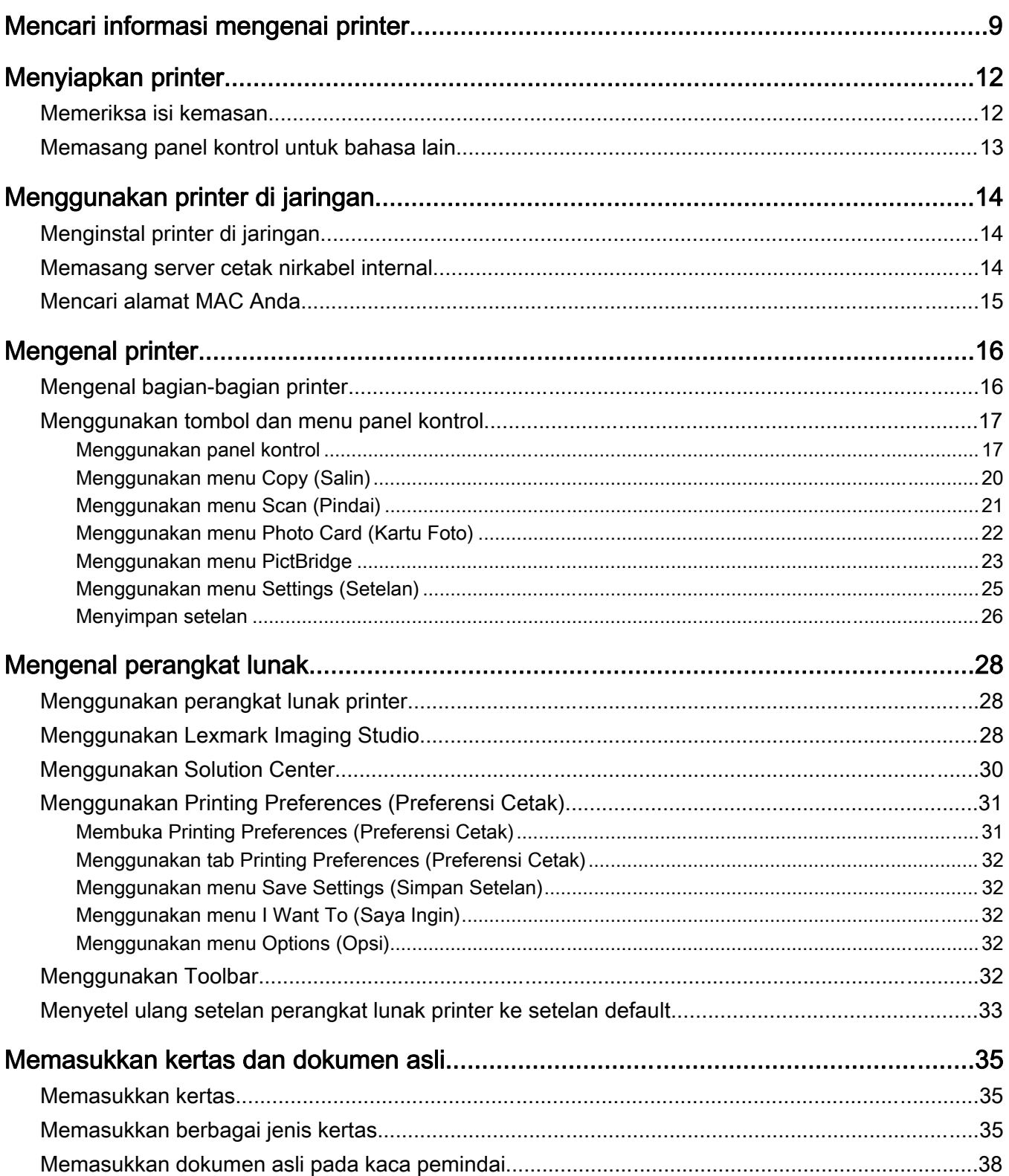

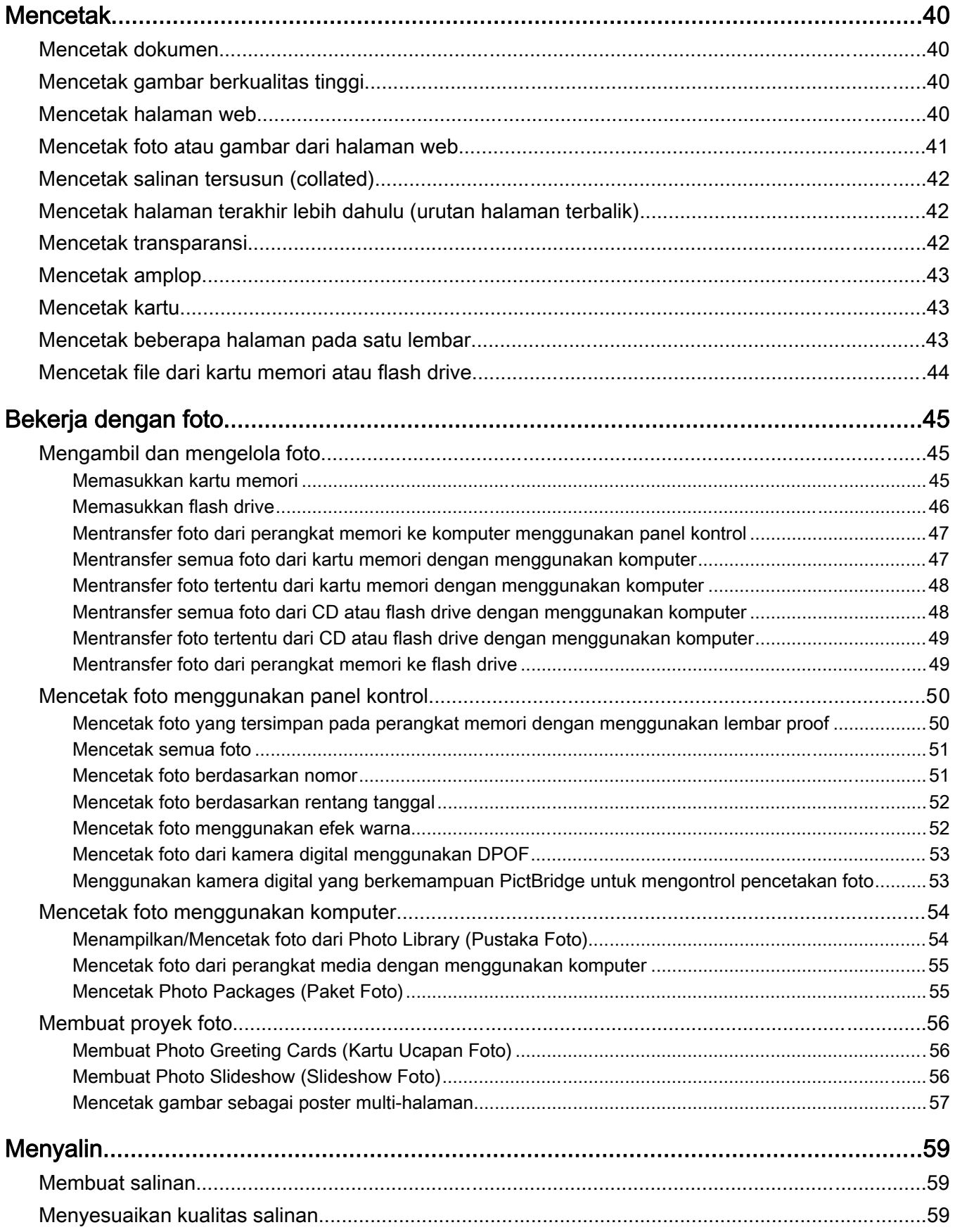

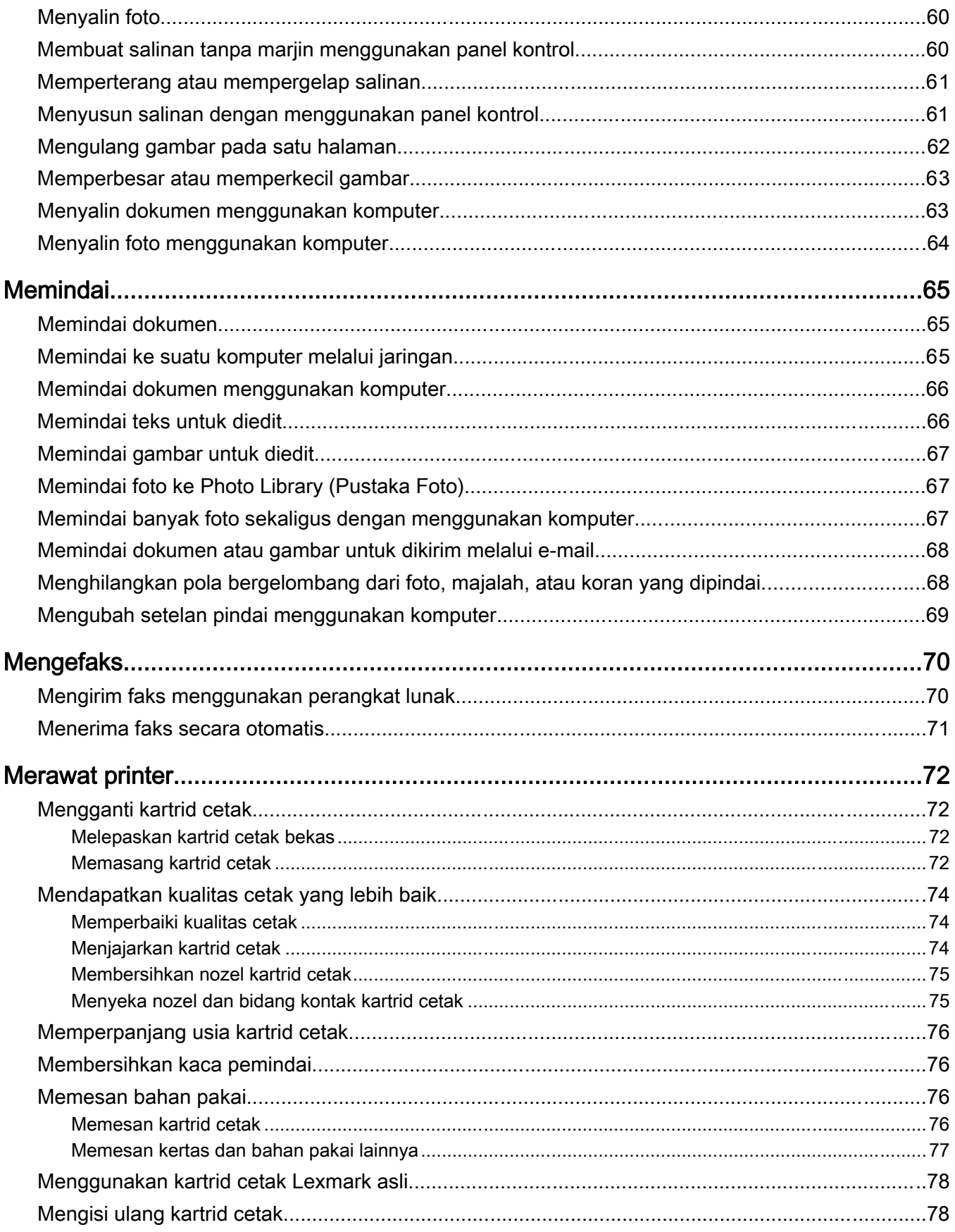

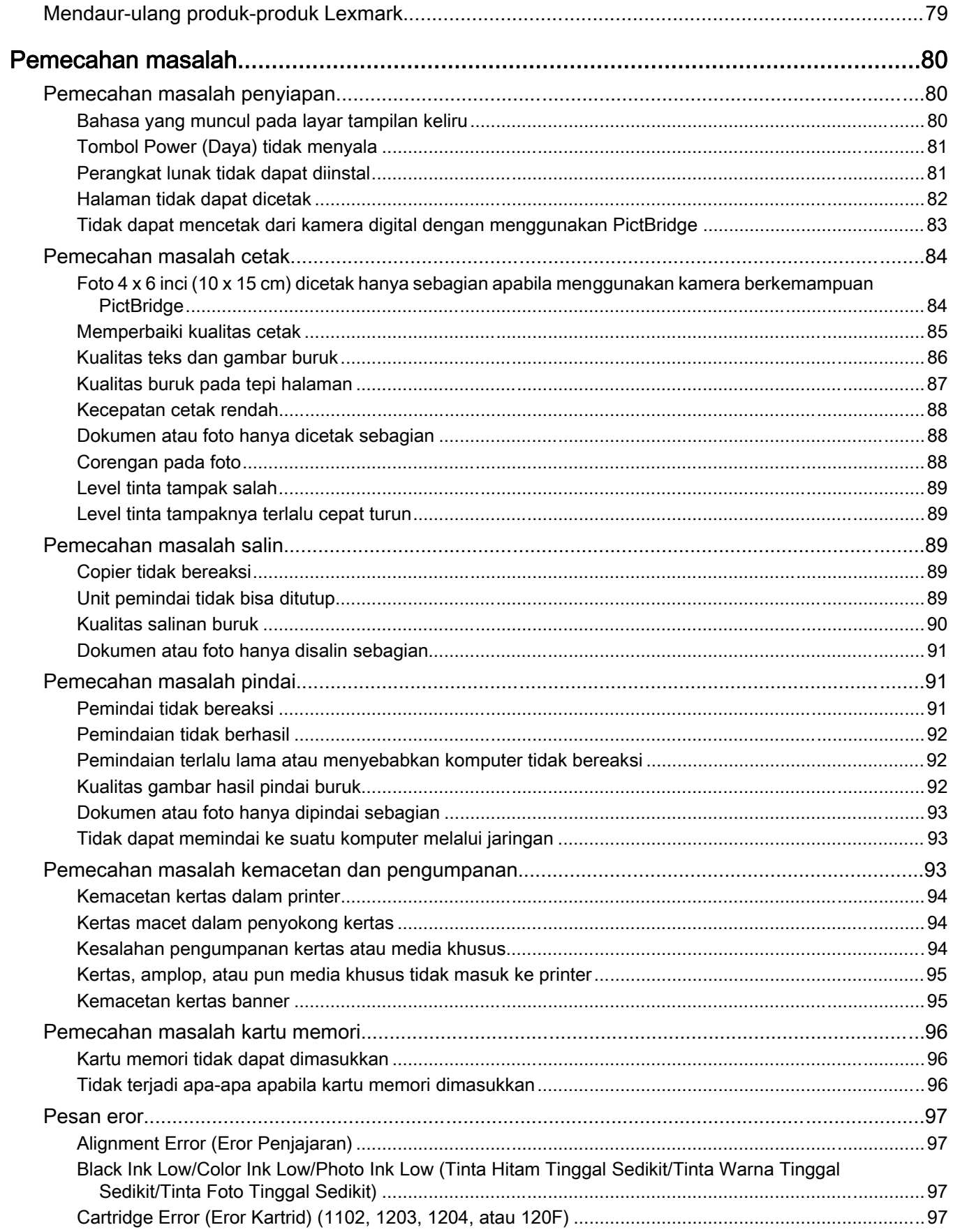

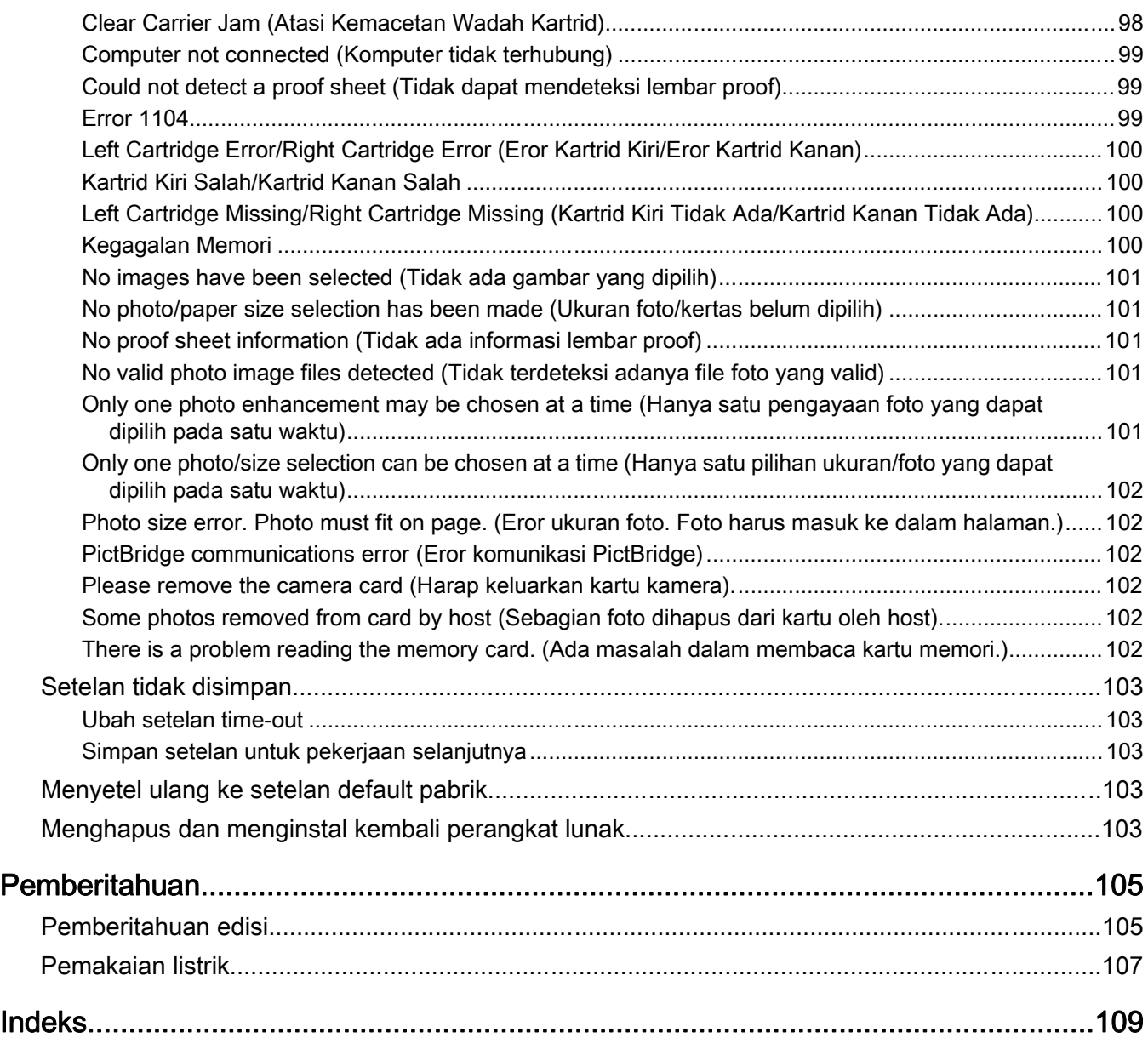

## <span id="page-8-0"></span>Mencari informasi mengenai printer

#### Lembar Quick Setup (Penyiapan Cepat)

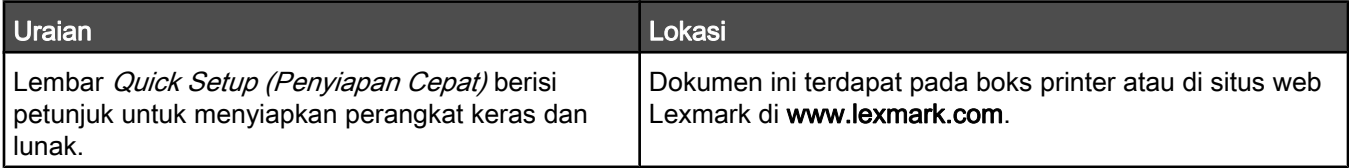

#### Buklet Memulai Penggunaan

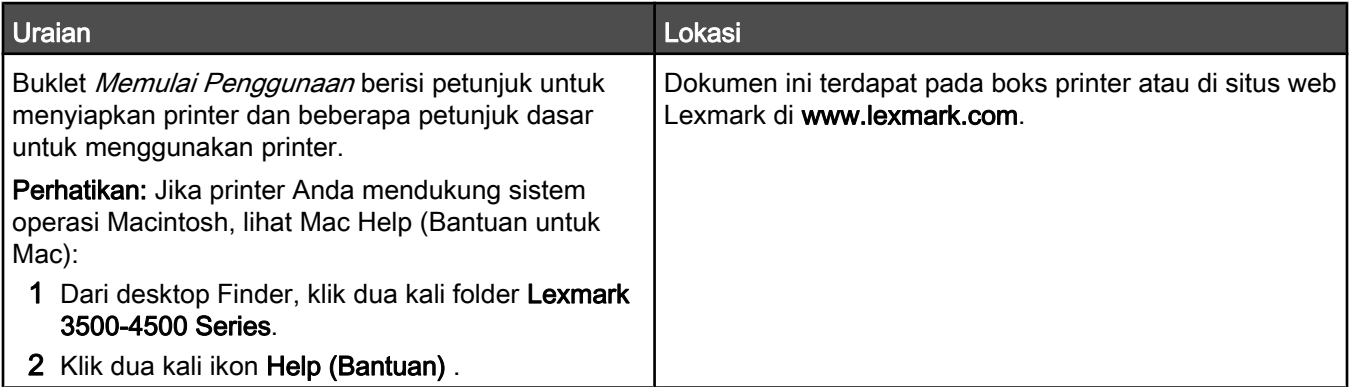

#### Panduan Pengguna

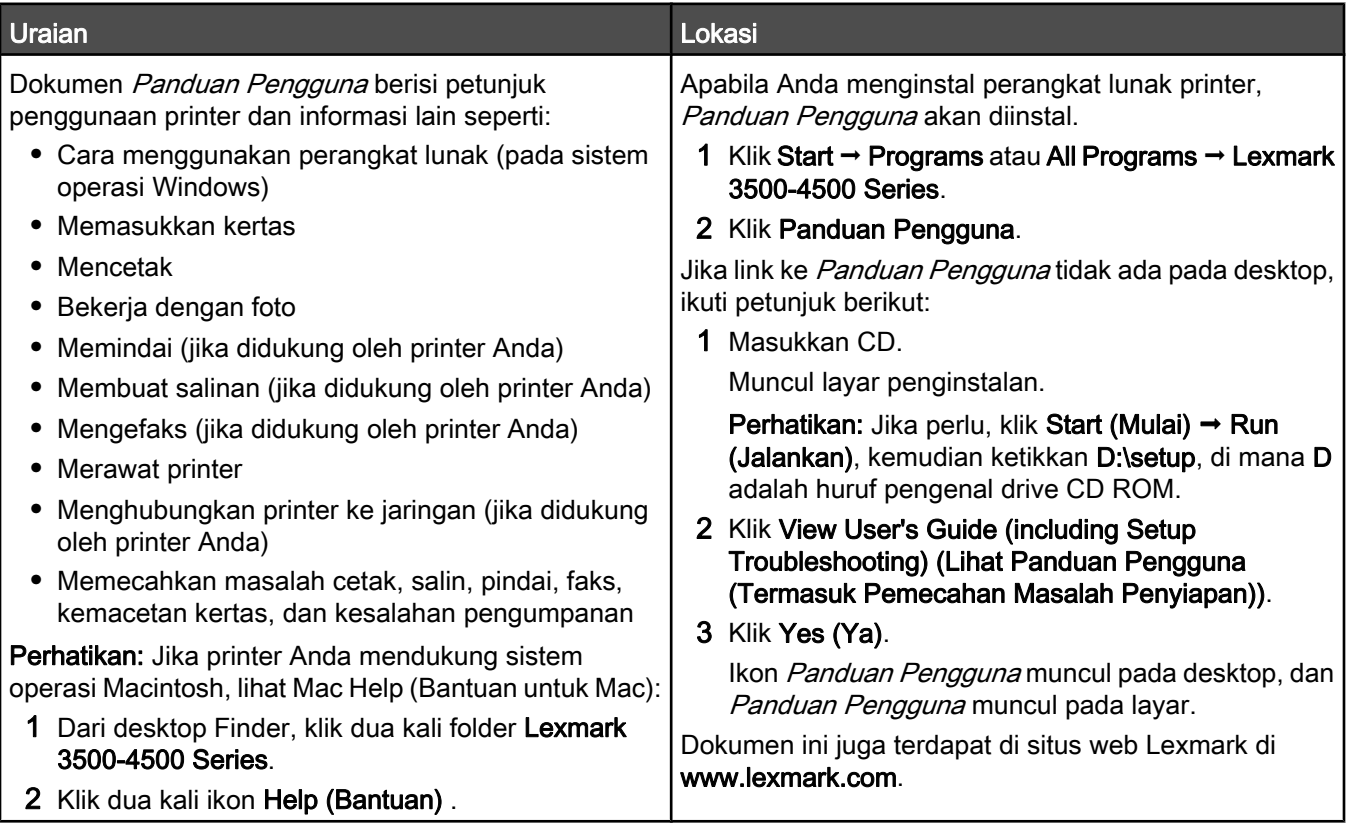

#### Help (Bantuan)

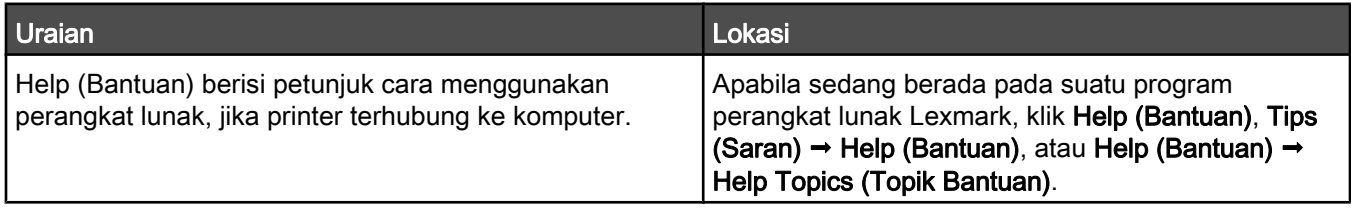

#### Lexmark Solution Center

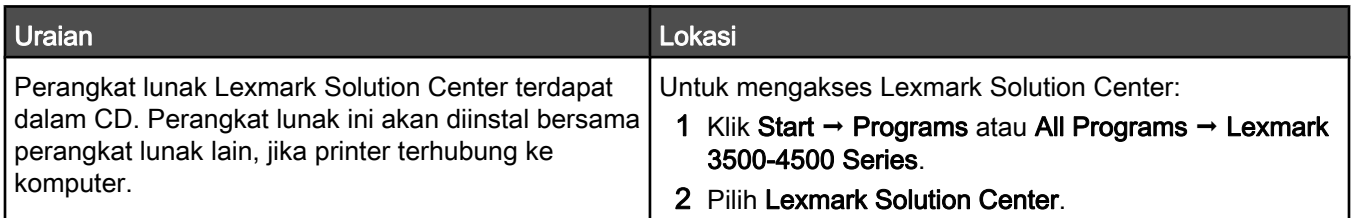

#### Customer support (Dukungan pelanggan)

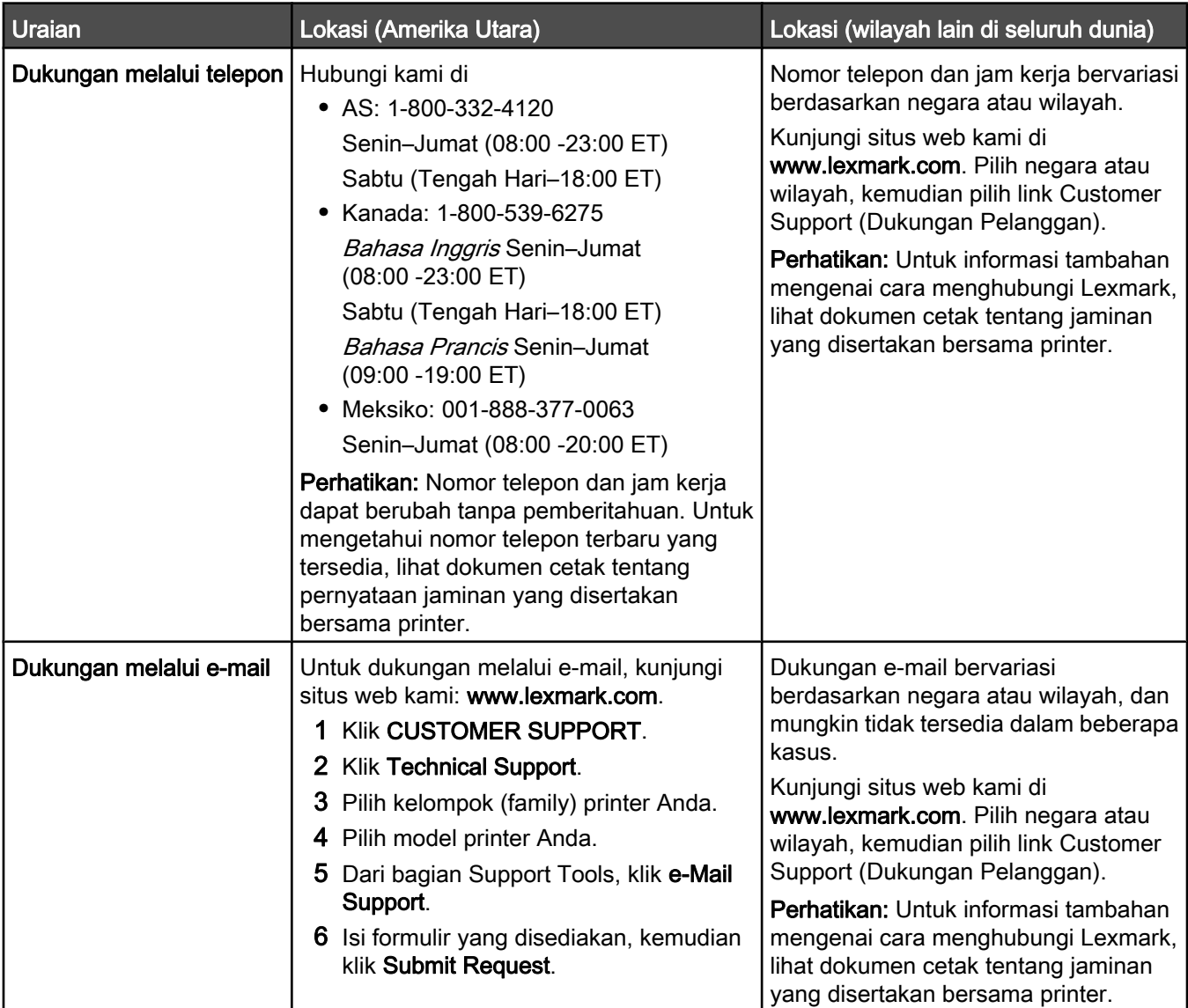

#### Jaminan Terbatas

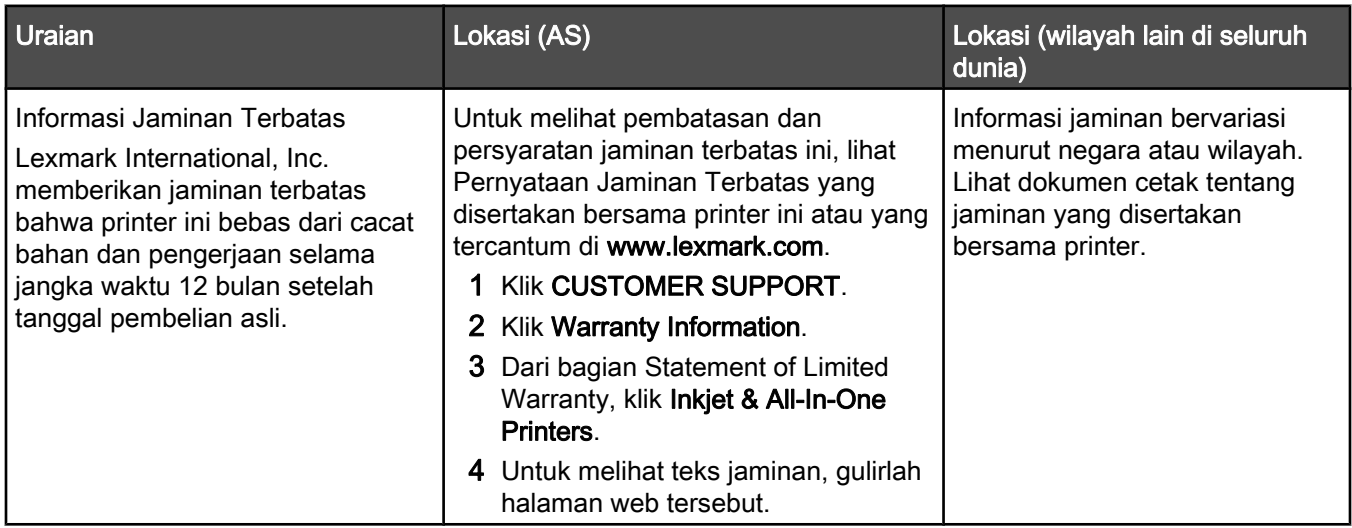

Catatlah informasi berikut (tercantum pada kuitansi dari toko dan di bagian belakang printer), dan siapkan informasi ini bila menghubungi kami agar Anda dapat dilayani lebih cepat:

- **•** Nomor Jenis Mesin
- **•** Nomor seri
- **•** Tanggal pembelian
- **•** Toko tempat pembelian

## <span id="page-11-0"></span>Menyiapkan printer

### Memeriksa isi kemasan

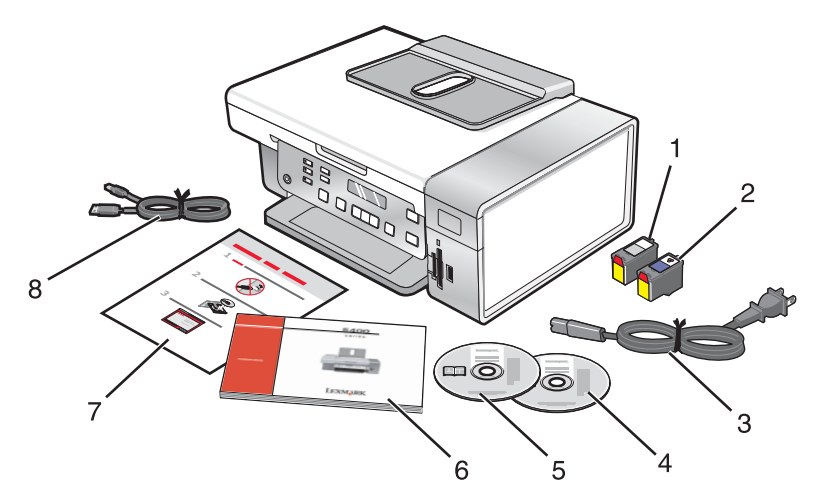

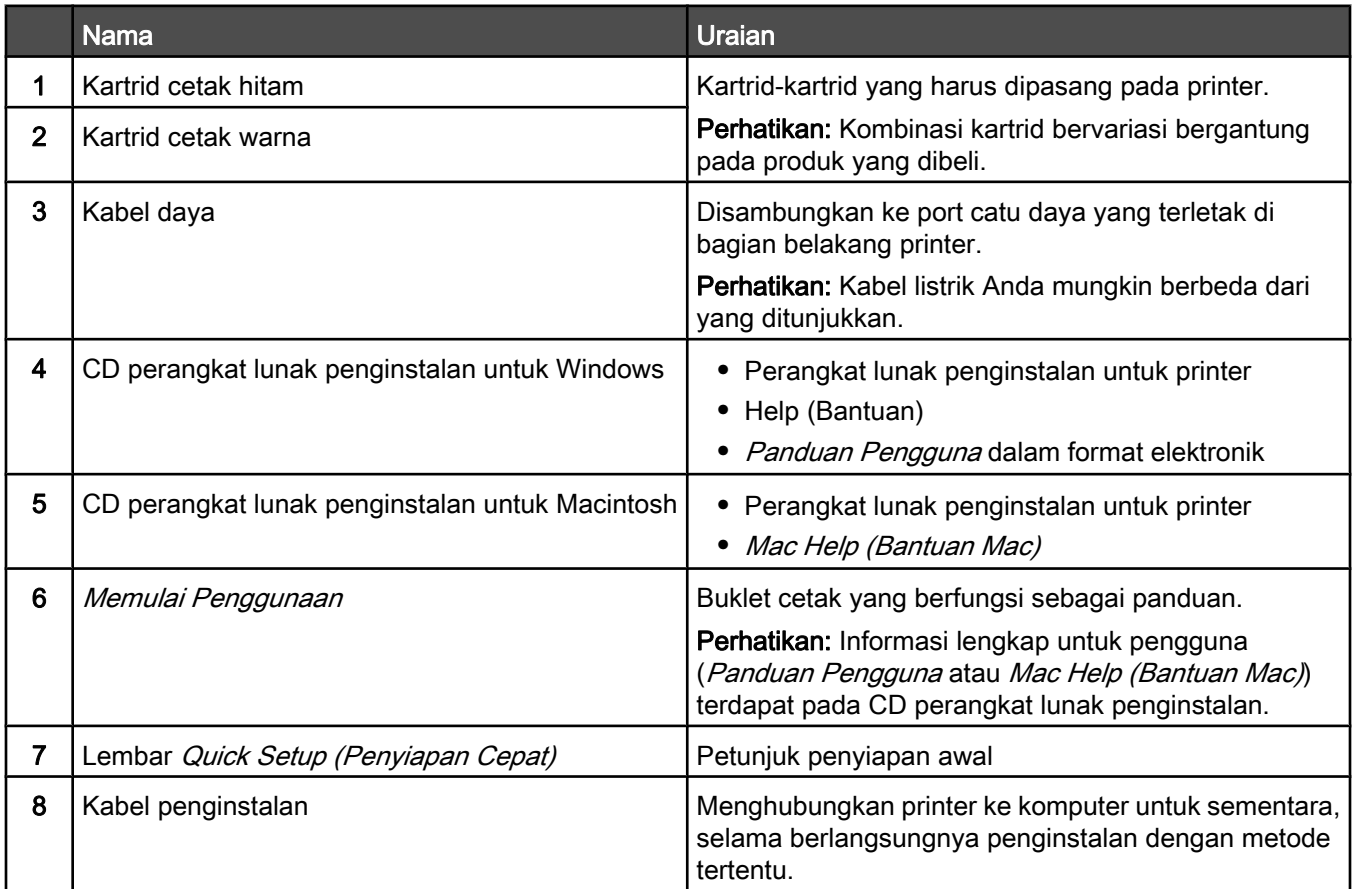

### <span id="page-12-0"></span>Memasang panel kontrol untuk bahasa lain

Instruksi ini berlaku hanya jika Anda menerima printer yang disertai satu atau lebih panel kontrol untuk bahasa lain.

Angkat dan lepaskan panel kontrol (jika ada yang sudah terpasang).

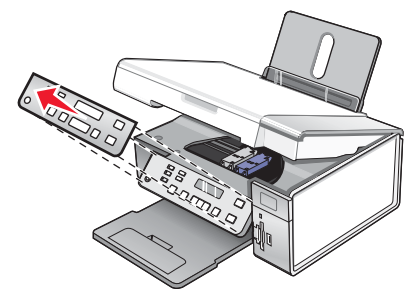

- Pilih panel kontrol yang benar untuk bahasa Anda.
- Luruskan penjepit pada panel kontrol dengan lubang pada printer, kemudian tekan.

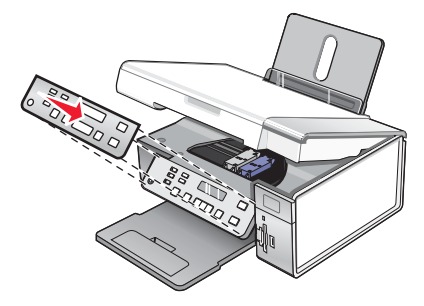

## <span id="page-13-0"></span>Menggunakan printer di jaringan

Untuk informasi lengkap tentang pemasangan di jaringan, lihat buklet Memulai Penggunaan yang disertakan bersama produk.

### Menginstal printer di jaringan

Ikuti petunjuk untuk metode jaringan yang akan digunakan. Pastikan jaringan yang dipilih sudah disiapkan dan berfungsi dengan benar, dan bahwa semua perangkat yang relevan sudah dihidupkan. Untuk informasi lebih jauh tentang jaringan spesifik Anda, lihat dokumentasi jaringan atau hubungi orang yang menyiapkan jaringan tersebut.

#### Memasang server cetak nirkabel internal

Printer yang Anda beli mungkin mengandung server cetak nirkabel internal, yang memungkinkan printer digunakan pada jaringan nirkabel. Jika printer Anda tidak memiliki server cetak nirkabel internal yang sudah terpasang, Anda dapat membeli server cetak ini secara terpisah. Gunakan petunjuk berikut untuk memasang server cetak nirkabel internal:

1 Matikan printer, kemudian cabut kabel daya dari stopkontak di dinding.

Peringatan: Jika printer tidak diputuskan dari stopkontak listrik, dapat terjadi kerusakan pada printer dan server cetak nirkabel internal. Sebelum Anda melanjutkan, pastikan printer sudah dimatikan dan kabel daya sudah dilepaskan dari stopkontak di dinding.

2 Lepaskan pelat penutup belakang dengan menekan tonjolannya ke bawah, kemudian tarik penutup sehingga terlepas dari printer.

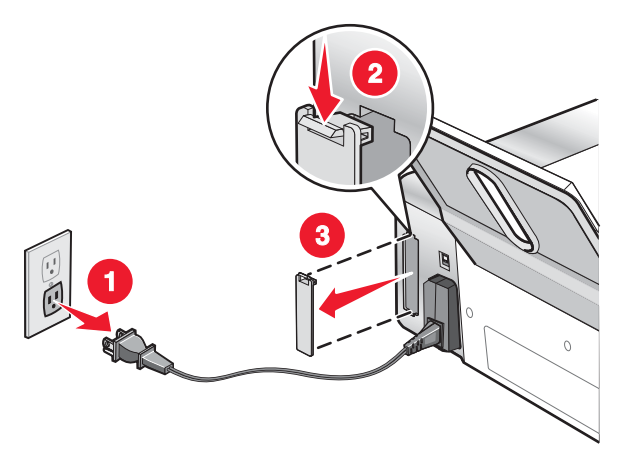

3 Buka kemasan server cetak nirkabel internal. Simpanlah bahan pengemas tersebut.

Peringatan: Server cetak nirkabel dapat mudah rusak karena listrik statis. Sentuhlah benda logam seperti kerangka printer sebelum Anda menyentuh server cetak nirkabel.

<span id="page-14-0"></span>4 Luruskan sisi-sisi server cetak nirkabel dengan pemandu di sebelah kiri dan kanan, kemudian dorong server cetak nirkabel ke dalam printer hingga masuk ke tempatnya.

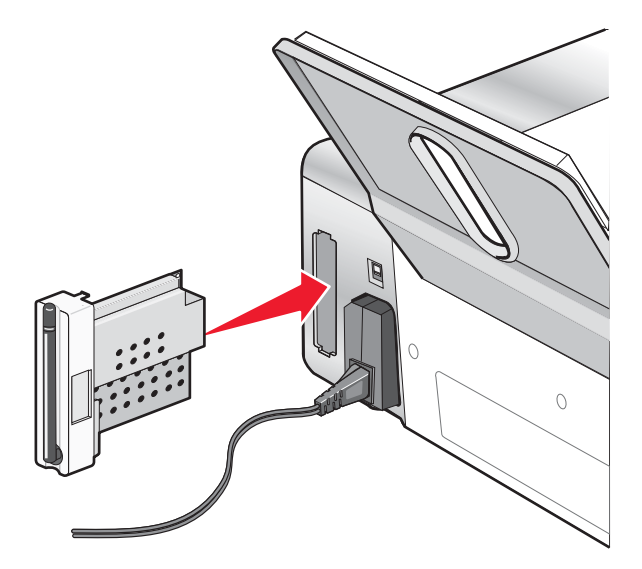

- 5 Pastikan antenanya mengarah ke atas.
- 6 Pasang label tempel yang berisi alamat MAC di bagian belakang printer. Anda akan memerlukan informasi ini di lain waktu untuk menghubungkan printer ke jaringan.

Kini Anda siap mengkonfigurasikan server cetak nirkabel internal agar berfungsi pada jaringan nirkabel.

#### Mencari alamat MAC Anda

Untuk menyelesaikan konfigurasi jaringan printer, Anda mungkin memerlukan alamat media access control (MAC) dari printer atau server cetak tersebut. Alamat MAC adalah serangkaian huruf dan angka yang tercantum di bagian belakang printer Anda.

Jika Anda membeli server cetak nirkabel internal secara terpisah, alamat MAC tercantum pada label tempel yang disertakan dengan server cetak nirkabel tersebut. Tempelkan label tersebut pada printer sehingga Anda dapat mengetahui alamat MAC ini apabila dibutuhkan.

## <span id="page-15-0"></span>Mengenal printer

## Mengenal bagian-bagian printer

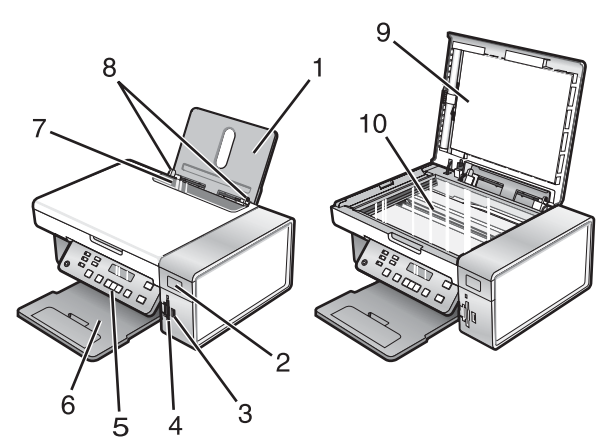

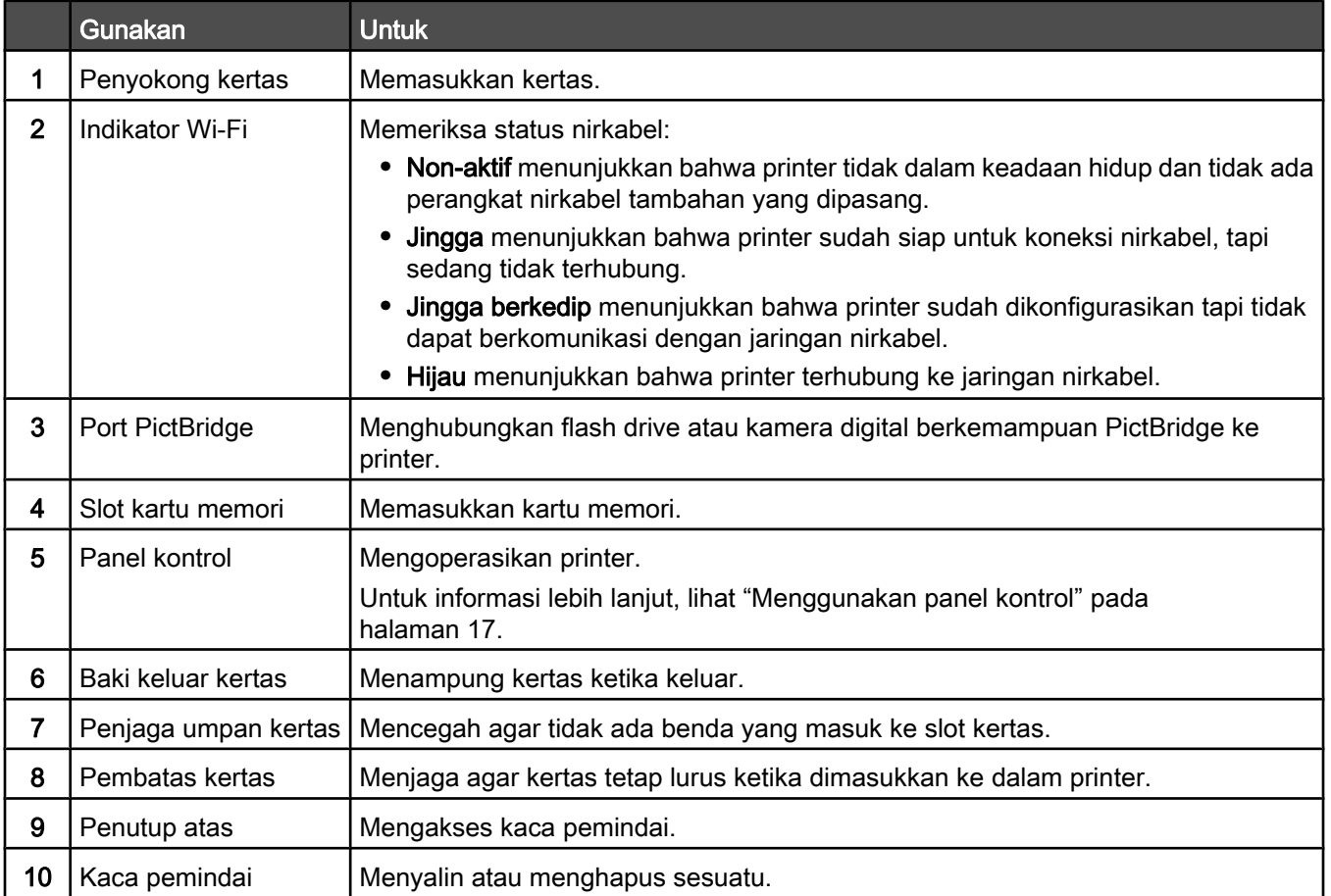

<span id="page-16-0"></span>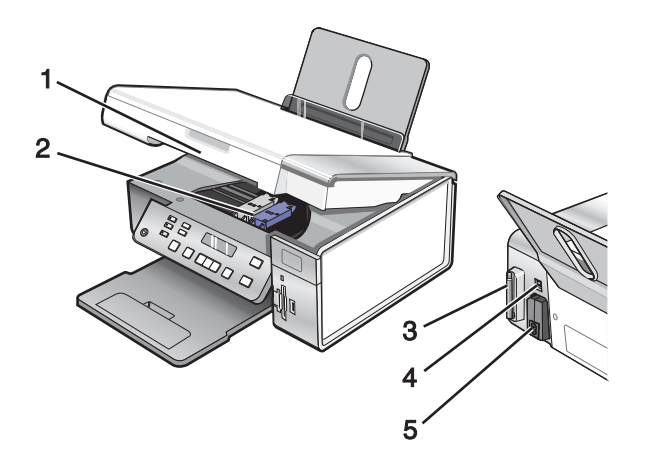

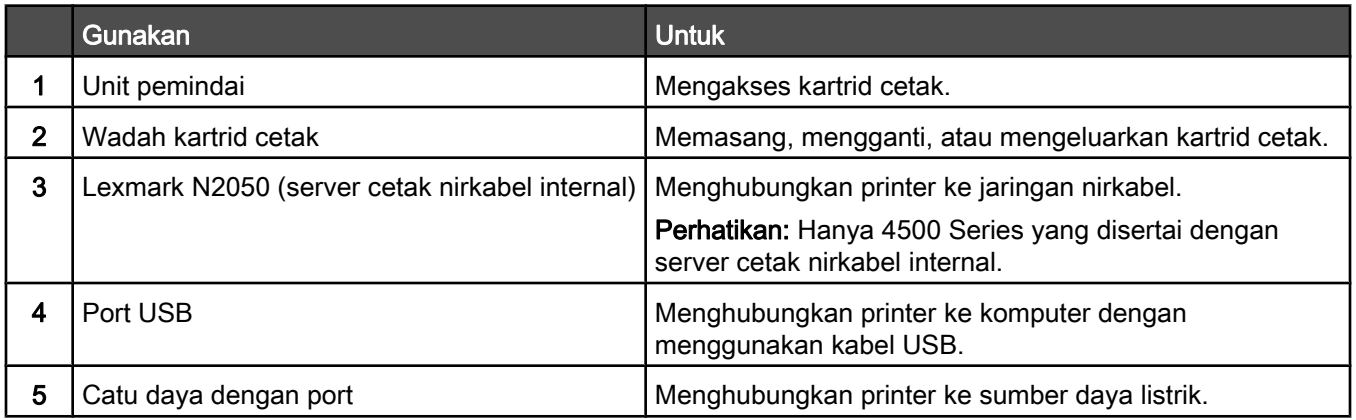

## Menggunakan tombol dan menu panel kontrol

### Menggunakan panel kontrol

Tampilan panel kontrol berfungsi untuk menunjukkan:

- **•** Status printer
- **•** Pesan-pesan
- **•** Menu

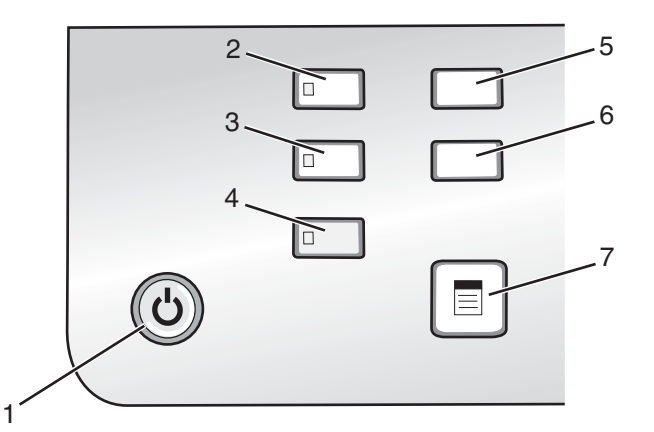

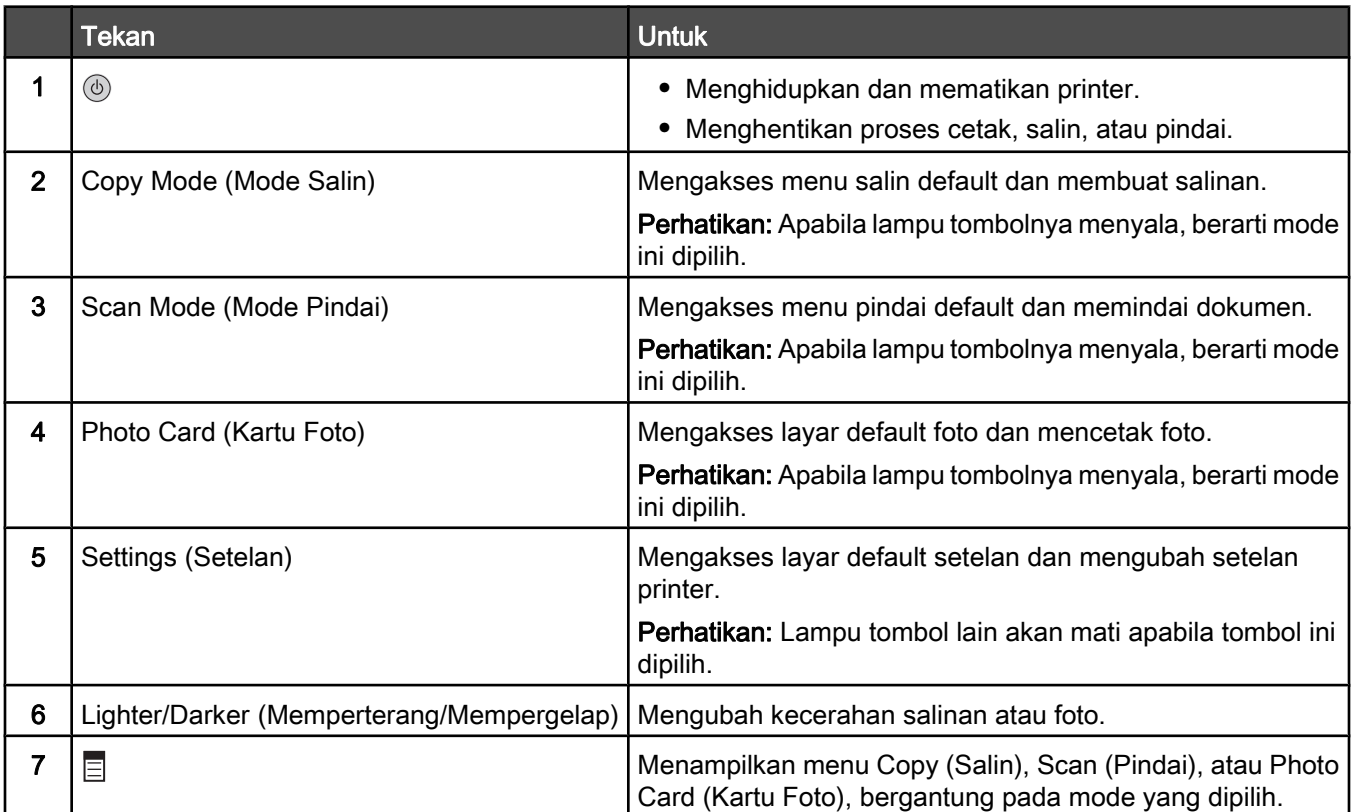

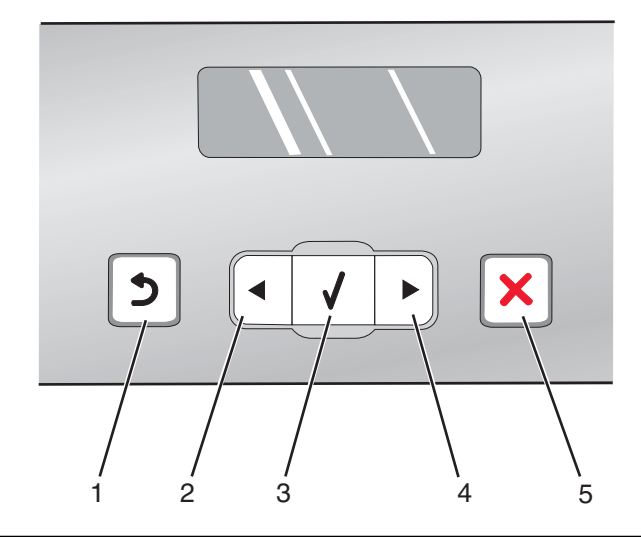

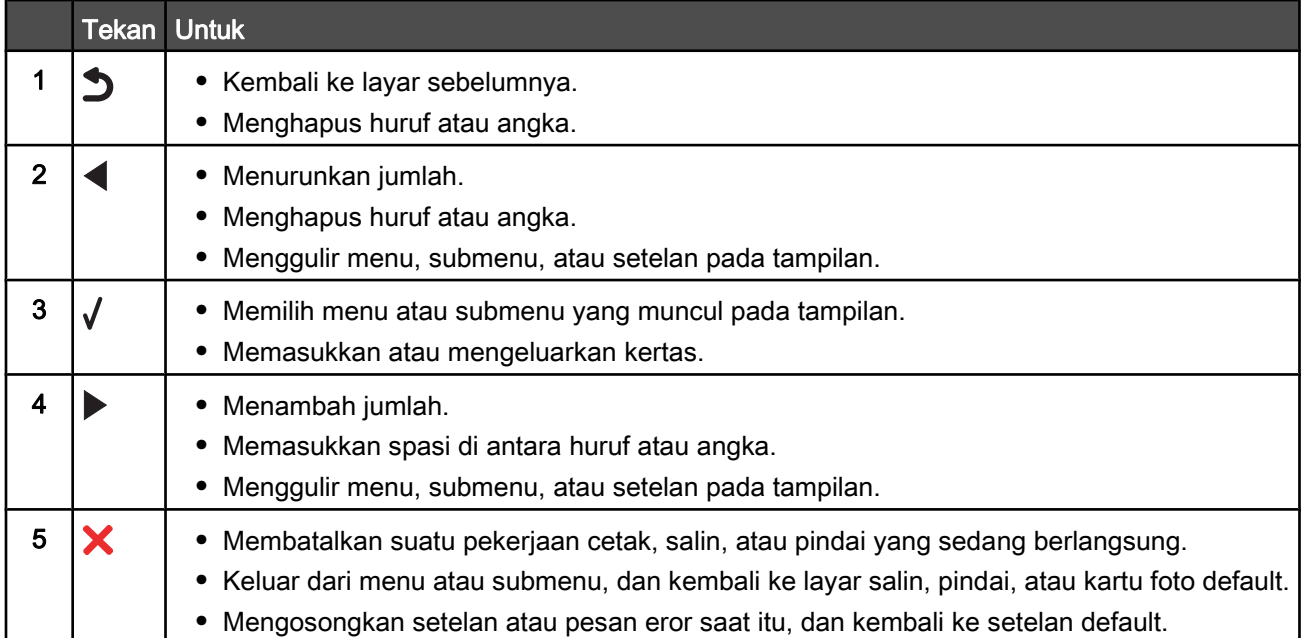

<span id="page-19-0"></span>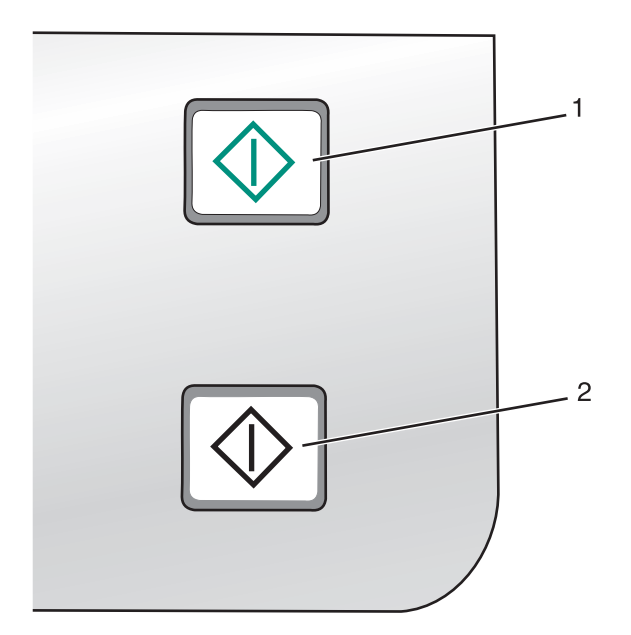

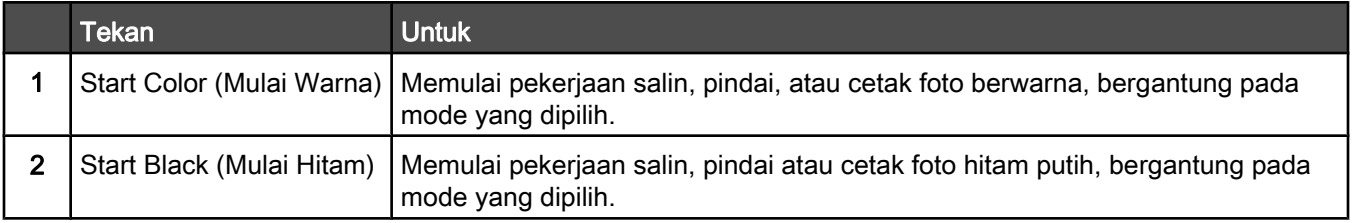

#### Menggunakan menu Copy (Salin)

Untuk mengakses dan menavigasi menu Copy (Salin):

1 Dari panel kontrol, tekan Copy Mode (Mode Salin).

Layar default salin akan muncul.

- 2 Jika Anda tidak ingin mengubah setelan, tekan Start Color (Mulai Warna) atau Start Black (Mulai Hitam).
- 3 Jika Anda ingin mengubah setelan, tekan  $\Xi$ .
- 4 Tekan  $\blacktriangleleft$  atau  $\blacktriangleright$  berulang kali hingga muncul pilihan menu yang diinginkan.
- 5 Tekan $\sqrt{ }$ .
- 6 Tekan < atau berulang kali hingga muncul pilihan submenu atau setelan yang diinginkan.
- 7 Tekan $\sqrt{ }$

Perhatikan: Menekan √ akan memilih sebuah setelan. Sebuah \* akan muncul di sebelah setelan yang dipilih.

- 8 Untuk memasuki submenu dan setelan lain, ulangi langkah 6 dan langkah 7 sebagaimana perlu.
- 9 Jika perlu, tekan  $\triangleright$  berulang kali untuk kembali ke menu sebelumnya dan memilih setelan lainnya.
- 10 Tekan Start Color (Mulai Warna) atau Start Black (Mulai Hitam).

<span id="page-20-0"></span>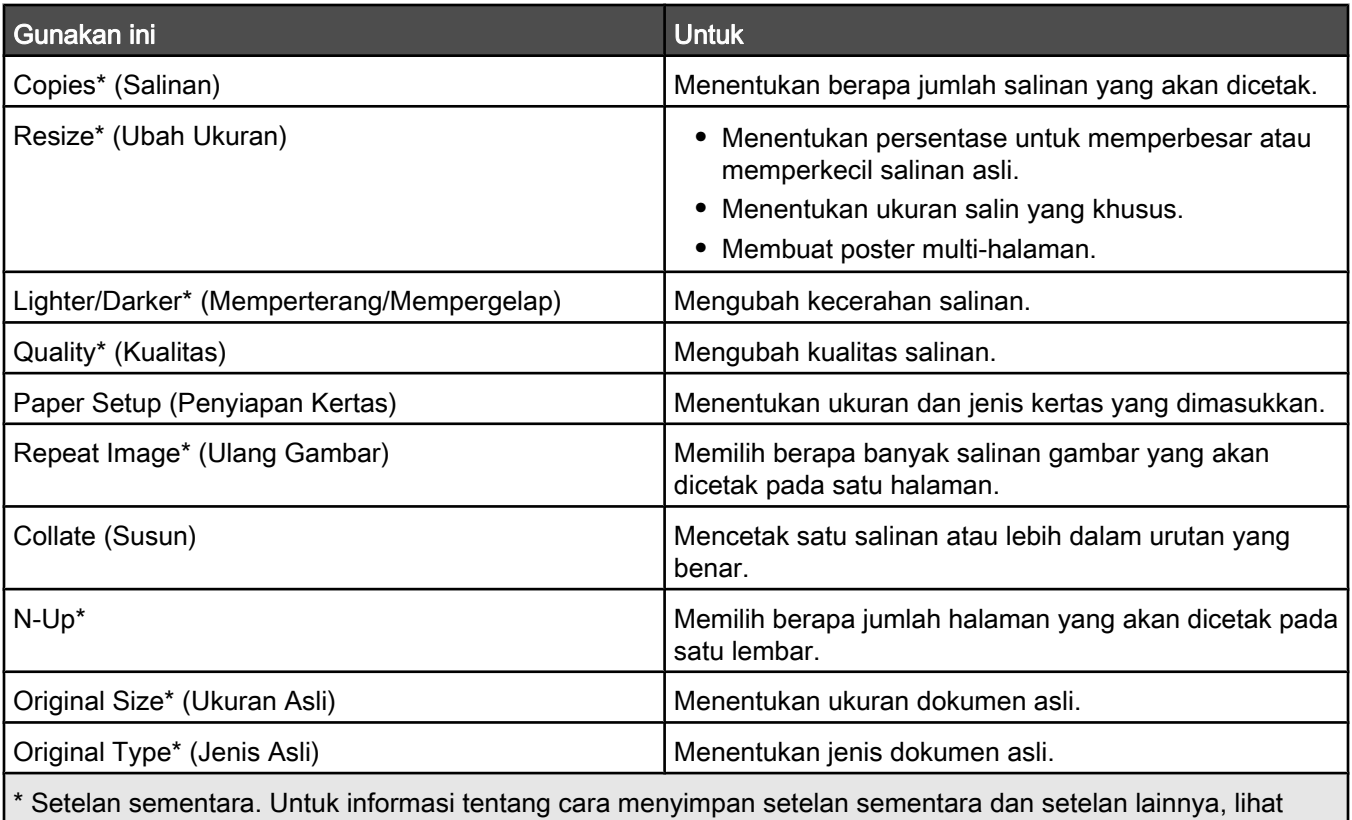

["Menyimpan setelan" pada halaman 26.](#page-25-0)

#### Menggunakan menu Scan (Pindai)

Untuk mengakses dan menavigasi menu Scan (Pindai):

1 Dari panel kontrol, tekan Scan Mode (Mode Pindai).

Layar default pindai akan muncul.

- 2 Tekan < atau > berulang kali hingga muncul tujuan pindai yang diinginkan.
- 3 Jika Anda tidak ingin mengubah setelan, tekan Start Color (Mulai Warna) atau Start Black (Mulai Hitam).
- 4 Jika Anda ingin mengubah setelan, tekan  $\Xi$ .
- 5 Tekan < atau > berulang kali hingga muncul pilihan menu yang diinginkan.
- 6 Tekan $\sqrt{ }$ .
- 7 Tekan  $\triangleq$  atau  $\triangleright$  berulang kali hingga muncul pilihan submenu atau setelan yang diinginkan.
- 8 Tekan  $\sqrt{ }$ .

Perhatikan: Menekan √akan memilih sebuah setelan. Sebuah \* akan muncul di sebelah setelan yang dipilih.

- 9 Untuk memasuki submenu dan setelan lain, ulangi langkah 7 dan langkah 8 sebagaimana perlu.
- 10 Jika perlu, tekan  $\triangleright$  berulang kali untuk kembali ke menu sebelumnya dan memilih setelan lainnya.
- 11 Tekan Start Color (Mulai Warna) atau Start Black (Mulai Hitam).

<span id="page-21-0"></span>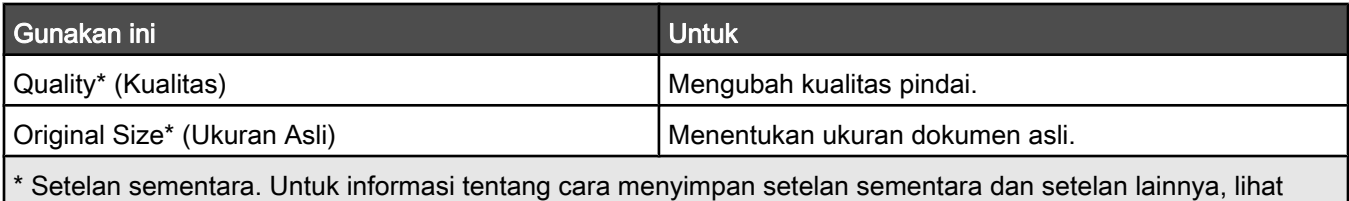

["Menyimpan setelan" pada halaman 26.](#page-25-0)

#### Menggunakan menu Photo Card (Kartu Foto)

- 1 Jika perlu, tekan Photo Card (Kartu Foto), atau masukkan kartu memori atau flash drive ke printer.
- 2 Tekan  $\triangleleft$  atau  $\triangleright$  berulang kali hingga muncul pilihan menu yang diinginkan.
- 3 Tekan $\sqrt{ }$ .
- 4 Tekan  $\blacktriangleleft$  atau  $\blacktriangleright$  berulang kali hingga muncul pilihan submenu atau setelan yang diinginkan.
- 5 Tekan  $\sqrt{ }$

Perhatikan: Menekan  $\sqrt{ }$  akan memilih sebuah setelan. Sebuah \* akan muncul di sebelah setelan yang dipilih.

6 Untuk memasuki submenu dan setelan lain, ulangi langkah 4 dan langkah 5 sebagaimana perlu.

7 Jika perlu, tekan  $\sum$  berulang kali untuk kembali ke menu sebelumnya dan memilih setelan lainnya.

8 Tekan Start Color (Mulai Warna) atau Start Black (Mulai Hitam).

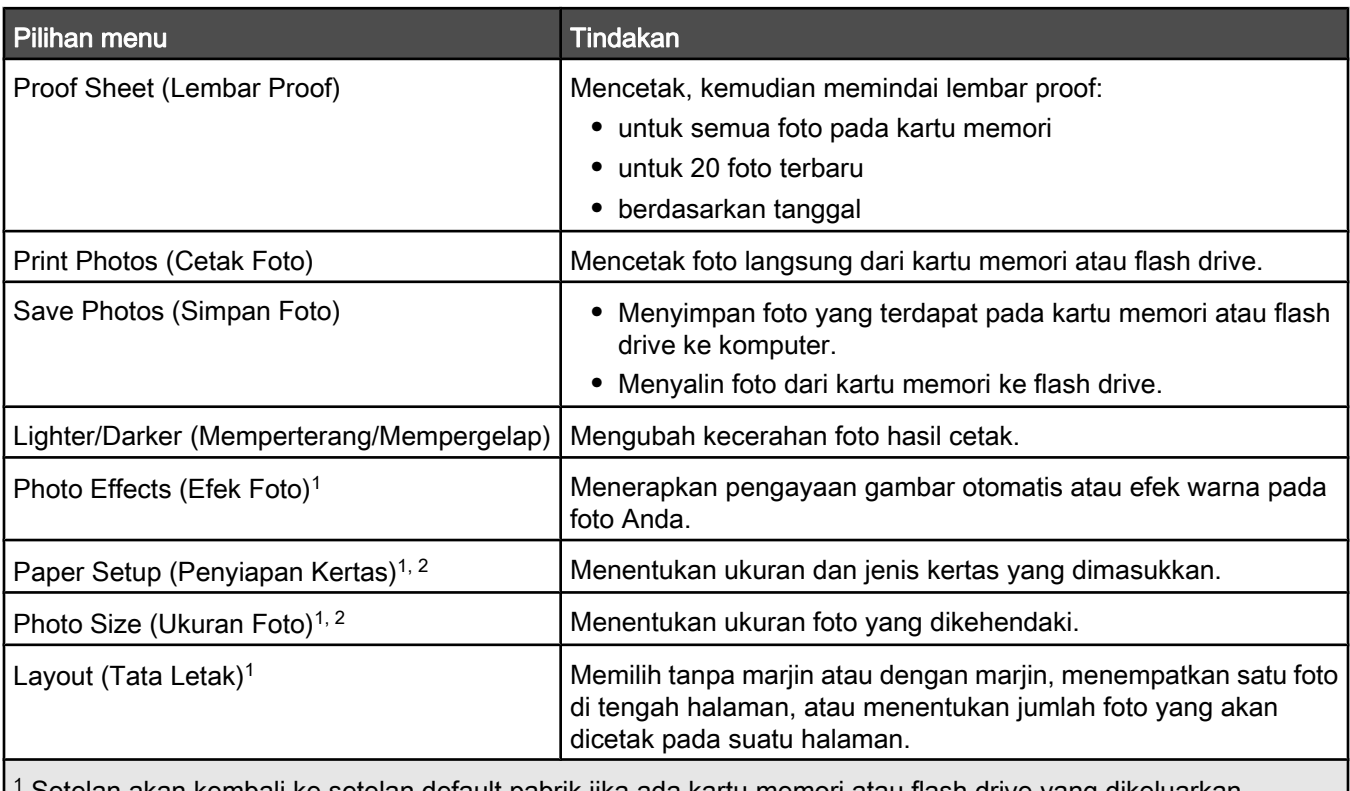

1 Setelan akan kembali ke setelan default pabrik jika ada kartu memori atau flash drive yang dikeluarkan.

<sup>2</sup> Setelan harus disimpan satu per satu. Untuk informasi lebih lanjut, lihat ["Menyimpan setelan Paper Size \(Ukuran](#page-22-0) [Kertas\), Paper Type \(Jenis Kertas\), dan Photo Size \(Ukuran Foto\)" pada halaman 23.](#page-22-0)

<span id="page-22-0"></span>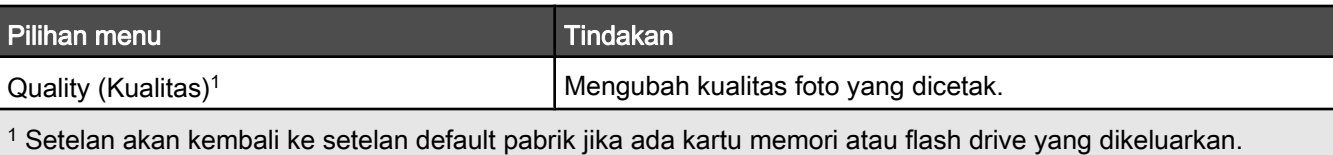

<sup>2</sup> Setelan harus disimpan satu per satu. Untuk informasi lebih lanjut, lihat "Menyimpan setelan Paper Size (Ukuran Kertas), Paper Type (Jenis Kertas), dan Photo Size (Ukuran Foto)" pada halaman 23.

#### Menyimpan setelan Paper Size (Ukuran Kertas), Paper Type (Jenis Kertas), dan Photo Size (Ukuran Foto)

- 1 Dari panel kontrol, tekan Settings (Setelan).
- 2 Tekan < atau > berulang kali hingga Paper Setup (Penyiapan Kertas) muncul.
- 3 Tekan  $\sqrt{ }$ .
- 4 Tekan  $\blacktriangleleft$  atau  $\blacktriangleright$  berulang kali hingga Paper Size (Ukuran Kertas) muncul.
- 5 Tekan  $\sqrt{ }$ .
- 6 Tekan  $\triangleleft$  atau  $\triangleright$  berulang kali hingga muncul ukuran yang diinginkan.
- 7 Tekan  $\sqrt{ }$ .
- 8 Tekan  $\sum$  untuk memasuki submenu Paper Type (Jenis Kertas).
- 9 Tekan $V$ .
- 10 Tekan  $\triangleleft$  atau  $\triangleright$  berulang kali hingga muncul jenis setelan yang diinginkan.
- 11 Tekan  $\sqrt{ }$ .
- 12 Tekan  $\sum$  berulang kali hingga Defaults (Setelan Default) muncul.
- 13 Tekan  $\sqrt{ }$ .
- 14 Tekan < atau > berulang kali hingga Photo Print Size (Ukuran Cetak Foto) muncul.
- 15 Tekan  $\sqrt{ }$ .
- 16 Tekan  $\triangleleft$  atau  $\triangleright$  berulang kali hingga muncul setelan yang diinginkan.
- 17 Tekan $\sqrt{ }$ .

#### Menggunakan menu PictBridge

Dengan menu setelan default PictBridge, Anda dapat memilih setelan printer jika sebelumnya Anda tidak menentukan setelan tersebut pada kamera digital. Untuk informasi lebih lanjut tentang cara menentukan pilihan pada kamera, lihat dokumentasi yang disertakan dengan kamera Anda.

- 1 Hubungkan kamera digital yang berkemampuan PictBridge ke printer.
	- a Masukkan salah satu ujung kabel USB ke kamera.

Perhatikan: Gunakan hanya kabel USB yang disertakan bersama kamera digital tersebut.

b Masukkan ujung lain dari kabel tersebut ke port PictBridge pada bagian depan printer.

Perhatikan: Port PictBridge ditandai dengan simbol PictBridge ...

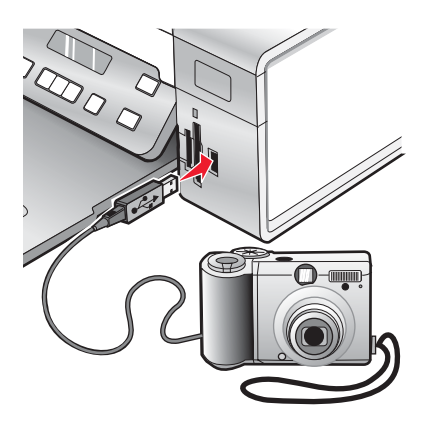

Pesan PictBridge camera detected. Press √ to change settings. (Terdeteksi kamera PictBridge. Tekan (tombol) untuk mengubah setelan). muncul pada tampilan.

- 2 Tekan  $\blacktriangleleft$  atau  $\blacktriangleright$  berulang kali hingga muncul pilihan menu yang diinginkan.
- 3 Tekan $\sqrt{ }$ .
- 4 Tekan  $\triangleq$  atau  $\triangleright$  berulang kali hingga muncul pilihan submenu atau setelan yang diinginkan.
- 5 Tekan  $\sqrt{ }$ .

Perhatikan: Menekan √ akan memilih sebuah setelan. Sebuah \* akan muncul di sebelah setelan yang dipilih.

- 6 Untuk memasuki submenu dan setelan lain, ulangi langkah 4 dan langkah 5 sebagaimana perlu.
- 7 Jika perlu, tekan  $\triangleright$  berulang kali untuk kembali ke menu sebelumnya dan memilih setelan lainnya.

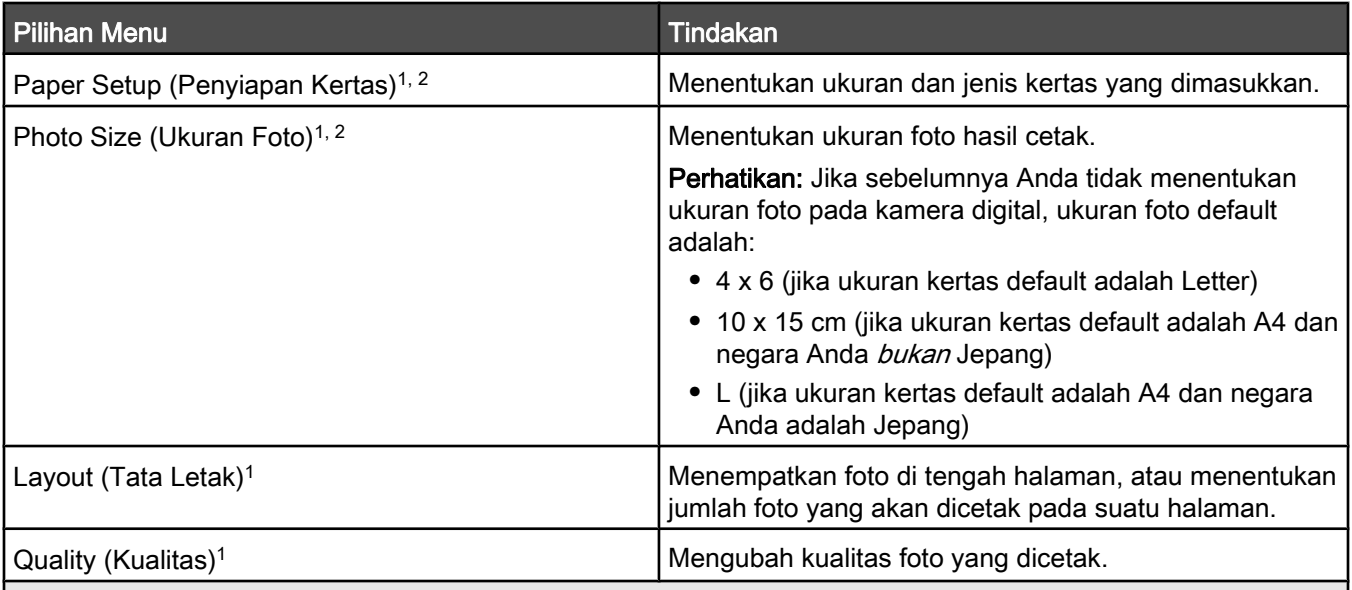

1 Setelan akan kembali ke setelan default pabrik apabila kamera digital berkemampuan PictBridge tersebut dilepaskan.

<sup>2</sup> Setelan harus disimpan satu per satu. Untuk informasi lebih lanjut, lihat ["Menyimpan setelan Paper Size \(Ukuran](#page-22-0) [Kertas\), Paper Type \(Jenis Kertas\), dan Photo Size \(Ukuran Foto\)" pada halaman 23.](#page-22-0)

#### <span id="page-24-0"></span>Menggunakan menu Settings (Setelan)

- 1 Dari panel kontrol, tekan Settings (Setelan).
- 2 Tekan < atau > berulang kali hingga muncul pilihan menu yang diinginkan.
- 3 Tekan  $\sqrt{ }$ .
- 4 Tekan < atau > berulang kali hingga muncul pilihan submenu atau setelan yang diinginkan.
- 5 Tekan  $\sqrt{ }$ .

Perhatikan: Apabila Anda memilih suatu nilai, sebuah \* akan muncul di sebelah setelan yang dipilih.

- 6 Untuk memasuki submenu dan setelan lain, ulangi langkah 4 dan langkah 5 sebagaimana perlu.
- 7 Jika perlu, tekan  $\triangleright$  berulang kali untuk kembali ke menu sebelumnya dan menentukan pilihan lain.

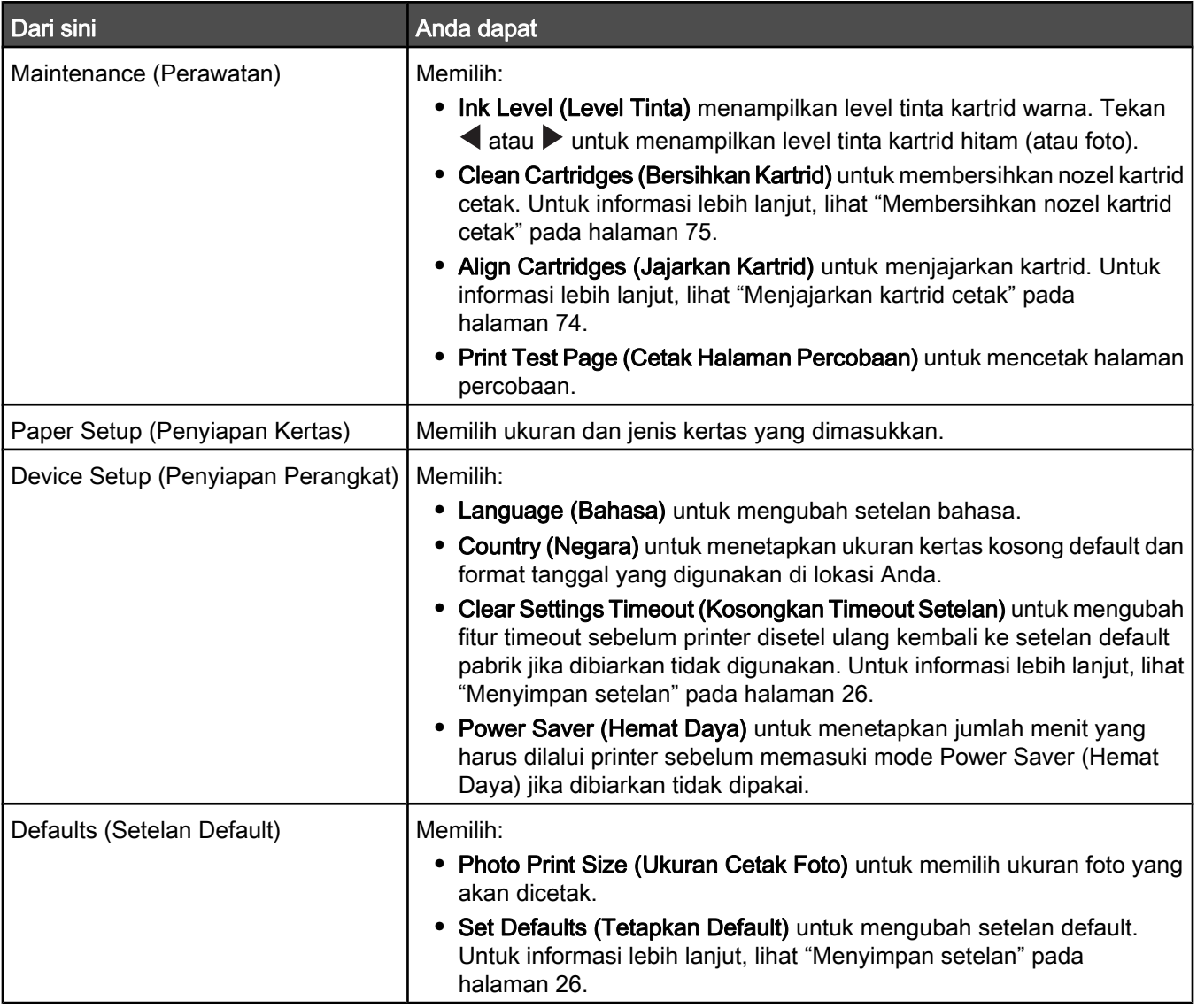

<span id="page-25-0"></span>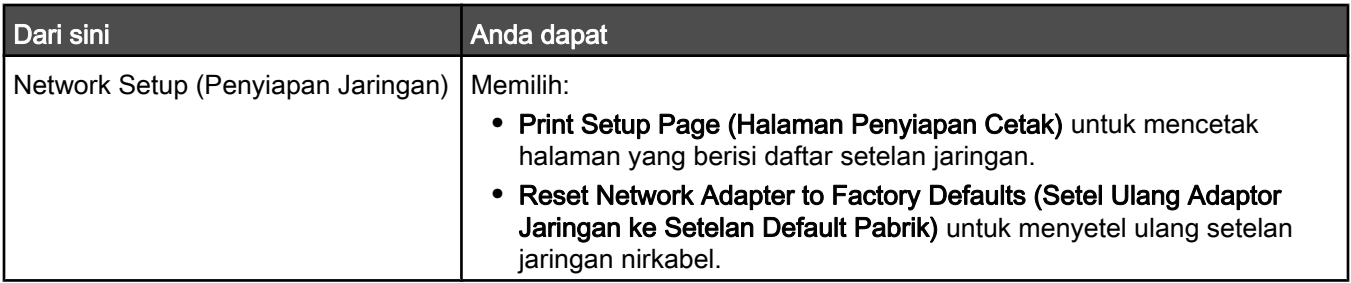

#### Menyimpan setelan

Dalam menu setelan, tanda \* akan muncul di sebelah setelan default. Untuk mengubah setelan:

- 1 Tekan < atau > berulang kali hingga muncul setelan yang diinginkan.
- 2 Tekan  $\sqrt{ }$ :
	- **•** Untuk menyimpan sebagian besar setelan. Sebuah \* akan muncul di sebelah setelan yang disimpan tersebut.
	- **•** Untuk memilih setelan sementara. Sebuah \* akan muncul di sebelah setelan yang dipilih.

Perhatikan: Printer akan kembali ke setelan default dari setelan sementara jika dua menit berlalu tanpa kegiatan atau jika printer dimatikan.

#### Setelan sementara

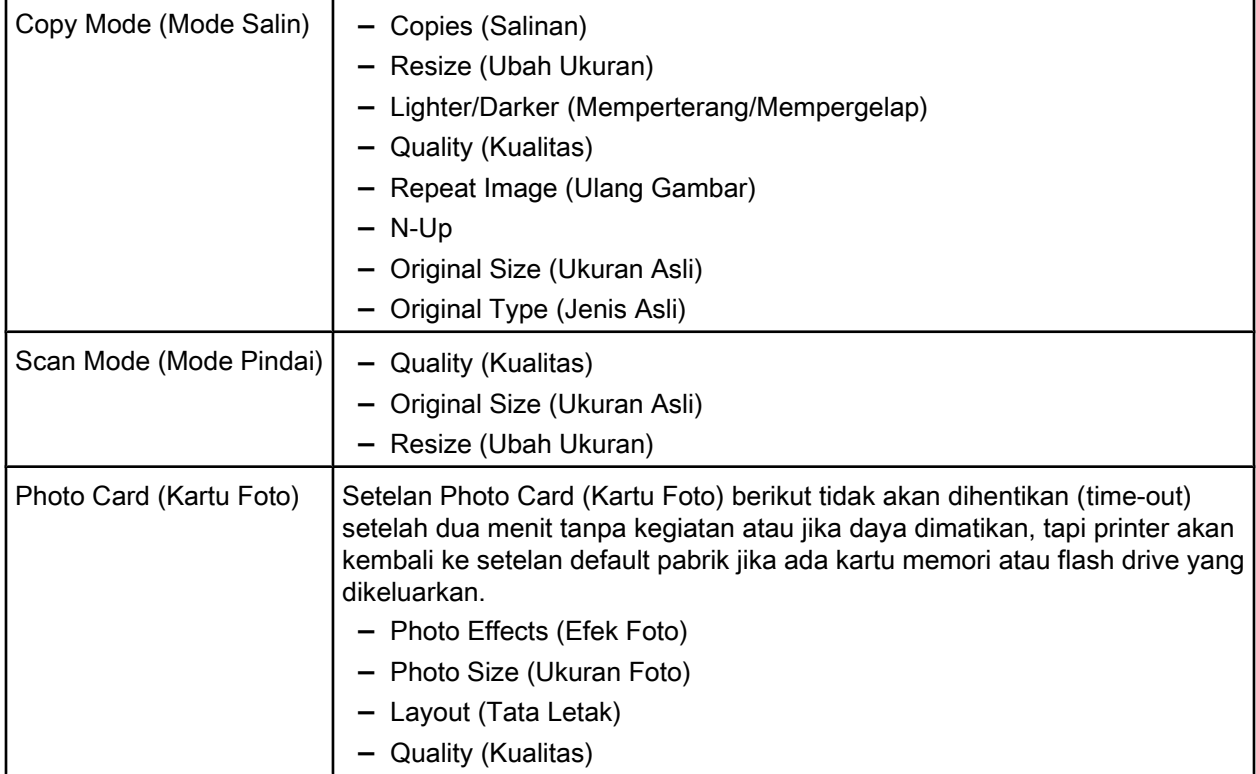

Untuk mengubah fitur time-out:

- a Tekan Settings (Setelan).
- b Tekan < atau > berulang kali hingga Device Setup (Penyiapan Perangkat) muncul.
- **c** Tekan  $\sqrt{ }$ .
- d Tekan < atau > berulang kali hingga Clear Settings Timeout (Kosongkan Timeout Setelan) muncul.
- e Tekan $\sqrt{ }$ .
- f Tekan < atau > berulang kali hingga Never (Jangan Pernah) muncul.
- $g$  Tekan  $\sqrt{g}$ .

3 Untuk mengubah satu setelan sementara atau lebih ke setelan default yang baru:

- a Tekan Settings (Setelan).
- b Tekan < atau > berulang kali hingga Defaults (Setelan Default) muncul.
- c Tekan  $\sqrt{ }$ .
- d Tekan < atau > berulang kali hingga Set Defaults (Tetapkan Default) muncul.
- e Tekan $\sqrt{ }$ .
- f Tekan < atau > berulang kali hingga Use Current (Gunakan Setelan Saat Ini) muncul.
- g Tekan $\sqrt{ }$ .

## <span id="page-27-0"></span>Mengenal perangkat lunak

Bab ini berisi cara menggunakan printer dengan sistem operasi Windows. Jika Anda menggunakan sistem operasi Macintosh, lihat Mac Help (Bantuan untuk Mac):

- 1 Dari desktop Finder, klik dua kali folder Lexmark 3500‑4500 Series.
- 2 Klik dua kali ikon Help (Bantuan) untuk printer ini.

### Menggunakan perangkat lunak printer

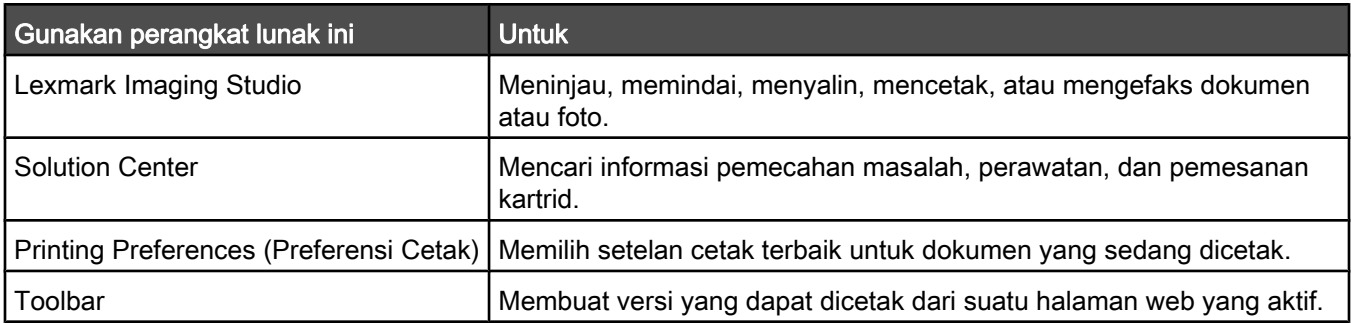

### Menggunakan Lexmark Imaging Studio

Untuk membuka layar Welcome (Selamat Datang) pada Lexmark Imaging Studio, gunakan salah satu metode ini:

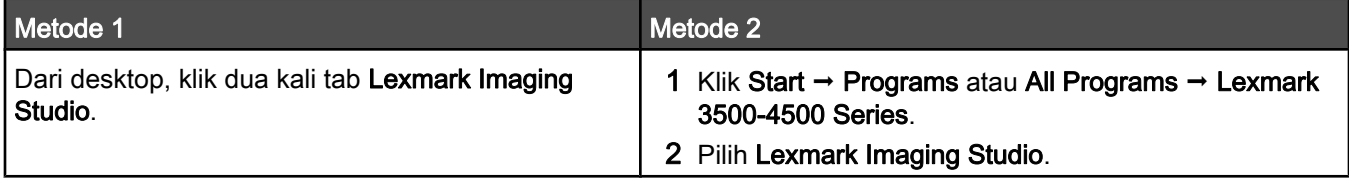

Klik tab Lexmark Imaging Studio untuk pekerjaan yang akan dilakukan.

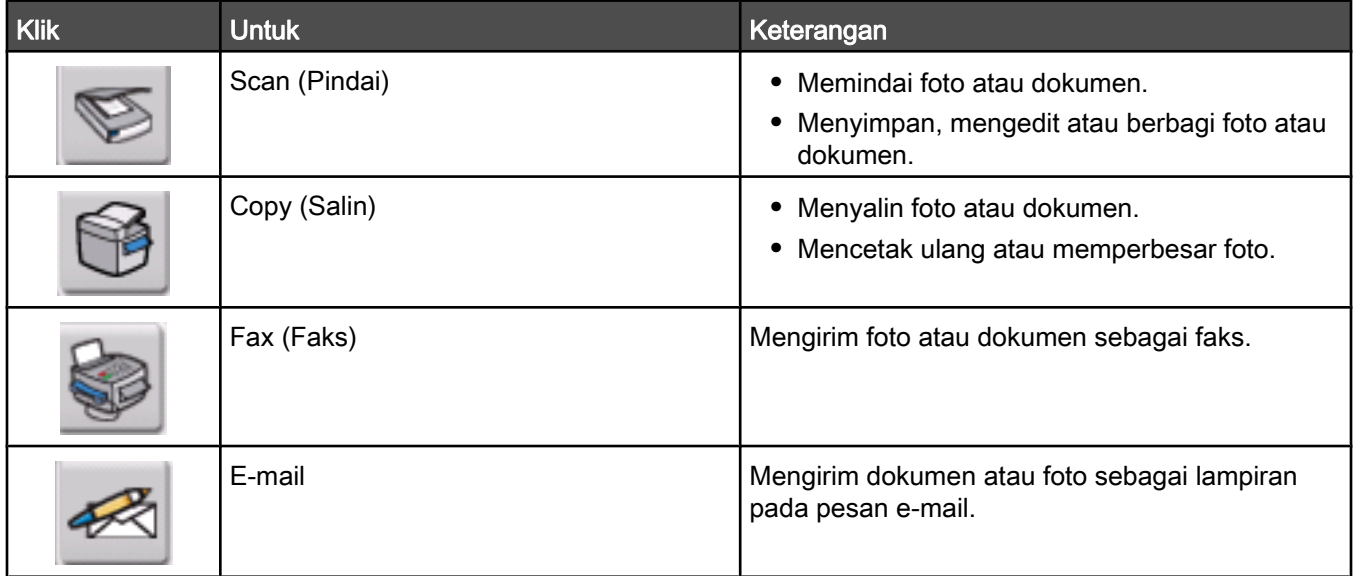

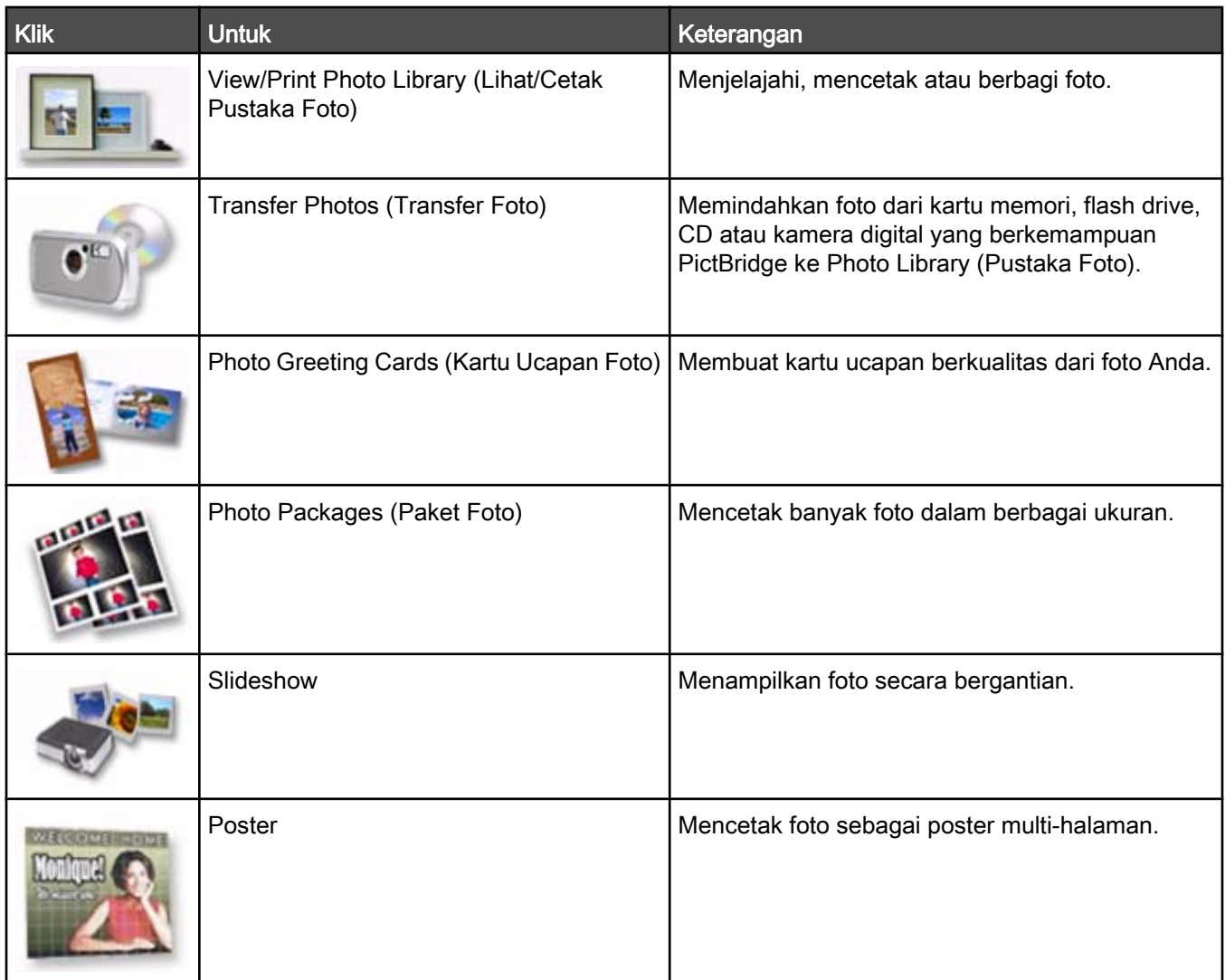

Dari sudut kiri bawah layar Welcome (Selamat Datang),

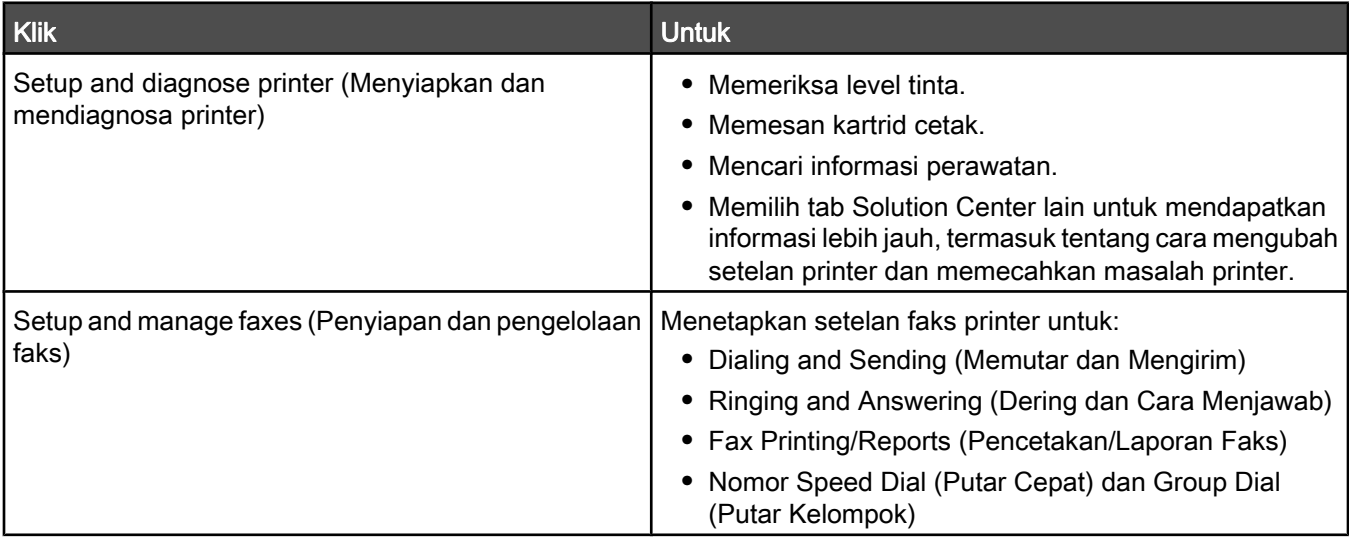

## <span id="page-29-0"></span>Menggunakan Solution Center

Solution Center menyediakan bantuan, dan juga informasi tentang status printer dan level tinta.

Untuk membuka Solution Center, gunakan salah satu metode ini:

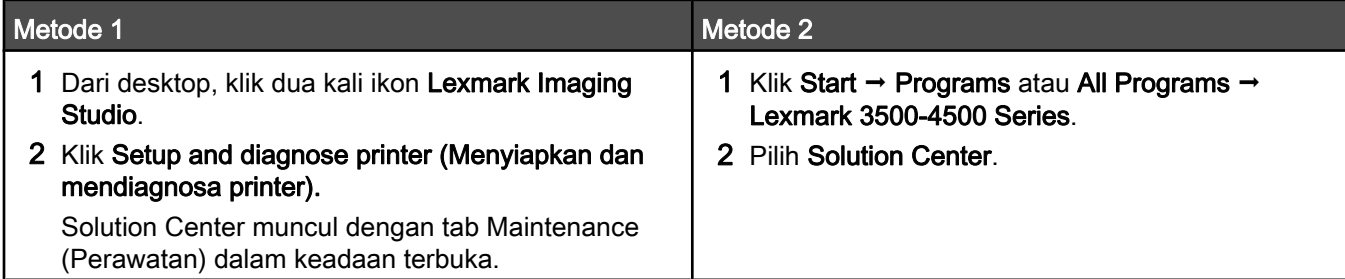

Solution Center terdiri dari enam tab:

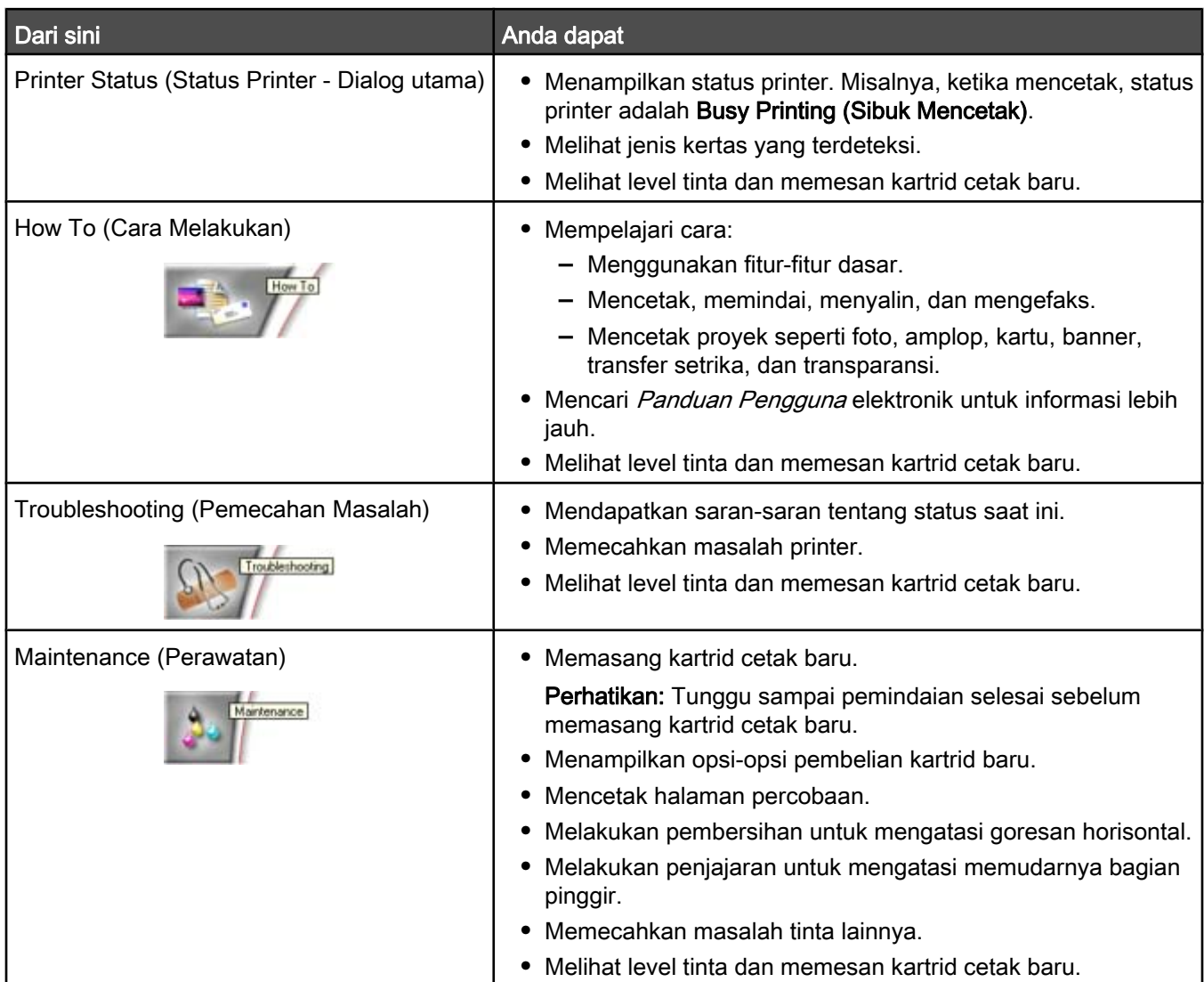

<span id="page-30-0"></span>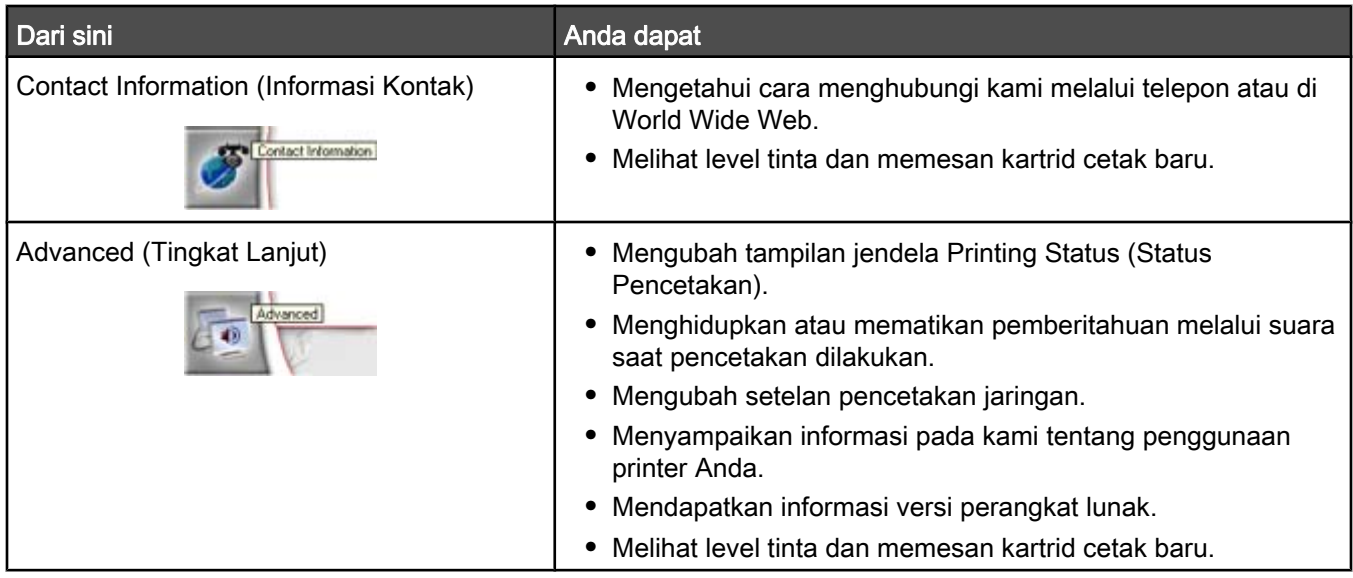

Perhatikan: Untuk informasi lebih lanjut, klik Help (Bantuan) di sudut kanan bawah layar.

## Menggunakan Printing Preferences (Preferensi Cetak)

#### Membuka Printing Preferences (Preferensi Cetak)

Printing Preferences (Preferensi Cetak) adalah perangkat lunak yang mengontrol fungsi pencetakan saat printer terhubung ke komputer. Anda dapat mengubah setelan dalam Printing Preferences (Preferensi Cetak) berdasarkan jenis proyek yang akan dibuat. Anda dapat membuka Printing Preferences (Preferensi Cetak) dari hampir setiap program:

- 1 Pada saat dokumen terbuka, klik File → Print (Cetak).
- 2 Dari dialog Print (Cetak), klik Properties (Properti), Preferences (Preferensi), Options (Opsi), atau Setup (Penyiapan).

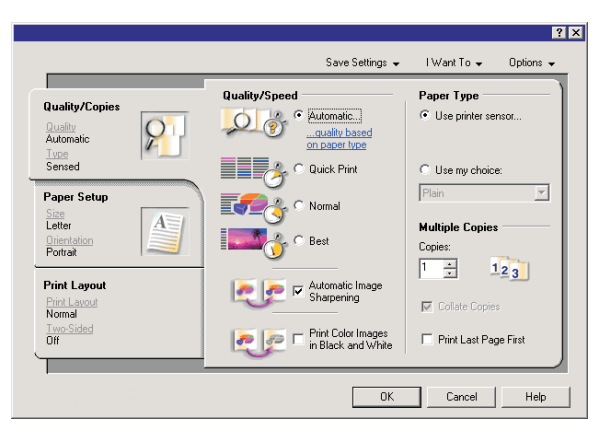

#### <span id="page-31-0"></span>Menggunakan tab Printing Preferences (Preferensi Cetak)

Semua setelan cetak terdapat pada tiga tab utama pada perangkat lunak Printing Preferences (Preferensi Cetak): Quality/Copies (Kualitas/Salinan), Paper Setup (Penyiapan Kertas), Print Layout (Tata Letak Cetak).

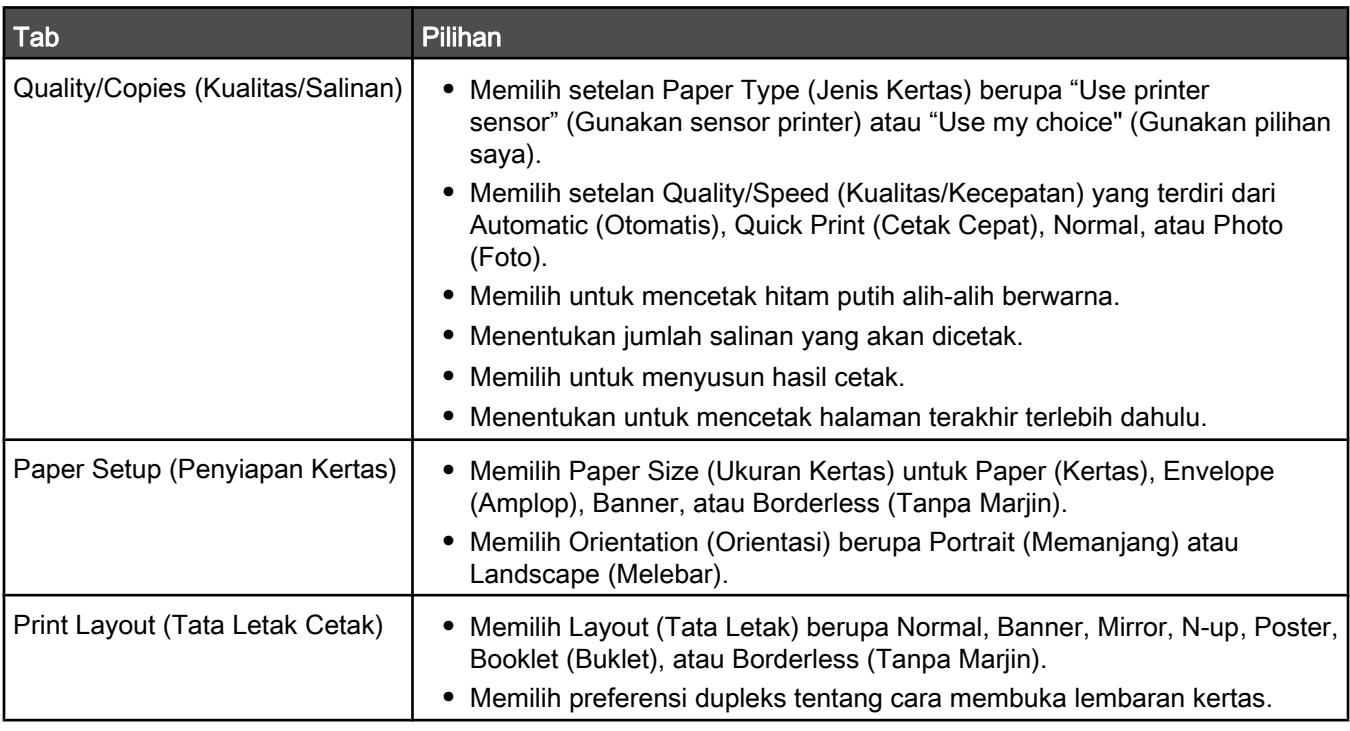

#### Menggunakan menu Save Settings (Simpan Setelan)

Dari menu Save Settings (Simpan Setelan), Anda dapat memberi nama dan menyimpan setelan Printing Preferences (Preferensi Cetak) saat ini untuk digunakan di lain waktu. Anda dapat menyimpan hingga enam setelan sesuai kehendak.

#### Menggunakan menu I Want To (Saya Ingin)

Menu "I Want To" berisi berbagai tuntunan pekerjaan (mencetak foto, amplop, banner, poster, atau mencetak pada kedua sisi kertas) untuk membantu Anda memilih setelan cetak yang sesuai untuk proyek Anda.

#### Menggunakan menu Options (Opsi)

Gunakan menu "Options" (Opsi) untuk melakukan perubahan pada setelan Quality Options (Opsi Kualitas), Layout Options (Opsi Tata Letak), dan Printing Status Options (Opsi Status Pencetakan). Untuk informasi lebih lanjut mengenai setelan ini, buka dialog tab ini dari menu, kemudian klik tombol Help (Bantuan) pada kotak dialog.

Menu "Options" (Opsi) juga menyediakan link langsung ke berbagai bagian Solution Center, termasuk informasi versi perangkat lunak tersebut.

### Menggunakan Toolbar

Dengan Toolbar, Anda dapat membuat versi halaman web yang mudah dicetak.

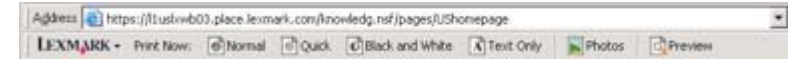

Perhatikan: Toolbar akan diluncurkan secara otomatis apabila Anda menjelajahi web dengan menggunakan Microsoft Windows Internet Explorer versi 5.5 atau yang lebih baru.

<span id="page-32-0"></span>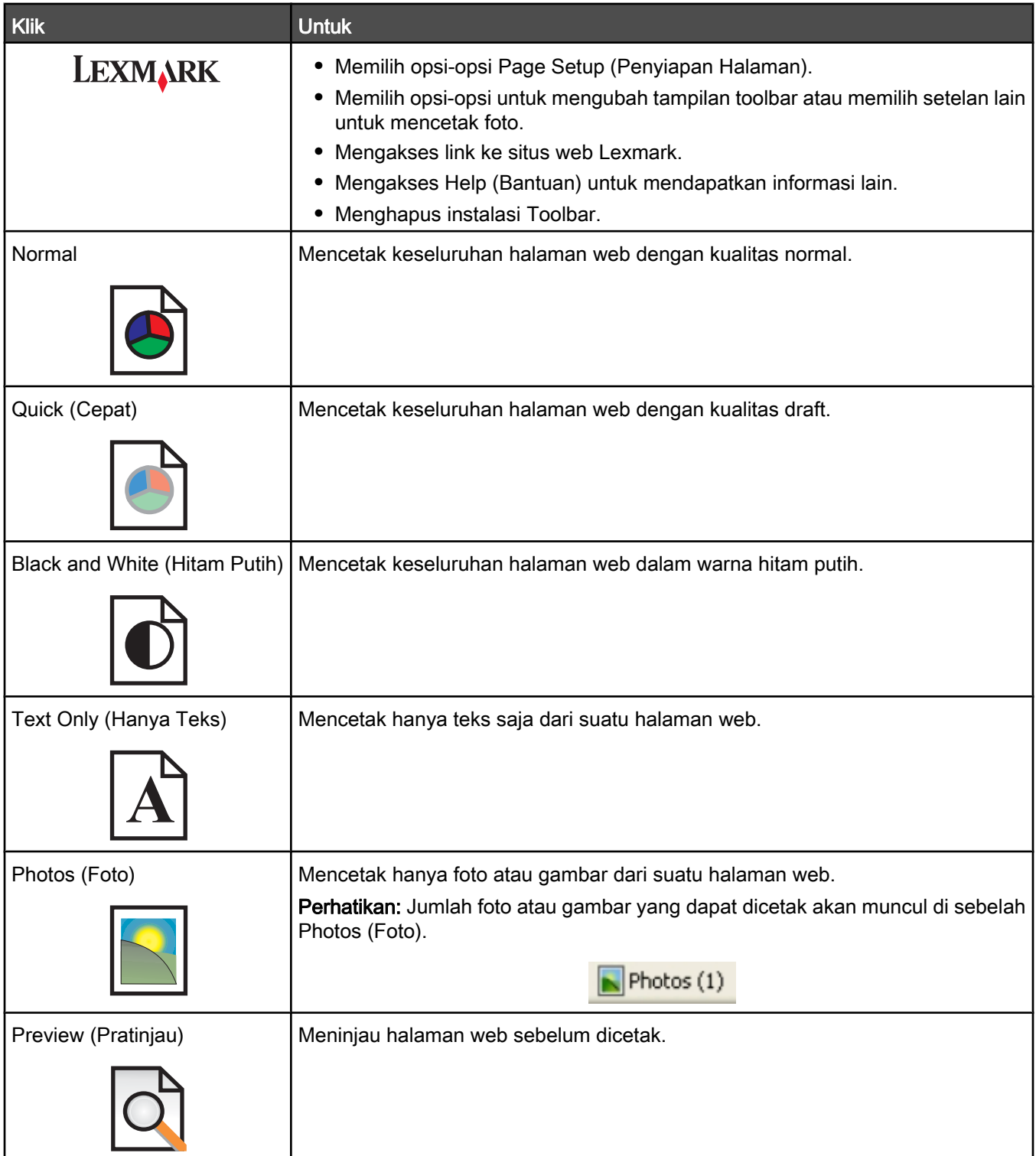

## Menyetel ulang setelan perangkat lunak printer ke setelan default

#### Hanya untuk pengguna Windows 2000 atau Windows XP saja:

- 1 Klik Start (Mulai) Settings (Setelan) Printers (Printer) atau Printers and Faxes (Printer dan Faks).
- 2 Klik kanan ikon Lexmark 3500-4500 Series.
- Klik Printing Preferences (Preferensi Cetak).
- Klik menu Save Settings (Simpan Setelan).
- Dari bagian Restore (Terapkan Kembali), pilih Factory Settings (Defaults) (Setelan Pabrik (Default)).

#### Hanya pengguna Windows Vista:

- 1 Klik  $\bigoplus$   $\rightarrow$  Control Panel (Panel Kontrol)  $\rightarrow$  Printer.
- 2 Klik kanan ikon Lexmark 3500-4500 Series.
- Klik Printing Preferences (Preferensi Cetak).
- Klik menu Save Settings (Simpan Setelan).
- Dari bagian Restore (Terapkan Kembali), pilih Factory Settings (Defaults) (Setelan Pabrik (Default)).

Perhatikan: Setelan default pabrik tidak dapat dihapus.

### <span id="page-34-0"></span>Memasukkan kertas

- 1 Pastikan:
	- **•** Anda menggunakan kertas yang dirancang untuk printer inkjet.
	- **•** Jika Anda menggunakan kertas foto, kertas mengkilap, atau kertas matte berat, Anda memasukkan kertas dengan sisi mengkilap atau sisi cetak menghadap ke arah Anda. (Jika Anda ragu sisi mana yang dapat dicetak, lihat petunjuk yang disertakan bersama kertas tersebut.)
	- **•** Kertas tersebut bukan kertas bekas atau rusak.
	- **•** Jika Anda menggunakan kertas khusus, Anda mengikuti petunjuk yang disertakan bersamanya.
	- **•** Anda tidak memasukkan kertas secara paksa ke dalam printer.
- 2 Sebelum memasukkan kertas untuk pertama kalinya, geser pembatas kertas keluar ke arah tepi kiri penyokong kertas.
- 3 Masukkan kertas secara vertikal di bagian tengah penyokong kertas, kemudian atur letak pembatas kertas sampai menyentuh tepi kertas.

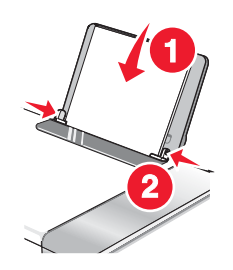

Perhatikan: Untuk menghindari kemacetan kertas, pastikan kertas tidak tertekuk sewaktu Anda mengatur pembatas kertas.

### Memasukkan berbagai jenis kertas

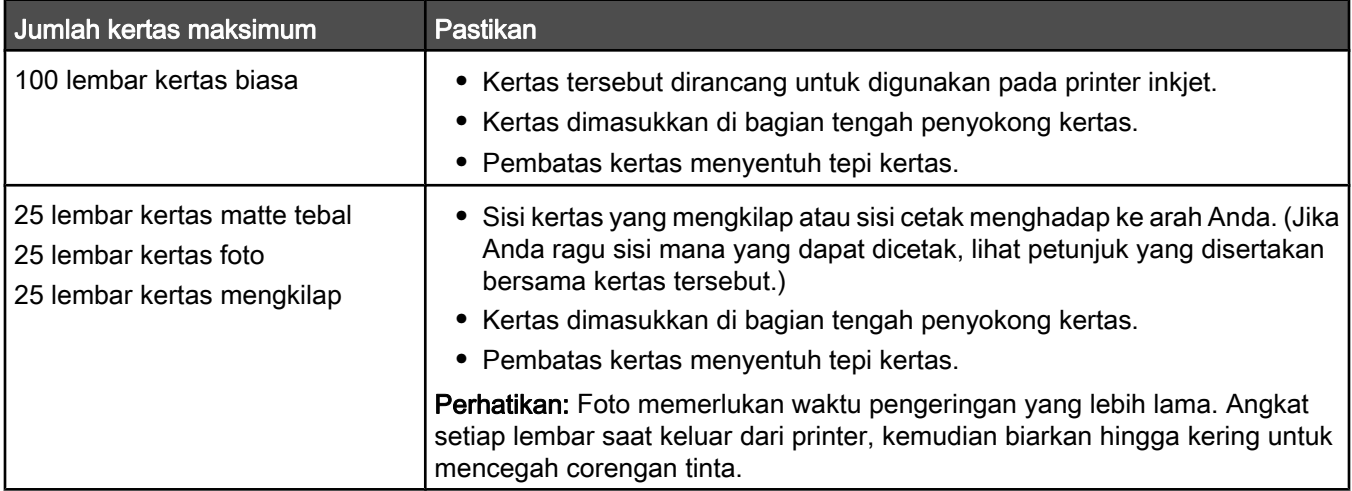

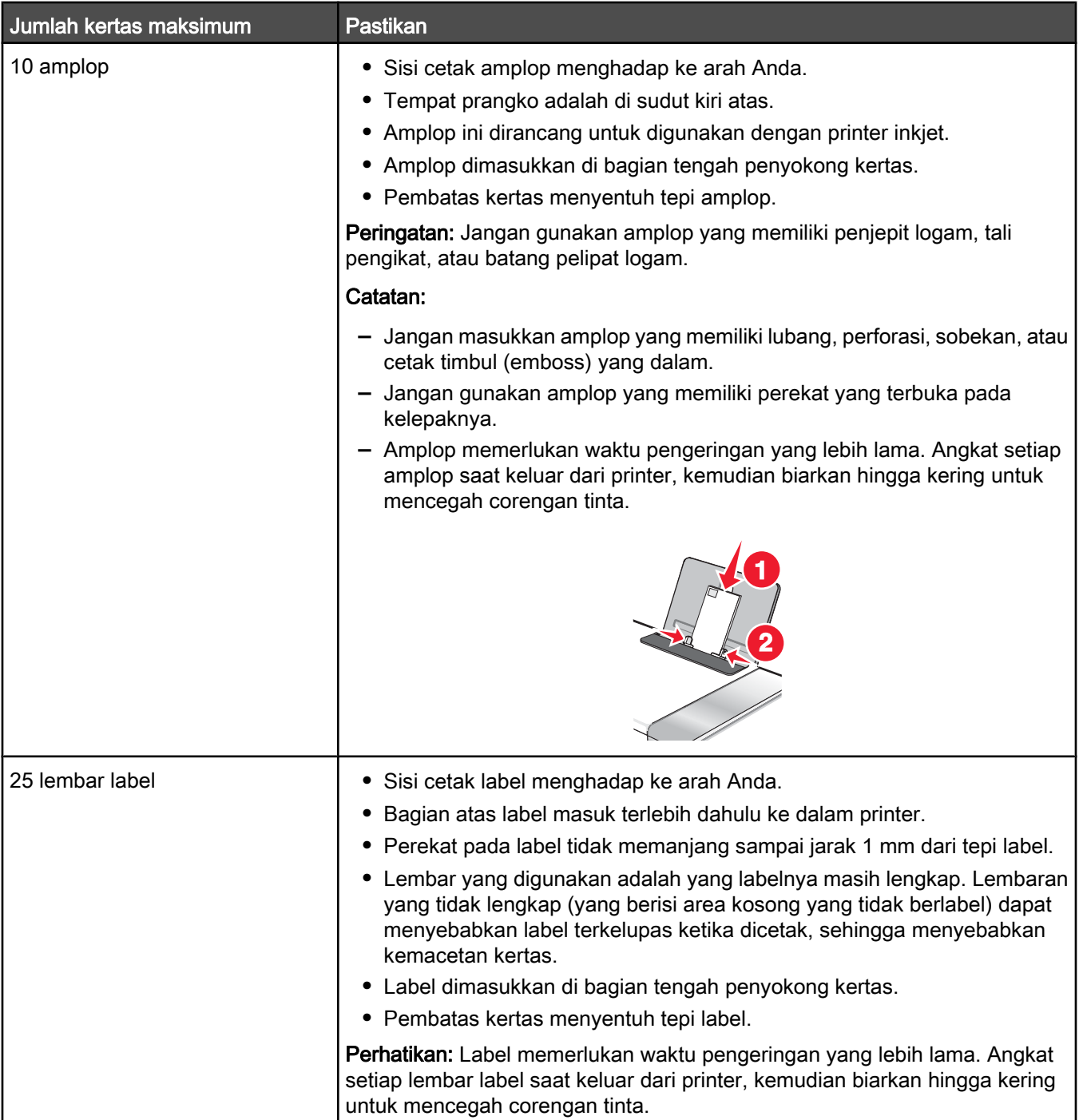
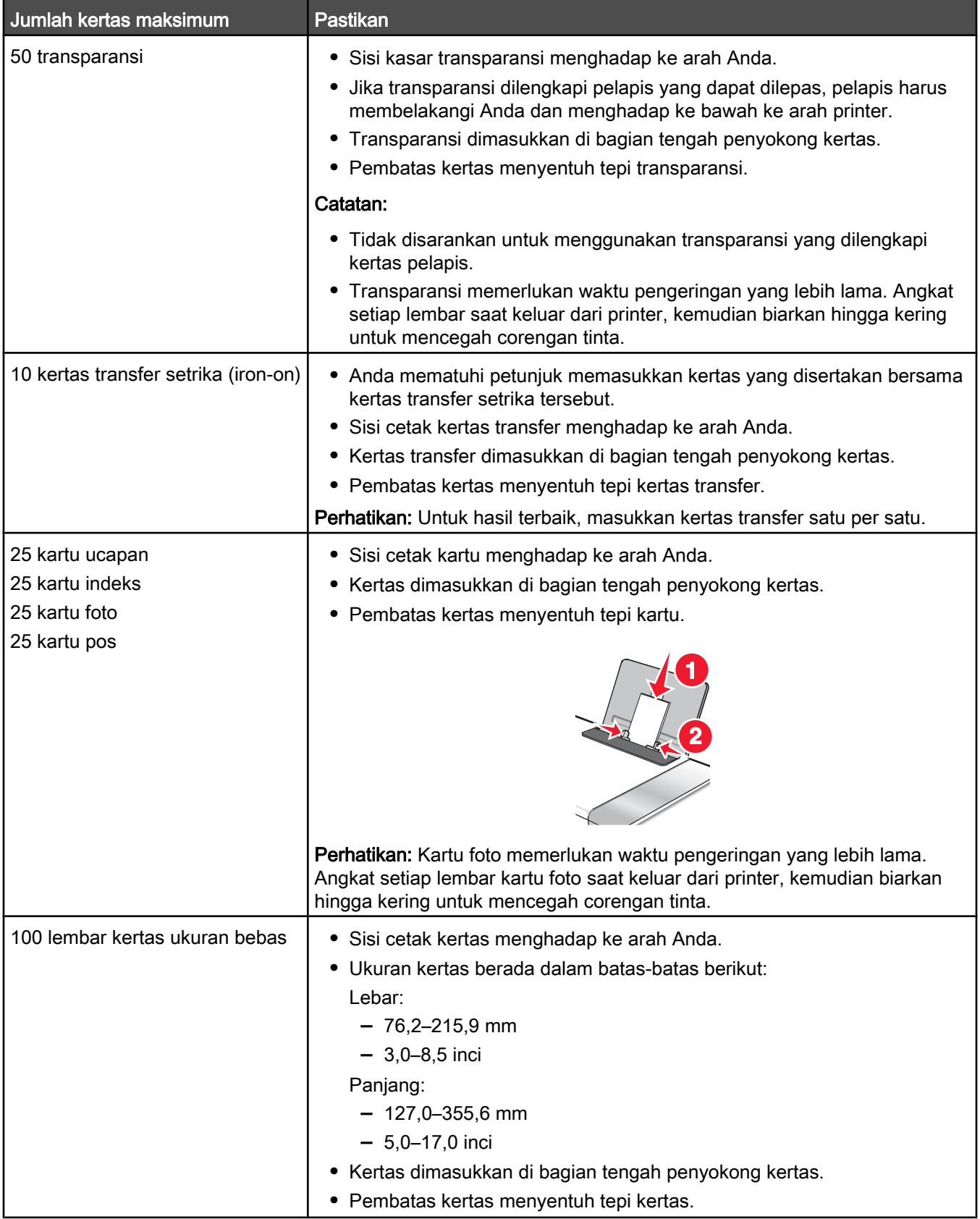

<span id="page-37-0"></span>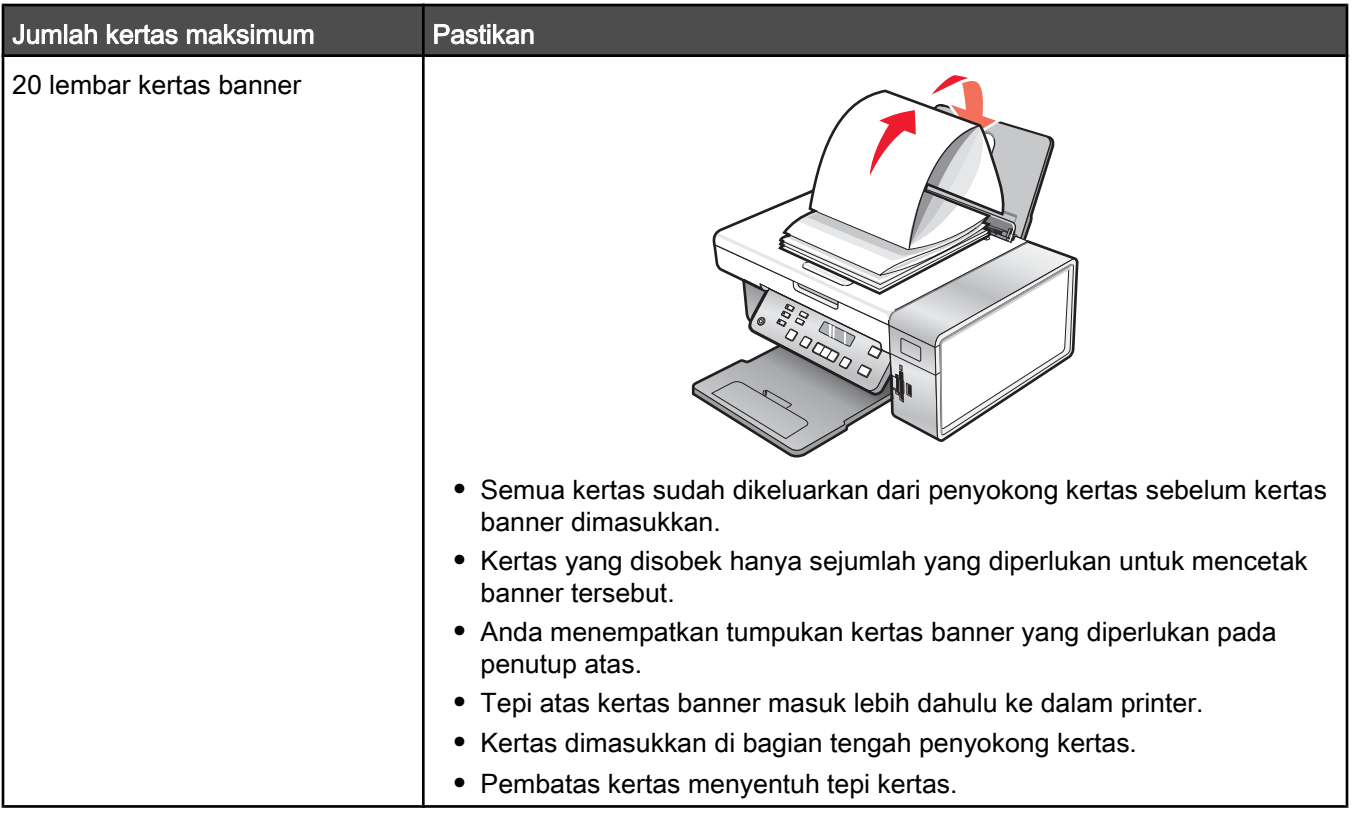

# Memasukkan dokumen asli pada kaca pemindai

Anda dapat memindai dan selanjutnya mencetak foto, dokumen teks, artikel majalah, koran, dan publikasi lainnya. Anda dapat memindai dokumen untuk difaks.

- 1 Pastikan komputer dan printer dalam keadaan hidup.
- 2 Buka penutup atas.

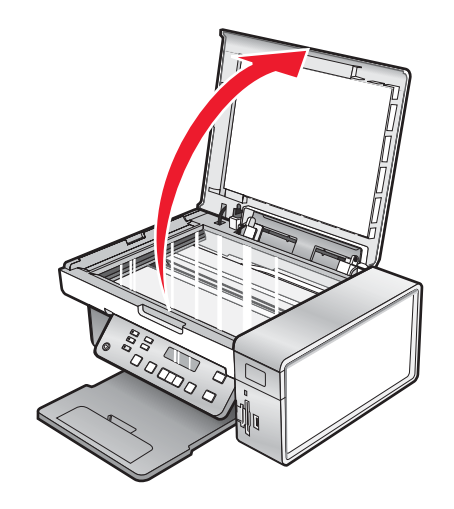

Tempatkan benda atau dokumen asli menghadap ke bawah pada kaca pemindai, di sudut kiri bawah.

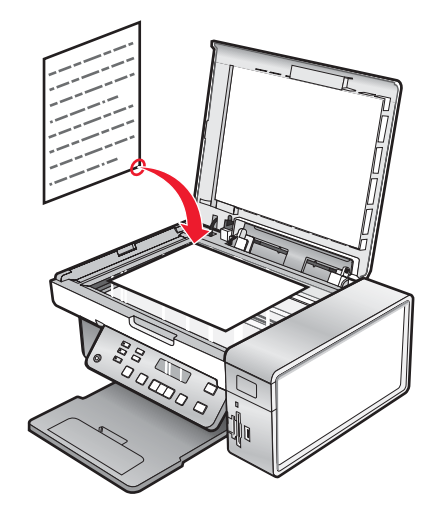

Tutup penutup atas untuk menghindari munculnya pinggiran gelap pada gambar hasil pindai.

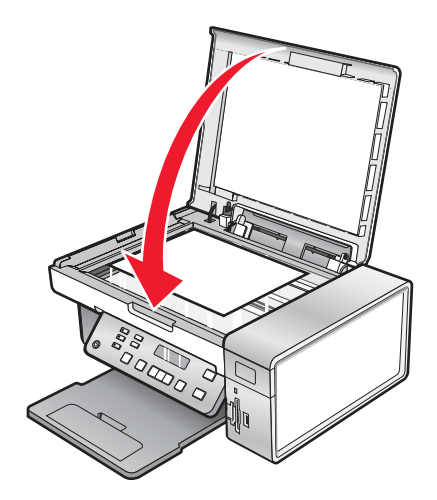

# Mencetak

### Mencetak dokumen

- 1 Masukkan kertas.
- 2 Ketika dokumen sedang dibuka, klik File  $\rightarrow$  Print.
- 3 Klik Properties, Preferences, Options, atau Setup.
- 4 Ubah setelan.
- 5 Klik OK.
- 6 Klik OK atau Print (Cetak).

# Mencetak gambar berkualitas tinggi

- 1 Masukkan kertas.
- 2 Pada saat gambar terbuka, klik File  $\rightarrow$  Print (Cetak).
- 3 Klik Properties (Properti), Preferences (Preferensi), Options (Opsi), atau Setup (Penyiapan).
- 4 Klik tab Quality/Copies (Kualitas/Salinan).
- 5 Dari bagian Quality/Speed (Kualitas/Kecepatan), pilih Photo (Foto).
- 6 Dari bagian Paper Type (Jenis Kertas), pilih Use printer sensor (Gunakan sensor printer) agar printer memilihkan jenis kertas untuk Anda.

Perhatikan: Untuk memilih jenis kertas secara manual, pilih Use my choice (Gunakan pilihan saya).

- 7 Dari menu drop-down yang tersedia, pilih kertas mengkilap atau kertas matte berat.
- 8 Klik OK.
- 9 Klik OK atau Print (Cetak).

# Mencetak halaman web

Anda dapat menggunakan Toolbar untuk membuat versi halaman web yang mudah dicetak.

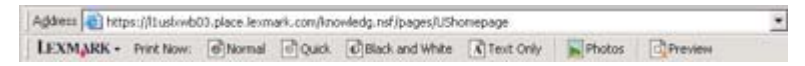

- 1 Masukkan kertas.
- 2 Buka halaman web dengan Microsoft Internet Explorer 5.5 atau yang lebih baru.
- 3 Jika Anda ingin memeriksa atau mengubah setelan cetak:
	- a Dari area toolbar, klik Lexmark → Page Setup (Penyiapan Halaman).
	- **b** Ubah setelan cetak.
	- c Klik OK.

Perhatikan: Untuk melihat pilihan setelan cetak tambahan, lihat ["Menggunakan Printing Preferences \(Preferensi](#page-30-0) [Cetak\)" pada halaman 31.](#page-30-0)

- <span id="page-40-0"></span>4 Jika Anda ingin melihat halaman web tersebut sebelum dicetak:
	- a Klik Preview (Pratinjau).
	- b Gunakan opsi-opsi toolbar untuk menggulir antar halaman, memperbesar atau memperkecil, atau memilih apakah akan mencetak teks dan gambar atau hanya teks saja.
	- c Klik:
		- **•** Print (Cetak)
			- atau
		- **•** Close (Tutup), kemudian lanjutkan ke langkah 5.
- 5 Jika perlu, pilih opsi cetak dari Toolbar:
	- **•** Normal
	- **•** Quick (Cepat)
	- **•** Black and White (Hitam Putih)
	- **•** Text Only (Hanya Teks)

# Mencetak foto atau gambar dari halaman web

- 1 Masukkan kertas. Untuk memperoleh hasil terbaik, gunakan kertas foto atau kertas matte berat, dan hadapkan sisi mengkilap atau sisi cetak ke arah Anda. (Jika Anda ragu sisi mana yang dapat dicetak, lihat petunjuk yang disertakan bersama kertas tersebut.)
- 2 Buka halaman web dengan Microsoft Internet Explorer 5.5 atau yang lebih baru.

Pada Toolbar, jumlah foto yang dapat dicetak akan muncul di sebelah Photos (Foto).

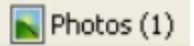

- 3 Jika tidak ada angka di sebelah Photos (Foto):
	- a Dari menu drop-down logo Lexmark, pilih Options (Opsi).
	- b Pilih tab Advanced (Lanjutan) .
	- c Pilih ukuran foto minimum yang lebih kecil.
	- d Klik OK.

Jumlah foto yang dapat dicetak akan muncul di sebelah Photos (Foto).

#### 4 Klik Photos (Foto).

Muncul dialog Fast Pics.

- 5 Jika Anda ingin mencetak semua foto atau gambar dengan menggunakan setelan yang sama, pilih ukuran yang dikehendaki, ukuran kertas kosong pada printer, serta jumlah salinan.
- 6 Jika Anda ingin mencetak foto atau gambar satu per satu:
	- a Klik foto atau gambar yang tidak akan dicetak, agar foto tersebut tidak dipilih.
	- **b** Untuk melakukan pengeditan yang umum:
		- 1 Klik kanan foto atau gambar tersebut.
		- 2 Klik Edit.
		- 3 Tentukan pilihan.
		- 4 Ikuti petunjuk pada layar.
- 5 Apabila telah selesai melakukan perubahan, klik Done (Selesai).
- 6 Pilih ukuran yang dikehendaki, ukuran kertas kosong pada printer, serta jumlah salinan.
- 7 Klik Print Now (Cetak Sekarang).

# Mencetak salinan tersusun (collated)

Jika Anda mencetak lebih dari satu salinan dokumen, Anda dapat memilih apakah akan mencetak setiap salinan langsung dalam satu set (disusun/collated) atau mencetak berdasarkan kelompok halaman (tidak disusun).

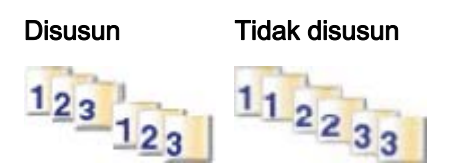

- 1 Masukkan kertas.
- 2 Ketika dokumen sedang dibuka, klik File  $\rightarrow$  Print.
- 3 Klik Properties, Preferences, Options, atau Setup.
- 4 Dari tab Quality/Copies (Kualitas/Salinan), pilih jumlah salinan yang akan dicetak.
- 5 Pilih kotak periksa Collate Copies (Susun Salinan).
- 6 Jika Anda ingin mencetak dalam urutan halaman yang terbalik, pilih kotak centang Print Last Page First (Cetak Dulu Halaman Terakhir).
- 7 Klik OK.
- 8 Klik OK atau Print (Cetak).

# Mencetak halaman terakhir lebih dahulu (urutan halaman terbalik)

- 1 Masukkan kertas.
- 2 Ketika dokumen sedang dibuka, klik File  $\rightarrow$  Print.
- 3 Klik Properties, Preferences, Options, atau Setup.
- 4 Dari tab Quality/Copies (Kualitas/Salinan), pilih Print Last Page First (Cetak Dulu Halaman Terakhir).
- 5 Klik OK.
- 6 Klik OK atau Print (Cetak).

### Mencetak transparansi

- 1 Masukkan transparansi.
- 2 Ketika dokumen sedang dibuka, klik File  $\rightarrow$  Print.
- 3 Klik OK atau Print (Cetak).

Perhatikan: Untuk mencegah menempelnya noda tinta, pisahkan setiap transparansi saat keluar, dan biarkan mengering sebelum ditumpuk. Transparansi dapat memerlukan waktu sampai 15 menit hingga kering.

# Mencetak amplop

- 1 Masukkan amplop.
- 2 Dari aplikasi perangkat lunak, klik File  $\rightarrow$  Print.
- 3 Klik Properties, Preferences, Options, atau Setup.
- 4 Dari menu "I Want To" ("Saya Ingin"), pilih Print on an envelope (Cetak pada amplop).
- 5 Dari daftar Envelope Size (Ukuran Amplop), pilih ukuran amplop yang dimasukkan.
- 6 Pilih orientasi Portrait (memanjang) atau Landscape (melebar).

#### Catatan:

- **•** Kebanyakan amplop menggunakan orientasi landscape (memanjang).
- **•** Pastikan bahwa orientasi yang sama juga dipilih dalam program perangkat lunak.
- 7 Klik OK.
- 8 Klik OK.
- 9 Klik OK atau Print (Cetak).

### Mencetak kartu

- 1 Masukkan kartu ucapan, kartu indeks, atau kartu pos.
- 2 Dari aplikasi perangkat lunak, klik File  $\rightarrow$  Print.
- 3 Klik Properties, Preferences, Options, atau Setup.
- 4 Pilih setelan Quality/Speed (Kualitas/Kecepatan).

Pilih Photo (Foto) untuk foto dan kartu ucapan, pilih Normal untuk jenis kartu yang lain.

- 5 Pilih tab Paper Setup (Penyiapan Kertas).
- 6 Pilih Paper (Kertas).
- 7 Dari daftar Paper Size (Ukuran Kertas), pilih satu ukuran kartu.
- 8 Klik OK.
- 9 Klik OK atau Print (Cetak).

#### Catatan:

- **•** Untuk mencegah macetnya kertas, jangan paksakan kartu masuk ke printer.
- **•** Untuk mencegah menempelnya noda tinta, pisahkan tiap kartu saat keluar, dan biarkan mengering sebelum ditumpuk.

# Mencetak beberapa halaman pada satu lembar

- 1 Masukkan kertas.
- 2 Ketika dokumen sedang dibuka, klik File  $\rightarrow$  Print.
- 3 Klik Properties, Preferences, Options, atau Setup.

4 Dari tab Print Layout (Tata Letak Cetak), pilih N-up.

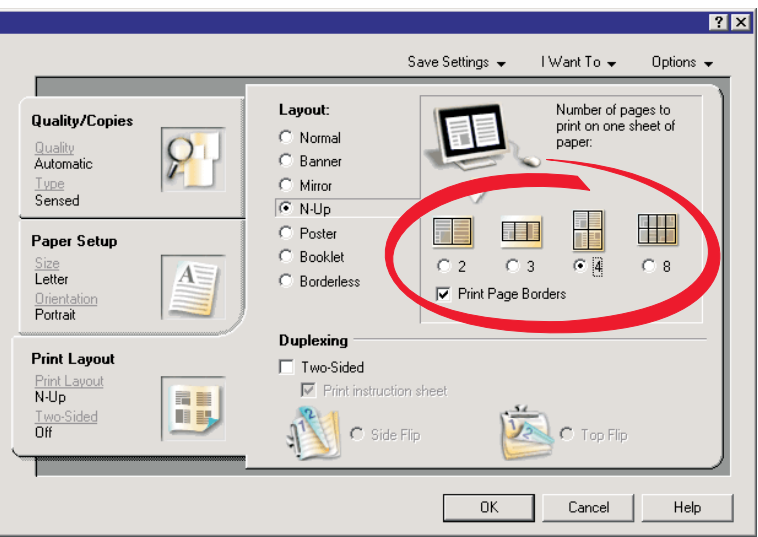

- 5 Pilih jumlah halaman yang akan dicetak pada setiap halaman.
- 6 Jika Anda ingin setiap gambar dikelilingi oleh batas (border), pilih Print Page Borders (Cetak Batas Halaman).

#### 7 Klik OK.

8 Klik OK atau Print (Cetak).

### Mencetak file dari kartu memori atau flash drive

#### Catatan:

- **•** Untuk mencetak file Microsoft Office, pastikan printer terhubung ke komputer melalui kabel USB, dan printer serta komputer dalam keadaan dihidupkan.
- **•** Untuk mencetak foto, printer bisa terhubung ke komputer, bisa juga tidak.
- 1 Masukkan kartu memori ke slot kartu atau flash drive ke port PictBridge di bagian depan printer.

Jika hanya ada file Microsoft Office yang tersimpan dalam kartu memori atau flash drive tersebut, printer secara otomatis beralih ke mode File Print (Cetak File). Hanya file Microsoft Office yang memiliki akhiran DOC, XLS, PPT, PDF, dan RTF saja yang dikenali.

Perhatikan: Jika pada kartu memori atau flash drive tersebut juga tersimpan foto, maka pesan Which would you like to print? (Yang mana yang akan dicetak?) muncul pada tampilan.

- a Jika perlu, tekan < atau > berulang kali hingga Documents (Dokumen) muncul.
- **b** Tekan  $\sqrt{ }$ .
- 2 Jika dokumen yang akan dicetak berada dalam subfolder pada kartu memori atau flash drive, tekan  $\sqrt{}$  berulang kali hingga muncul folder yang diinginkan.

Perhatikan: Tekan  $\supset$  untuk kembali ke folder sebelumnya.

- 3 Tekan  $\blacktriangleleft$  atau  $\blacktriangleright$  berulang kali hingga muncul nama file dari dokumen yang dikehendaki untuk dicetak.
- 4 Tekan Start Color (Mulai Warna) atau Start Black (Mulai Hitam).

# <span id="page-44-0"></span>Bekerja dengan foto

- **•** Pastikan setelan printer sudah ditetapkan dengan benar untuk foto yang akan dicetak. Untuk informasi tentang cara menetapkan setelan pencetakan foto, lihat ["Menggunakan menu Photo Card \(Kartu Foto\)" pada](#page-21-0) [halaman 22](#page-21-0).
- **•** Setelan cetak berikut akan kembali ke setelan default pabrik jika ada kartu memori atau flash drive yang dikeluarkan: Photo Effects (Efek Foto), Layout (Tata Letak), Paper Size (Ukuran Kertas), Paper Type (Jenis Kertas), Photo Size (Ukuran Foto), dan Quality (Kualitas).
- **•** Untuk hasil terbaik, gunakan Kertas Foto Lexmark Premium atau Kertas Foto Lexmark.
- **•** Untuk mencegah corengan, jangan menyentuh permukaan foto yang sudah dicetak. Untuk hasil terbaik, angkatlah setiap lembar yang sudah dicetak satu per satu dari baki keluar kertas, kemudian biarkan hasil cetak mengering selama sedikitnya 24 jam sebelum ditumpuk, ditampilkan, atau disimpan.

# Mengambil dan mengelola foto

### Memasukkan kartu memori

- 1 Masukkan kartu memori.
	- **•** Masukkan kartu dengan label merek menghadap ke kiri.
	- **•** Jika ada tanda panah di kartu tersebut, pastikan tanda panah itu mengarah ke printer.
	- **•** Sebelum dimasukkan ke dalam slot, pastikan kartu memori dihubungkan dengan adaptor yang disediakan untuk kartu memori tersebut.

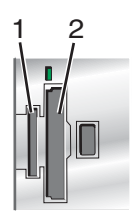

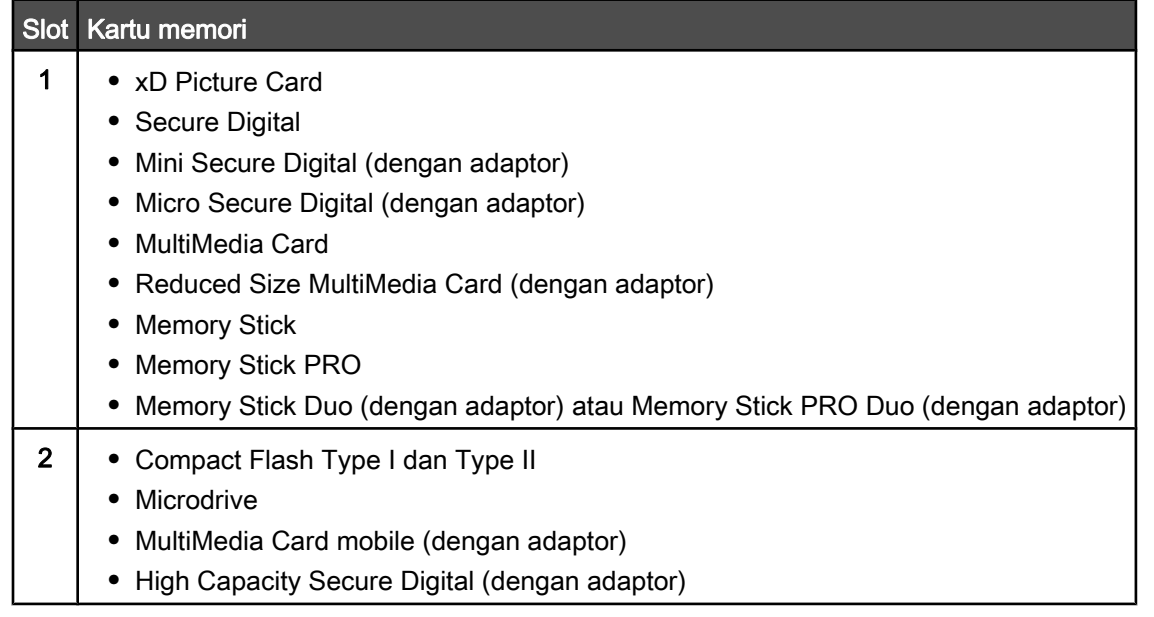

2 Tunggu hingga lampu yang terletak di atas slot kartu memori pada printer menyala. Lampu akan berkedip-kedip untuk menunjukkan bahwa kartu memori sedang dibaca atau sedang mengirim data.

<span id="page-45-0"></span>Peringatan: Jika printer sedang aktif mencetak, membaca, atau menulis dari kartu memori, jangan menyentuh kabel, adaptor jaringan, kartu memori, atau printer pada area yang ditunjukkan. Data dapat hilang. Juga, jangan melepaskan kartu memori ketika printer sedang aktif mencetak, membaca, atau menulis dari kartu memori.

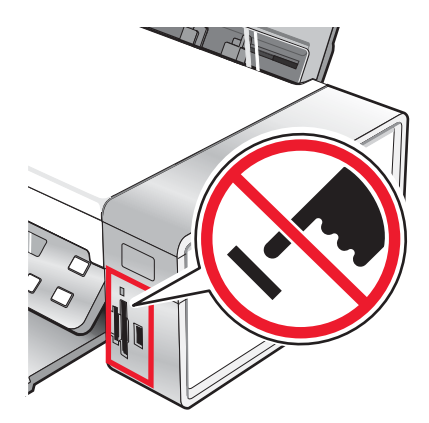

Apabila printer mengenali bahwa ada kartu memori terpasang, pesan Memory Card Detected (Terdeteksi Kartu Memori) muncul.

Jika printer tidak mau membaca kartu memori, lepaskan dan masukkan kembali kartu tersebut. Untuk informasi lebih lanjut, lihat ["Pemecahan masalah kartu memori" pada halaman 96](#page-95-0).

Perhatikan: Printer hanya dapat mengenali satu kartu memori aktif dalam satu waktu. Jika Anda memasukkan lebih dari satu kartu memori, akan muncul pesan pada display yang meminta Anda untuk mengeluarkan kartu memori yang sedang tidak digunakan.

### Memasukkan flash drive

1 Masukkan flash drive ke port PictBridge di bagian depan printer.

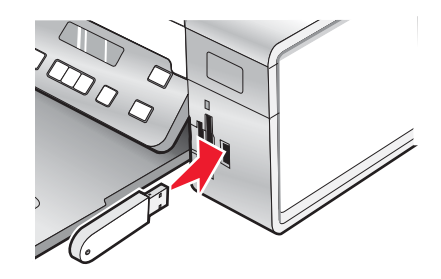

Perhatikan: Mungkin perlu sebuah adaptor jika flash drive Anda tidak bisa langsung masuk ke port tersebut.

2 Tunggu hingga printer mengenali bahwa ada flash drive yang dipasang. Apabila flash drive sudah dikenali, pesan USB Flash Drive Detected (Terdeteksi USB Flash Drive) muncul.

Jika printer tidak mau membaca flash drive, lepaskan dan masukkan kembali flash drive.

Peringatan: Jika printer sedang aktif mencetak, membaca, atau menulis dari flash drive, jangan menyentuh kabel, adaptor jaringan, flash drive, atau printer pada area yang ditunjukkan. Data dapat hilang. Juga, jangan melepaskan flash drive ketika printer sedang aktif mencetak, membaca, atau menulis dari flash drive.

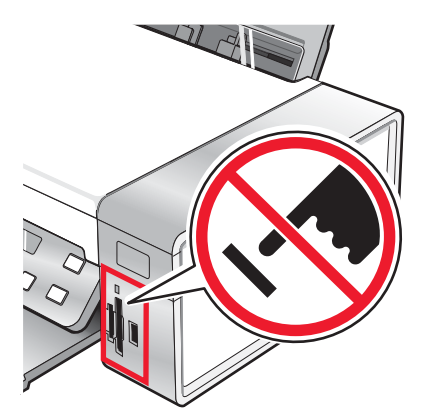

Perhatikan: Printer hanya dapat mengenali satu perangkat media aktif dalam satu waktu. Jika Anda memasukkan kartu memori dan flash drive, akan muncul pesan pada tampilan yang meminta Anda menentukan perangkat mana yang harus dikenali oleh printer.

### Mentransfer foto dari perangkat memori ke komputer menggunakan panel kontrol

Jika printer terhubung langsung ke komputer, atau terhubung ke komputer melalui koneksi jaringan nirkabel, Anda dapat mentransfer foto dari kartu memori atau flash drive ke komputer.

#### Catatan:

- **•** Anda tidak dapat mentransfer foto dari kartu memori ke komputer melalui adaptor jaringan eksternal.
- **•** Komputer nirkabel mungkin mengharuskan Anda untuk memilih komputer (dan nomor PIN jika diminta oleh komputer tersebut).
- 1 Masukkan kartu memori atau flash drive yang berisi gambar yang akan ditransfer. Untuk informasi lebih lanjut, lihat ["Memasukkan kartu memori" pada halaman 45](#page-44-0) atau ["Memasukkan flash drive" pada halaman 46.](#page-45-0)
- 2 Tekan < atau > berulang kali hingga Save Photos (Simpan Foto) muncul.
- 3 Tekan $\sqrt{ }$ .
- 4 Jika perlu, tekan  $\blacktriangleleft$  atau  $\blacktriangleright$  berulang kali hingga Computer (Komputer) muncul.
- 5 Ikuti petunjuk pada layar komputer.

### Mentransfer semua foto dari kartu memori dengan menggunakan komputer

1 Masukkan kartu memori ke printer dengan labelnya menghadap ke panel kontrol printer. Jika komputer terhubung ke jaringan nirkabel, Anda mungkin perlu memilih printer.

Perhatikan: Untuk koneksi jaringan, terlebih dahulu Anda harus membuka aplikasi ini secara manual dan memilih printer yang akan digunakan.

Perangkat lunak Lexmark Imaging Studio akan otomatis diluncurkan pada komputer.

#### 2 Klik Automatically save all photos to "My Pictures" (Otomatis simpan semua foto ke "My Pictures").

3 Jika Anda ingin menghapus foto dari kartu memori, klik Yes (Ya).

Perhatikan: Pastikan semua foto sudah disalin sebelum Anda mengklik Yes (Ya) untuk menghapus.

4 Klik Done (Selesai). Keluarkan kartu memori untuk menampilkan foto hasil transfer dalam Photo Library (Pustaka Foto).

### Mentransfer foto tertentu dari kartu memori dengan menggunakan komputer

1 Masukkan kartu memori ke printer dengan labelnya menghadap ke panel kontrol printer.

Perangkat lunak Lexmark Imaging Studio akan otomatis diluncurkan pada komputer.

Perhatikan: Untuk koneksi jaringan nirkabel, terlebih dahulu Anda harus membuka aplikasi ini dan memilih printer yang akan digunakan.

- 2 Klik Select photos to save (Pilih foto yang akan disimpan).
- 3 Klik Deselect All (Batalkan Pemilihan Semua).
- 4 Klik untuk memilih foto yang akan ditransfer.
- 5 Klik Next (Berikutnya).
- 6 Jika Anda ingin menyimpan foto ke folder default, klik Next (Berikutnya).
- 7 Jika Anda ingin menyimpan foto dalam folder selain dari folder default:
	- a Klik Browse (Jelajah).
	- **b** Pilih folder yang dikehendaki.
	- c Klik OK.
- 8 Jika Anda ingin menetapkan prefiks ke semua foto yang baru ditransfer, klik kotak periksa dan masukkan nama.

#### 9 Klik Next (Berikutnya).

10 Jika Anda ingin menghapus foto dari kartu memori, klik Yes (Ya).

Perhatikan: Pastikan semua foto sudah disalin sebelum Anda memilih Yes (Ya) untuk menghapus.

11 Klik Done (Selesai). Keluarkan kartu memori untuk menampilkan foto hasil transfer dalam Photo Library (Pustaka Foto).

### Mentransfer semua foto dari CD atau flash drive dengan menggunakan komputer

1 Masukkan CD ke komputer atau flash drive ke printer. Untuk informasi lebih lanjut, lihat ["Memasukkan flash](#page-45-0) [drive" pada halaman 46](#page-45-0).

Perangkat lunak Lexmark Imaging Studio akan otomatis diluncurkan pada komputer.

2 Jika Anda menggunakan Windows XP, akan muncul layar "What do you want Windows to do?" (Anda ingin Windows melakukan apa?).

#### Klik Transfer Photos to your computer using the Lexmark Imaging Studio (Transfer foto ke komputer menggunakan Lexmark Imaging Studio).

- 3 Jika Anda menggunakan Windows 2000:
	- a Dari desktop, klik dua kali ikon Lexmark Imaging Studio.
	- b Klik Transfer Photos (Transfer Foto).
- 4 Klik Automatically save all photos to "My Pictures" (Otomatis simpan semua foto ke "My Pictures").
- 5 Keluarkan flash drive atau CD untuk menampilkan foto hasil transfer dalam Photo Library (Pustaka Foto).

### Mentransfer foto tertentu dari CD atau flash drive dengan menggunakan komputer

1 Masukkan CD ke komputer atau flash drive ke printer. Untuk informasi lebih lanjut, lihat ["Memasukkan flash](#page-45-0) [drive" pada halaman 46](#page-45-0).

Perangkat lunak Lexmark Imaging Studio akan otomatis diluncurkan pada komputer.

2 Jika Anda menggunakan Windows XP, akan muncul layar "What do you want Windows to do?" (Anda ingin Windows melakukan apa?).

#### Klik Transfer Photos to your computer using the Lexmark Imaging Studio (Transfer foto ke komputer menggunakan Lexmark Imaging Studio).

- 3 Jika Anda menggunakan Windows 2000:
	- a Dari desktop, klik dua kali ikon Lexmark Imaging Studio.
	- b Klik Transfer Photos (Transfer Foto).
- 4 Klik Select photos to save (Pilih foto yang akan disimpan).
- 5 Klik Deselect All (Batalkan Pemilihan Semua).
- 6 Klik untuk memilih foto yang akan ditransfer.
- 7 Jika Anda ingin menyimpan foto ke folder default, klik Next (Berikutnya).
- 8 Jika Anda ingin menyimpan foto dalam folder selain dari folder default:
	- a Klik Browse (Jelajah).
	- **b** Pilih folder yang dikehendaki.
	- c Klik OK.
- 9 Jika Anda ingin menetapkan prefiks ke semua foto yang baru ditransfer, klik kotak periksa dan masukkan nama.

#### 10 Klik Next (Berikutnya).

11 Keluarkan CD atau flash drive untuk menampilkan foto hasil transfer dalam Photo Library (Pustaka Foto).

### Mentransfer foto dari perangkat memori ke flash drive

- 1 Masukkan kartu memori yang berisi gambar yang akan ditransfer. Untuk informasi lebih lanjut, lihat ["Memasukkan kartu memori" pada halaman 45](#page-44-0).
- 2 Masukkan flash drive ke port PictBridge di bagian depan printer. Untuk informasi lebih lanjut, lihat ["Memasukkan](#page-45-0) [flash drive" pada halaman 46.](#page-45-0)

#### Which device is to be displayed? (Perangkat mana yang akan ditampilkan?) muncul pada tampilan.

- 3 Tekan < atau > berulang kali hingga Camera Card (Kartu Kamera) atau jenis khusus kartu kamera Anda.
- 4 Tekan  $\sqrt{ }$ .
- 5 Tekan  $\triangleleft$  atau  $\triangleright$  berulang kali hingga Save Photos (Simpan Foto) muncul.
- 6 Tekan $\sqrt{ }$
- 7 Jika perlu, tekan  $\blacktriangleleft$  atau  $\blacktriangleright$  berulang kali hingga muncul setelan yang diinginkan.

#### <span id="page-49-0"></span>Catatan:

- **•** Jika foto pada kartu memori diambil pada lebih dari satu tanggal, pilihan yang tersedia akan mencakup Last Date (Tanggal Terakhir) dan Date Range (Rentang Tanggal).
- Untuk memilih rentang tanggal, tekan **V** kemudian tekan **4** atau **b** berulang kali hingga muncul tanggal yang dikehendaki. Rentang tanggal ditampilkan berdasarkan bulan dan tahun, dimulai dengan bulan paling baru.
- **•** Jika komputer juga terhubung, Anda harus memilih USB sebagai tujuannya.

#### 8 Tekan Start Color (Mulai Warna) atau Start Black (Mulai Hitam).

#### Catatan:

- **•** Jika pada flash drive tidak tersedia cukup memori, akan muncul prompt pada tampilan.
- **•** Jangan keluarkan flash drive hingga muncul pesan pada tampilan yang menunjukkan bahwa penyalinan sudah selesai.

# Mencetak foto menggunakan panel kontrol

### Mencetak foto yang tersimpan pada perangkat memori dengan menggunakan lembar proof

- 1 Masukkan kertas biasa berukuran letter atau A4.
- 2 Masukkan kartu memori atau flash drive yang berisi gambar yang akan dicetak. Untuk informasi lebih lanjut, lihat ["Memasukkan kartu memori" pada halaman 45](#page-44-0) atau ["Memasukkan flash drive" pada halaman 46.](#page-45-0)
- 3 Tekan  $\triangleleft$  atau  $\triangleright$  berulang kali hingga Proof Sheet (Lembar Proof) muncul.
- 4 Tekan $\sqrt{ }$
- 5 Tekan < atau > berulang kali hingga Print Proof Sheet (Cetak Lembar Proof) muncul.
- 6 Tekan  $\sqrt{ }$ .
- 7 Tekan  $\triangleleft$  atau  $\triangleright$  untuk menentukan kategori foto yang akan dicetak.

Anda dapat mencetak lembar proof:

- **•** Untuk semua foto pada kartu memori
- **•** Untuk 20 foto terbaru, jika pada kartu terdapat 20 foto atau lebih
- **•** Berdasarkan tanggal, jika foto pada kartu diambil pada lebih dari satu tanggal

#### 8 Tekan $\sqrt{ }$

9 Tekan  $\sqrt{}$  lagi.

Sebuah lembar proof (atau lebih) akan dicetak.

10 Ikuti petunjuk pada lembar proof untuk memilih foto yang akan dicetak, jumlah salinan, pengurangan mata merah, tata letak halaman, opsi cetak, serta ukuran kertas.

Perhatikan: Apabila melakukan pemilihan, pastikan Anda mengisi lingkaran hingga penuh.

- 11 Masukkan lembar proof pada kaca pemindai dengan bagian muka menghadap ke bawah. Untuk informasi lebih lanjut, lihat ["Memasukkan dokumen asli pada kaca pemindai" pada halaman 38.](#page-37-0)
- 12 Jika perlu, tekan < atau > berulang kali hingga Scan Proof Sheet (Pindai Lembar Proof) muncul.
- 13 Tekan  $\sqrt{ }$ .
- 14 Tekan Start Color (Mulai Warna) atau Start Black (Mulai Hitam) untuk memindai lembar proof.
- 15 Masukkan kertas foto dengan sisi mengkilap atau sisi cetak menghadap ke arah Anda. (Jika Anda ragu sisi mana yang dapat dicetak, lihat petunjuk yang disertakan bersama kertas tersebut.) Untuk informasi lebih lanjut, lihat ["Memasukkan kertas" pada halaman 35](#page-34-0).

Perhatikan: Pastikan ukuran kertas sesuai dengan ukuran yang Anda pilih pada lembar proof.

#### 16 Tekan Start Color (Mulai Warna) atau Start Black (Mulai Hitam) untuk mencetak foto.

Peringatan: Jangan mengeluarkan kartu memori atau flash drive, atau mematikan printer, hingga foto yang dipilih pada lembar proof sudah dicetak. Lembar proof menjadi tidak berlaku apabila kartu memori atau flash drive dikeluarkan dari printer, atau jika printer dimatikan.

### Mencetak semua foto

- 1 Masukkan kertas foto dengan sisi mengkilap atau sisi cetak menghadap ke arah Anda. (Jika Anda ragu sisi mana yang dapat dicetak, lihat petunjuk yang disertakan bersama kertas tersebut.) Untuk informasi lebih lanjut, lihat ["Memasukkan kertas" pada halaman 35](#page-34-0).
- 2 Masukkan kartu memori atau flash drive yang berisi gambar yang akan dicetak. Untuk informasi lebih lanjut, lihat ["Memasukkan kartu memori" pada halaman 45](#page-44-0) atau ["Memasukkan flash drive" pada halaman 46.](#page-45-0)
- 3 Tekan < atau > berulang kali hingga Print Photos (Cetak Foto) muncul.
- 4 Tekan $\sqrt{ }$
- 5 Tekan  $\blacktriangleleft$  atau  $\blacktriangleright$  berulang kali hingga Print All Photos (Cetak Semua Foto) muncul.
- 6 Tekan Start Color (Mulai Warna) atau Start Black (Mulai Hitam).

Setelan cetak yang digunakan pada pekerjaan cetak tersebut ditampilkan secara berurutan dalam baris kedua pada tampilan.

7 Tekan Start Color (Mulai Warna) atau Start Black (Mulai Hitam) lagi.

### Mencetak foto berdasarkan nomor

Anda dapat mencetak foto dengan menggunakan nomor yang ditetapkan untuk setiap foto pada lembar proof foto. Jika Anda ingin mencetak foto berdasarkan nomor foto, terlebih dahulu Anda harus mencetak lembar proof. Untuk informasi lebih lanjut, lihat ["Mencetak foto yang tersimpan pada perangkat memori dengan menggunakan lembar](#page-49-0) [proof" pada halaman 50](#page-49-0).

- 1 Masukkan kertas foto dengan sisi mengkilap atau sisi cetak menghadap ke arah Anda. (Jika Anda ragu sisi mana yang dapat dicetak, lihat petunjuk yang disertakan bersama kertas tersebut.) Untuk informasi lebih lanjut, lihat ["Memasukkan kertas" pada halaman 35](#page-34-0).
- 2 Masukkan kartu memori atau flash drive yang berisi gambar yang akan dicetak. Untuk informasi lebih lanjut, lihat ["Memasukkan kartu memori" pada halaman 45](#page-44-0) atau ["Memasukkan flash drive" pada halaman 46.](#page-45-0)
- 3 Tekan  $\blacktriangleleft$  atau  $\blacktriangleright$  berulang kali hingga Print Photos (Cetak Foto) muncul.
- 4 Tekan $\sqrt{ }$
- 5 Tekan  $\triangleleft$  atau  $\triangleright$  berulang kali hingga Photo Number (Nomor Foto) muncul.
- 6 Tekan  $\sqrt{ }$ .
- 7 Tekan  $\triangleleft$  atau  $\triangleright$  berulang kali hingga muncul nomor foto yang diinginkan.

8 Tekan  $\sqrt{\ }$  untuk memilih foto.

Perhatikan: Apabila suatu foto dipilih, sebuah tanda bintang (\*) muncul di sebelah kiri nomor pada baris kedua tampilan.

- 9 Jika Anda ingin memilih foto lain, tekan  $\blacktriangleleft$  atau  $\blacktriangleright$  untuk mencapai nomor yang dikehendaki, kemudian tekan √
- 10 Tekan Start Color (Mulai Warna) atau Start Black (Mulai Hitam).

Setelan cetak yang digunakan pada pekerjaan cetak tersebut ditampilkan satu per satu dalam baris kedua pada tampilan.

11 Tekan Start Color (Mulai Warna) atau Start Black (Mulai Hitam) lagi.

### Mencetak foto berdasarkan rentang tanggal

- 1 Masukkan kertas foto dengan sisi mengkilap atau sisi cetak menghadap ke arah Anda. (Jika Anda ragu sisi mana yang dapat dicetak, lihat petunjuk yang disertakan bersama kertas tersebut.) Untuk informasi lebih lanjut, lihat ["Memasukkan kertas" pada halaman 35](#page-34-0).
- 2 Masukkan kartu memori atau flash drive yang berisi gambar yang akan dicetak. Untuk informasi lebih lanjut, lihat ["Memasukkan kartu memori" pada halaman 45](#page-44-0) atau ["Memasukkan flash drive" pada halaman 46.](#page-45-0)
- 3 Tekan  $\blacktriangleleft$  atau  $\blacktriangleright$  berulang kali hingga Print Photos (Cetak Foto) muncul.
- 4 Tekan $\sqrt{ }$ .
- 5 Tekan < atau > berulang kali hingga Date Range (Rentang Tanggal) muncul.
- 6 Tekan  $\sqrt{ }$ .

Tanggal ditampilkan berdasarkan bulan dan tahun, dimulai dengan bulan paling baru.

- 7 Tekan  $\blacktriangleleft$  atau  $\blacktriangleright$  untuk memilih bulan yang dikehendaki.
- 8 Tekan $\sqrt{ }$
- 9 Tekan Start Color (Mulai Warna) atau Start Black (Mulai Hitam).

Setelan cetak yang akan digunakan pada pekerjaan cetak tersebut ditampilkan secara berurutan dalam baris kedua pada tampilan.

10 Tekan Start Color (Mulai Warna) atau Start Black (Mulai Hitam) lagi.

### Mencetak foto menggunakan efek warna

Anda dapat menggunakan panel kontrol untuk menerapkan efek warna pada foto.

Perhatikan: Anda juga dapat mencetak foto dengan efek warna menggunakan lembar proof. Untuk informasi lebih lanjut, lihat ["Mencetak foto yang tersimpan pada perangkat memori dengan menggunakan lembar proof" pada](#page-49-0) [halaman 50](#page-49-0).

- 1 Masukkan kertas foto dengan sisi mengkilap atau sisi cetak menghadap ke arah Anda. (Jika Anda ragu sisi mana yang dapat dicetak, lihat petunjuk yang disertakan bersama kertas tersebut.) Untuk informasi lebih lanjut, lihat ["Memasukkan kertas" pada halaman 35](#page-34-0).
- 2 Masukkan kartu memori atau flash drive yang berisi gambar yang akan dicetak. Untuk informasi lebih lanjut, lihat ["Memasukkan kartu memori" pada halaman 45](#page-44-0) atau ["Memasukkan flash drive" pada halaman 46.](#page-45-0)
- 3 Tekan  $\blacktriangleleft$  atau  $\blacktriangleright$  berulang kali hingga Photo Effects (Efek Foto) muncul.
- 4 Tekan  $\sqrt{ }$
- 5 Tekan  $\triangleleft$  atau  $\triangleright$  berulang kali hingga muncul efek warna yang diinginkan.

Perhatikan: Pilihan efek warna yang tersedia adalah Sepia, Antique Grey (Abu-Abu Antik), dan Antique Brown (Coklat Antik).

6 Tekan  $\sqrt{ }$ .

Perhatikan: Efek warna akan diterapkan ke semua foto yang dicetak hingga Anda mengeluarkan kartu memori atau flash drive yang aktif.

### Mencetak foto dari kamera digital menggunakan DPOF

Format Perintah Cetak Digital (DPOF) adalah fitur yang tersedia pada beberapa kamera digital. Apabila kamera Anda mendukung DPOF, Anda dapat menentukan foto mana yang akan dicetak, berapa kali setiap foto akan dicetak dan setelan cetaknya sewaktu kartu memori masih ada di dalam kamera. Printer ini mengenali setelan tersebut pada saat Anda memasukkan kartu memori ke dalam printer.

Perhatikan: Pastikan setelan cetak foto yang Anda pilih sesuai dengan setelan printer saat itu. Untuk informasi tentang mengubah setelan foto printer, lihat ["Menggunakan menu Photo Card \(Kartu Foto\)" pada halaman 22.](#page-21-0)

- 1 Masukkan kertas foto dengan sisi mengkilap atau sisi cetak menghadap ke arah Anda. (Jika Anda ragu sisi mana yang dapat dicetak, lihat petunjuk yang disertakan bersama kertas tersebut.) Untuk informasi lebih lanjut, lihat ["Memasukkan kertas" pada halaman 35](#page-34-0).
- 2 Masukkan kartu memori. Untuk informasi lebih lanjut, lihat ["Memasukkan kartu memori" pada halaman 45](#page-44-0).
- 3 Tekan < atau > berulang kali hingga Print Photos (Cetak Foto) muncul.
- 4 Tekan $\sqrt{ }$ .
- 5 Tekan  $\triangleleft$  atau  $\triangleright$  berulang kali hingga Print DPOF (Cetak DPOF) muncul.
- 6 Tekan Start Color (Mulai Warna) atau Start Black (Mulai Hitam).

### Menggunakan kamera digital yang berkemampuan PictBridge untuk mengontrol pencetakan foto

Anda dapat menghubungkan kamera digital yang berkemampuan PictBridge ke printer, kemudian gunakan tomboltombol pada kamera untuk memilih dan mencetak foto.

1 Masukkan salah satu ujung kabel USB ke kamera.

Perhatikan: Gunakan hanya kabel USB yang disertakan bersama kamera digital tersebut.

2 Masukkan ujung lain dari kabel tersebut ke port PictBridge pada bagian depan printer.

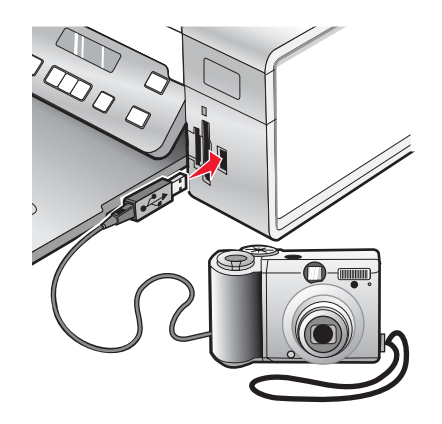

Peringatan: Jangan menyentuh kabel USB, adaptor jaringan, atau printer pada area yang ditunjukkan ketika printer sedang aktif mencetak dari kamera digital berkemampuan PictBridge tersebut. Data dapat hilang. Juga, jangan melepaskan kabel USB atau adaptor jaringan ketika printer sedang aktif mencetak dari kamera digital berkemampuan PictBridge.

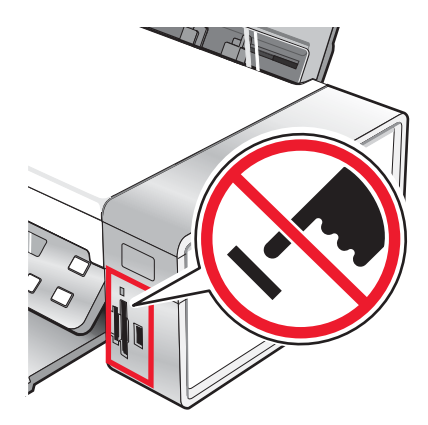

#### Catatan:

- **•** Pastikan kamera digital yang berkemampuan PictBridge tersebut sudah diset ke mode USB yang benar. Untuk informasi lebih jauh, lihat dokumentasi kamera.
- **•** Printer hanya dapat mengenali satu perangkat media aktif dalam satu waktu. Jika Anda memasukkan lebih dari satu perangkat media, akan muncul pesan pada tampilan yang meminta Anda menentukan media mana yang harus dikenali oleh printer.
- **•** Jika ada kartu memori yang dimasukkan ketika Anda menghubungkan kamera berkemampuan PictBridge, sebuah pesan eror akan ditampilkan untuk meminta Anda mengeluarkan salah satu perangkat tersebut.
- **•** Jika koneksi PictBridge berhasil, yang berikut akan muncul pada tampilan: PictBridge camera detected

(Terdeteksi kamera PictBridge). Tekan √ untuk mengubah setelan. Jika muncul pesan lain, lihat ["Pesan](#page-96-0) [eror" pada halaman 97](#page-96-0).

- **•** Nilai-nilai yang dipilih dalam pilihan menu ini adalah setelan yang akan digunakan untuk pencetakan PictBridge jika tidak ada pilihan yang ditentukan dari kamera.
- 3 Ikuti petunjuk pada dokumentasi kamera untuk memilih dan mencetak foto.

Perhatikan: Jika printer dimatikan ketika kamera sedang tersambung ke printer, Anda harus melepaskan kamera kemudian menyambungkannya lagi.

### Mencetak foto menggunakan komputer

Perhatikan: Untuk mencetak foto atau gambar dari halaman web, lihat ["Mencetak foto atau gambar dari halaman](#page-40-0) [web" pada halaman 41.](#page-40-0)

### Menampilkan/Mencetak foto dari Photo Library (Pustaka Foto)

- 1 Dari desktop, klik dua kali ikon Lexmark Imaging Studio.
- 2 Klik View/Print Photo Library (Lihat/Cetak Pustaka Foto).
- 3 Klik untuk memilih foto yang akan dicetak.
- 4 Dari taskbar Imaging Studio yang terletak di bagian bawah layar, klik Photo Prints (Cetak Foto).
- 5 Dari daftar drop-down Quality (Kualitas), pilih kualitas salin.
- 6 Dari menu drop-down Paper Size in Printer (Ukuran Kertas dalam Printer), pilih ukuran kertas.
- 7 Untuk memilih hasil cetak foto dalam jumlah lebih dari satu, atau untuk memilih ukuran foto selain dari 4 x 6 inci (10 x 15 cm), pilih opsi yang dikehendaki dalam tabel tersebut. Gunakan daftar drop-down dalam kolom terakhir untuk menampilkan dan memilih ukuran lain.
- 8 Klik Print Now (Cetak Sekarang) di sudut kanan bawah layar.

### Mencetak foto dari perangkat media dengan menggunakan komputer

- 1 Masukkan kertas foto dengan sisi mengkilap atau sisi cetak menghadap ke arah Anda. (Jika Anda ragu sisi mana yang dapat dicetak, lihat petunjuk yang disertakan bersama kertas tersebut.) Untuk informasi lebih lanjut, lihat ["Memasukkan kertas" pada halaman 35](#page-34-0).
- 2 Masukkan CD atau perangkat media ke dalam komputer.
	- a Jika Anda menggunakan Windows XP atau Windows Vista, akan muncul layar "What do you want Windows to do?" (Anda ingin Windows melakukan apa?). Klik Transfer Photos to your computer using the Lexmark Imaging Studio (Transfer foto ke komputer menggunakan Lexmark Imaging Studio).
	- **b** Jika Anda menggunakan Windows 2000:
		- 1 Dari desktop, klik dua kali ikon Lexmark Imaging Studio.
		- 2 Klik Transfer Photos (Transfer Foto).
- 3 Klik Select photos to print (Pilih foto untuk dicetak).
- 4 Untuk mencetak semua foto, klik Print (Cetak).
- 5 Untuk mencetak foto yang dipilih, klik Deselect All (Batalkan Pemilihan Semua).
- 6 Klik untuk memilih foto yang akan dicetak.
- 7 Klik Print (Cetak).
- 8 Dari daftar drop-down Quality (Kualitas), pilih kualitas salin.
- 9 Dari menu drop-down Paper Size in Printer (Ukuran Kertas dalam Printer), pilih ukuran kertas.
- 10 Untuk memilih jumlah hasil cetak foto lebih dari satu, atau untuk memilih ukuran foto selain dari 4 x 6 inci (10 x 15 cm), pilih opsi yang dikehendaki dalam tabel tersebut. Gunakan daftar drop-down dalam kolom terakhir untuk menampilkan dan memilih ukuran lain.
- 11 Klik Print Now (Cetak Sekarang) di sudut kanan bawah layar.
- 12 Keluarkan CD atau perangkat media.

### Mencetak Photo Packages (Paket Foto)

- 1 Dari desktop, klik dua kali ikon Lexmark Imaging Studio.
- 2 Klik Photo Packages (Paket Foto).
- 3 Klik untuk memilih foto yang akan disertakan ke dalam paket foto.
- 4 Klik Next (Berikutnya).
- 5 Dari daftar drop-down Quality (Kualitas), pilih kualitas salin.
- 6 Dari menu drop-down Paper Size in Printer (Ukuran Kertas dalam Printer), pilih ukuran kertas.
- 7 Untuk memilih hasil cetak foto dalam jumlah lebih dari satu, atau untuk memilih ukuran foto selain dari 4 x 6 inci (10 x 15 cm), pilih opsi yang dikehendaki dalam tabel tersebut. Gunakan daftar drop-down dalam kolom terakhir untuk menampilkan dan memilih ukuran lain.
- 8 Klik Print Now (Cetak Sekarang) di sudut kanan bawah layar.

# Membuat proyek foto

### Membuat Photo Greeting Cards (Kartu Ucapan Foto)

- 1 Dari desktop, klik dua kali ikon Lexmark Imaging Studio.
- 2 Klik Photo Greeting Cards (Kartu Ucapan Foto).
- 3 Dari tab Style (Gaya), klik untuk memilih gaya kartu ucapan Anda.
- 4 Dari tab Photo (Foto), pilih dan seret foto ke jendela pratinjau di sebelah kanan layar.
- 5 Klik area teks untuk dapat menambahkan teks ke kartu ucapan foto Anda.
- 6 Apabila Anda telah selesai mengedit teks, klik OK.
- 7 Jika Anda ingin membuat kartu ucapan foto yang lain dengan menggunakan gaya dan/atau foto yang lain, klik Add New Card (Tambah Kartu Baru), kemudian ulangi langkah 3 pada halaman 56 hingga langkah 6 pada halaman 56.
- 8 Jika Anda ingin mencetak kartu ucapan foto, pilih Print your Photo Greeting Card (Cetak Kartu Ucapan Foto) dari tab Share (Berbagi).
- 9 Pilih jumlah salinan dari daftar drop-down Copies (Salinan).
- 10 Pilih kualitas salin dari daftar drop-down Quality (Kualitas).
- 11 Pilih ukuran kertas dari daftar drop-down Paper Size in Printer (Ukuran Kertas dalam Printer).

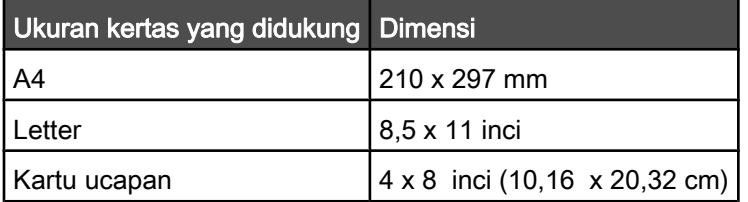

- 12 Klik Print Now (Cetak Sekarang).
- 13 Jika Anda ingin mengirimkan kartu ucapan foto melalui e-mail, pilih E‑mail your Photo Greeting Card (Kirim Kartu Ucapan Foto melalui E-mail) dari tab Share (Berbagi).
- 14 Dari area Send Quality and Speed (Kualitas dan Kecepatan Kirim) di layar, pilih ukuran gambar.
- 15 Klik Create E-mail (Buat E-mail) untuk membuat pesan e-mail yang dilampiri kartu ucapan foto Anda.

### Membuat Photo Slideshow (Slideshow Foto)

- 1 Dari desktop, klik dua kali ikon Lexmark Imaging Studio.
- 2 Klik Slideshow.
- 3 Klik dan seret foto pilihan Anda ke jendela pratinjau di sebelah kanan layar.
- 4 Jika Anda ingin memindai foto lain atau memasukkannya ke dalam slideshow:
	- a Tempatkan foto pada kaca pemindai dengan bagian muka menghadap ke bawah.
	- b Klik File → Add Photo from Scanner (Tambah Foto dari Pemindai).
	- c Ulangi langkah ini hingga semua foto sudah dipindai.
- 5 Dari tab Settings (Setelan), pilih jumlah detik untuk menampilkan setiap foto pada daftar drop-down Time to display each foto (Waktu untuk menampilkan setiap foto).
- 6 Jika Anda ingin mengulang (memutar ulang) slideshow ini, klik Yes (Ya).
- 7 Klik View Show (Tampilkan Show) di bagian bawah jendela kanan. Slideshow akan ditampilkan. Klik Exit Slideshow (Keluar dari Slideshow) pada penampil Slidesow untuk menutup slideshow tersebut.
- 8 Dari tab Share (Berbagi), klik Save your slideshow (Simpan slideshow) jika Anda ingin menyimpan slideshow ke direktori "My Pictures."
- 9 Masukkan nama pada area File Name (Nama File) dari dialog tersebut.

#### 10 Klik Save (Simpan).

- 11 Dari tab Share (Berbagi), klik Print your slideshow (Cetak slideshow) jika Anda ingin mencetak slideshow.
- 12 Dari daftar drop-down Quality (Kualitas), pilih kualitas salin.
- 13 Dari menu drop-down Paper Size in Printer (Ukuran Kertas dalam Printer), pilih ukuran kertas.
- 14 Untuk memilih hasil cetak foto dalam jumlah lebih dari satu, atau untuk memilih ukuran foto selain dari 4 x 6 inci (10 x 15 cm), pilih opsi yang dikehendaki dalam tabel tersebut. Gunakan daftar drop-down dalam kolom terakhir untuk menampilkan dan memilih ukuran lain.
- 15 Klik Print Now (Cetak Sekarang).

### Mencetak gambar sebagai poster multi-halaman

- 1 Masukkan kertas.
- 2 Dari desktop, klik dua kali ikon Lexmark Imaging Studio.
- 3 Dari area Printing Creative Tasks (Mencetak Pekerjaan Kreatif) pada layar Welcome (Selamat Datang), klik Poster.
- 4 Jika Anda memindai foto:
	- a Tempatkan foto pada kaca pemindai dengan bagian muka menghadap ke bawah.
	- b Klik File → Add Photo from Scanner (Tambah Foto dari Pemindai).
- 5 Jika Anda tidak sedang memindai benda baru, bukalah folder yang berisi foto.
- 6 Seret foto ke area pratinjau Print a Multi-Page Poster (Cetak Poster Multi-Halaman) di layar tersebut.
- 7 Klik Next Step (Langkah Berikutnya) di bagian bawah jendela kiri.
- 8 Dari daftar drop-down "Paper size to print poster on" (Ukuran kertas untuk mencetak poster), pilih ukuran kertas.
- 9 Dari daftar drop down "Print Quality for poster" (Kualitas Cetak untuk poster), pilih kualitas cetak.
- 10 Dari menu drop-down Poster Size (Ukuran Poster), pilih ukuran poster.
- Jika Anda ingin memutar poster agar lebih pas pada halaman setelah dicetak, klik Rotate 90 degrees (Putar 90 derajat).
- Klik Print Now (Cetak Sekarang) di sudut kanan bawah layar.

# Menyalin

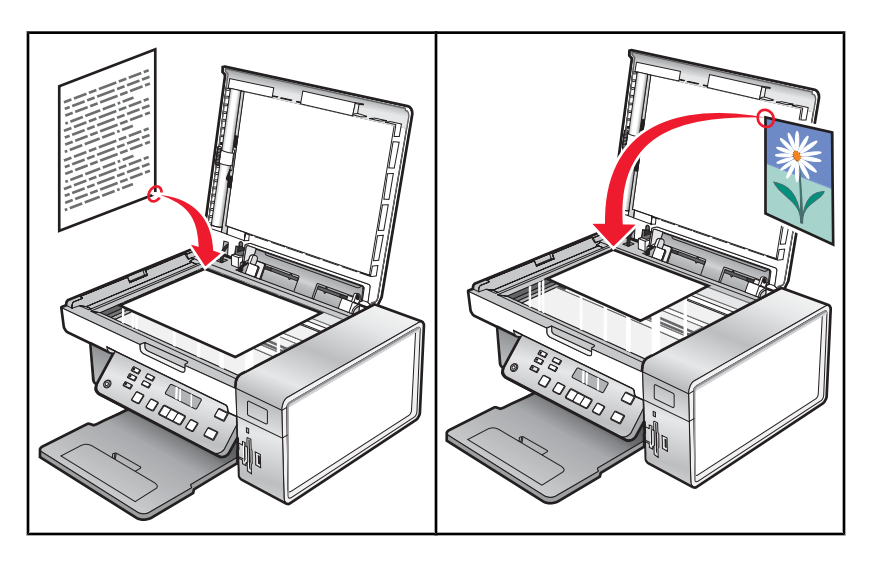

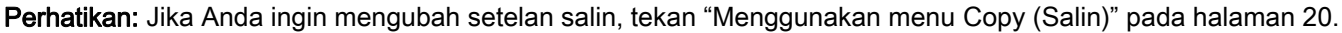

# Membuat salinan

- 1 Masukkan kertas.
- 2 Masukkan dokumen asli menghadap ke bawah pada kaca pemindai.
- 3 Dari panel kontrol, tekan Copy Mode (Mode Salin).
- 4 Tekan Start Color (Mulai Warna) atau Start Black (Mulai Hitam).

# Menyesuaikan kualitas salinan

Kualitas menentukan resolusi yang digunakan untuk pekerjaan salin tersebut. Resolusi mencakup hitungan dot per inci (dpi); makin tinggi hitungan dpi, makin tinggi resolusi dan kualitas salinan.

- 1 Masukkan kertas.
- 2 Masukkan dokumen asli menghadap ke bawah pada kaca pemindai.
- 3 Jika perlu, tekan Copy Mode (Mode Salin).
- 4 Tekan  $\Xi$ .
- 5 Tekan  $\blacktriangleleft$  atau  $\blacktriangleright$  berulang kali hingga Quality (Kualitas) muncul.
- 6 Tekan $\sqrt{ }$
- 7 Tekan  $\triangleleft$  atau  $\triangleright$  berulang kali hingga muncul kualitas yang diinginkan.
- 8 Tekan $\sqrt{ }$
- 9 Tekan Start Color (Mulai Warna) atau Start Black (Mulai Hitam).

# Menyalin foto

- 1 Masukkan kertas foto dengan sisi mengkilap atau sisi cetak menghadap ke arah Anda. (Jika Anda ragu sisi mana yang dapat dicetak, lihat petunjuk yang disertakan bersama kertas tersebut.)
- 2 Tempatkan foto menghadap ke bawah pada kaca pemindai di sudut kiri atas. Untuk informasi lebih lanjut, lihat ["Memasukkan dokumen asli pada kaca pemindai" pada halaman 38](#page-37-0).
- 3 Dari panel kontrol, tekan Copy Mode (Mode Salin).
- 4 Tekan  $\Xi$ .
- 5 Tekan  $\triangleleft$  atau  $\triangleright$  berulang kali hingga Quality (Kualitas) muncul.
- 6 Tekan  $\sqrt{ }$
- 7 Tekan  $\blacktriangleleft$  atau  $\blacktriangleright$  berulang kali hingga Photo (Foto) muncul.
- 8 Tekan $\sqrt{ }$ .
- 9 Tekan < atau > berulang kali hingga Paper Setup (Penyiapan Kertas) muncul.
- 10 Tekan $\sqrt{ }$ .
- 11 Tekan < atau > berulang kali hingga Paper Size (Ukuran Kertas) muncul.
- 12 Tekan $\sqrt{ }$ .
- 13 Tekan  $\blacktriangleleft$  atau  $\blacktriangleright$  berulang kali hingga muncul ukuran yang diinginkan.
- 14 Tekan $\sqrt{ }$ .
- 15 Tekan < atau > berulang kali hingga Paper Type (Jenis Kertas) muncul.
- 16 Tekan  $\sqrt{ }$
- 17 Tekan  $\blacktriangleleft$  atau  $\blacktriangleright$  berulang kali hingga muncul jenis kertas yang dimasukkan ke dalam printer.
- 18 Tekan  $\sqrt{ }$ .
- 19 Tekan Start Color (Mulai Warna) atau Start Black (Mulai Hitam).

### Membuat salinan tanpa marjin menggunakan panel kontrol

- 1 Masukkan kertas foto dengan sisi mengkilap atau sisi cetak menghadap ke arah Anda. (Jika Anda ragu sisi mana yang dapat dicetak, lihat petunjuk yang disertakan bersama kertas tersebut.)
- 2 Tempatkan foto menghadap ke bawah pada kaca pemindai di sudut kiri atas. Untuk informasi lebih lanjut, lihat ["Memasukkan dokumen asli pada kaca pemindai" pada halaman 38](#page-37-0).
- 3 Dari panel kontrol, tekan Copy Mode (Mode Salin).
- 4 Tekan  $\Xi$ .
- 5 Tekan  $\triangleleft$  atau  $\triangleright$  berulang kali hingga Resize (Ubah Ukuran) muncul.
- 6 Tekan $\sqrt{ }$
- 7 Tekan atau berulang kali hingga Borderless (Tanpa Marjin) muncul.

8 Tekan $\sqrt{ }$ .

9 Tekan < atau > berulang kali hingga Paper Setup (Penyiapan Kertas) muncul.

10 Tekan $\sqrt{ }$ .

11 Tekan < atau > berulang kali hingga Paper Size (Ukuran Kertas) muncul.

- 12 Tekan  $\sqrt{ }$ .
- 13 Tekan  $\blacktriangleleft$  atau  $\blacktriangleright$  berulang kali hingga muncul ukuran yang diinginkan.
- 14 Tekan  $\sqrt{ }$ .
- 15 Tekan  $\blacktriangleleft$  atau  $\blacktriangleright$  berulang kali hingga Paper Type (Jenis Kertas) muncul.
- 16 Tekan  $\sqrt{ }$ .
- 17 Tekan < atau > berulang kali hingga salah satu dari Automatic (Otomatis) atau Photo (Foto) muncul.
- 18 Tekan  $\sqrt{ }$ .
- 19 Tekan Start Color (Mulai Warna) atau Start Black (Mulai Hitam).

# Memperterang atau mempergelap salinan

Jika Anda ingin mengubah penampilan suatu salinan atau foto, Anda dapat melakukan penyesuaian dengan memperterang atau mempergelapnya.

1 Masukkan kertas.

Perhatikan: Jika Anda membuat salinan foto, gunakan kertas matte tebal, dan hadapkan sisi yang mengkilap atau sisi cetak ke arah Anda. (Jika Anda ragu sisi mana yang dapat dicetak, lihat petunjuk yang disertakan bersama kertas tersebut.)

- 2 Masukkan dokumen asli menghadap ke bawah pada kaca pemindai.
- 3 Dari panel kontrol, tekan Copy Mode (Mode Salin).
- 4 Tekan Lighter/Darker (Memperterang/Mempergelap).
- 5 Tekan  $\triangleleft$  atau  $\triangleright$  berulang kali untuk mengatur bilah geser.
- 6 Tekan $\sqrt{ }$ .
- 7 Tekan Start Color (Mulai Warna) atau Start Black (Mulai Hitam).

# Menyusun salinan dengan menggunakan panel kontrol

Jika Anda mencetak lebih dari satu salinan dokumen, Anda dapat memilih apakah akan mencetak setiap salinan langsung dalam satu set (disusun/collated) atau mencetak berdasarkan kelompok halaman (tidak disusun).

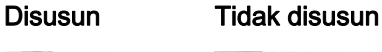

 $\frac{123}{123}$  $\begin{array}{c|c} 1 & 2 & 3 \\ 2 & 3 & 3 \\ \hline \end{array}$ 

- 1 Masukkan kertas.
- 2 Masukkan dokumen asli menghadap ke bawah pada kaca pemindai.
- 3 Dari panel kontrol, tekan Copy Mode (Mode Salin).
- 4 Tekan  $\Xi$ .
- 5 Tekan **J** atau berulang kali hingga Collate (Susun) muncul.
- 6 Tekan $\sqrt{ }$ .
- 7 Tekan  $\blacktriangleleft$  atau  $\blacktriangleright$  berulang kali hingga On (Aktif) muncul.

Perhatikan: Anda dapat menyusun salinan hanya apabila Anda tidak membuat perubahan pada menu Resize (Ubah Ukuran).

8 Tekan Start Color (Mulai Warna) atau Start Black (Mulai Hitam).

Perhatikan: Jika Anda menggunakan kaca pemindai, akan muncul pesan yang meminta Anda untuk memasukkan halaman lain.

- 9 Tekan  $\sqrt{\ }$  untuk melanjutkan penyalinan halaman lainnya.
- 10 Setelah halaman terakhir, tekan  $\blacktriangleleft$  atau  $\blacktriangleright$  berulang kali hingga No (Tidak) muncul.
- 11 Tekan  $\sqrt{ }$ .

# Mengulang gambar pada satu halaman

Anda dapat mencetak sebuah gambar berkali-kali pada selembar kertas. Opsi ini berguna untuk membuat label, decal (gambar untuk ditempelkan ke permukaan lain), brosur, dan selebaran.

1 Masukkan kertas.

Perhatikan: Jika Anda membuat salinan foto, gunakan kertas matte berat, dan hadapkan sisi yang mengkilap atau sisi cetak ke arah Anda. (Jika Anda ragu sisi mana yang dapat dicetak, lihat petunjuk yang disertakan bersama kertas tersebut.)

- 2 Masukkan dokumen asli menghadap ke bawah pada kaca pemindai.
- 3 Dari panel kontrol, tekan Copy Mode (Mode Salin).
- 4 Tekan  $\Xi$ .
- 5 Tekan < atau berulang kali hingga Repeat Image (Ulang Gambar) muncul.
- 6 Tekan $\sqrt{ }$
- 7 Tekan atau berulang kali hingga muncul jumlah gambar yang akan dicetak pada satu halaman.
- 8 Tekan Start Color (Mulai Warna) atau Start Black (Mulai Hitam).

# Memperbesar atau memperkecil gambar

1 Masukkan kertas.

Perhatikan: Jika Anda membuat salinan foto, gunakan kertas matte tebal, dan hadapkan sisi yang mengkilap atau sisi cetak ke arah Anda. (Jika Anda ragu sisi mana yang dapat dicetak, lihat petunjuk yang disertakan bersama kertas tersebut.)

- 2 Masukkan dokumen atau foto asli menghadap ke bawah pada kaca pemindai.
- 3 Dari panel kontrol, tekan Copy Mode (Mode Salin).
- 4 Tekan  $\Xi$ .
- 5 Tekan  $\triangleleft$  atau  $\triangleright$  berulang kali hingga Resize (Ubah Ukuran) muncul.
- 6 Tekan  $\sqrt{ }$ .
- 7 Tekan  $\triangleleft$  atau  $\triangleright$  berulang kali hingga muncul setelan yang diinginkan.

#### Catatan:

- Jika Anda memilih Custom Resize (Ubah Ukuran Kustom), tekan terus < atau > hingga muncul ukuran yang dikehendaki, kemudian tekan  $\sqrt{\ }$ .
- **•** Jika Anda memilih Borderless (Tanpa Marjin), printer akan memperkecil atau memperbesar dokumen atau foto sebagaimana diperlukan untuk mencetak salinan tanpa marjin pada ukuran kertas yang Anda pilih. Untuk hasil terbaik dengan setelan perubahan ukuran ini, gunakan kertas foto dan tetapkan pemilihan jenis kertas ke Automatic (Otomatis) atau Photo (Foto).
- 8 Tekan Start Color (Mulai Warna) atau Start Black (Mulai Hitam).

# Menyalin dokumen menggunakan komputer

1 Masukkan dokumen asli menghadap ke bawah pada kaca pemindai.

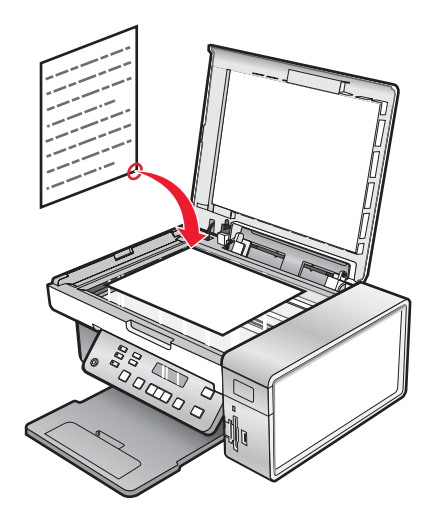

- 2 Dari desktop, klik dua kali ikon Lexmark Imaging Studio.
- 3 Dari jendela kiri pada layar Welcome (Selamat Datang), klik Copy (Salin).
- 4 Pilih opsi Document (Dokumen).
- 5 Klik Start (Mulai).
- Dari daftar drop-down Copies (Salinan), pilih jumlah salinan.
- Dari daftar drop-down Quality (Kualitas), pilih kualitas salin.
- Dari menu drop-down Paper Size in Printer (Ukuran Kertas dalam Printer), pilih ukuran kertas.
- Pilih apakah Anda ingin dokumen dicetak dalam Color (Warna), Grayscale (Skala Abu-abu), atau Black and White (Hitam Putih) dengan mengklik opsi yang sesuai.
- Untuk mengatur nilai Brightness (Kecerahan), gunakan bilah geser untuk kecerahan.
- Untuk memilih ukuran cetak kustom, masukkan angka dari 25 hingga 400 dalam kotak Print Size (Ukuran Cetak). Anda juga dapat menyesuaikan ukuran dokumen dengan ukuran halaman dengan mengklik opsi Fit to Page

(Sesuaikan dengan Halaman).

Klik Copy Now (Salin Sekarang) di sudut kanan bawah layar.

### Menyalin foto menggunakan komputer

Tempatkan foto pada kaca pemindai dengan bagian muka menghadap ke bawah.

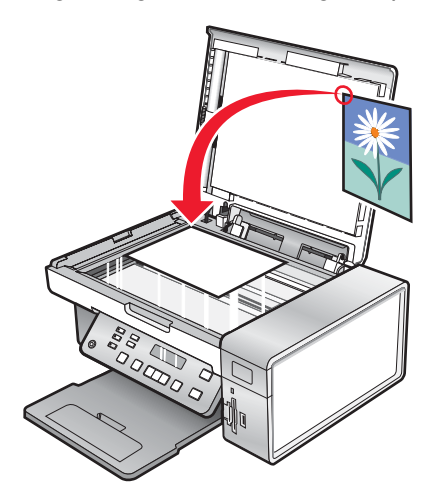

- Dari desktop, klik dua kali ikon Lexmark Imaging Studio.
- Dari jendela kiri pada layar Welcome (Selamat Datang), klik Copy (Salin).
- Pilih Photo (Foto).
- Klik Start (Mulai).

Foto muncul di jendela kanan.

- Dari daftar drop-down Quality (Kualitas), pilih kualitas salin.
- Dari menu drop-down Paper Size in Printer (Ukuran Kertas dalam Printer), pilih ukuran kertas.
- Untuk memilih hasil cetak foto dalam jumlah lebih dari satu, atau untuk memilih ukuran foto selain dari 4 x 6 inci (10 x 15 cm), pilih opsi yang dikehendaki dalam tabel tersebut. Gunakan daftar drop-down dalam kolom terakhir untuk menampilkan dan memilih ukuran lain.
- Klik Copy Now (Salin Sekarang) di sudut kanan bawah layar.

# **Memindai**

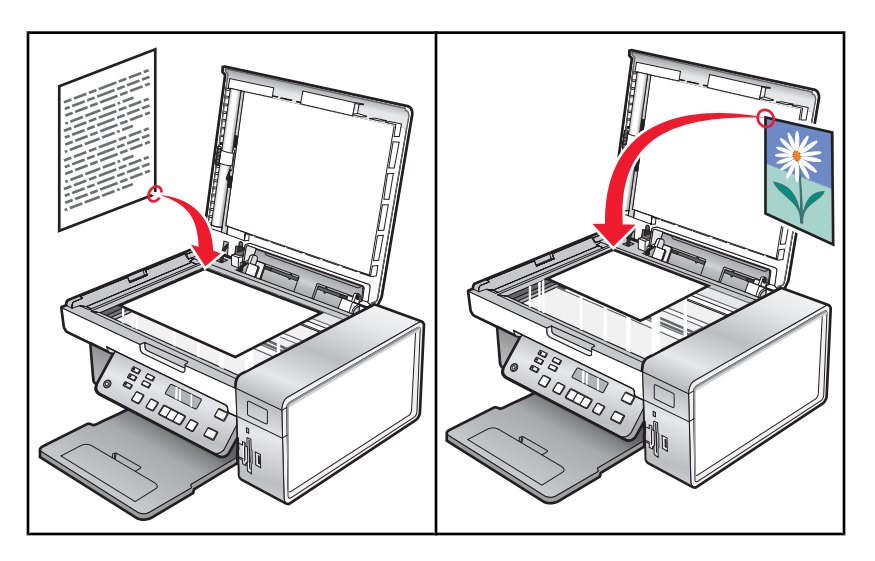

Perhatikan: Jika Anda ingin mengubah setelan pindai, lihat ["Menggunakan menu Scan \(Pindai\)" pada](#page-20-0) [halaman 21](#page-20-0).

### Memindai dokumen

- 1 Pastikan printer terhubung ke komputer, serta komputer dan printer sudah dihidupkan.
- 2 Masukkan dokumen asli menghadap ke bawah pada kaca pemindai.
- 3 Dari panel kontrol, tekan Scan Mode (Mode Pindai).
- 4 Tekan <atau > berulang kali hingga muncul perangkat/aplikasi yang akan dijadikan tujuan pemindaian Anda.
- 5 Tekan Start Color (Mulai Warna) atau Start Black (Mulai Hitam).
- 6 Jika Anda menggunakan sistem operasi Macintosh, Anda mungkin perlu mengklik Scan (Pindai) dari dialog Scan (Pindai) pada layar komputer.
- 7 Jika Anda ingin menyimpan gambar hasil pindai, dari aplikasi perangkat lunak, klik File → Save As (Simpan Sebagai).
- 8 Masukkan nama file, format, dan lokasi tempat menyimpan gambar hasil pindai tersebut.
- 9 Klik Save (Simpan).

### Memindai ke suatu komputer melalui jaringan

- 1 Pastikan:
	- **•** Printer terhubung ke jaringan melalui server cetak, dan printer serta komputer yang menerima hasil pemindaian berada dalam keadaan hidup.
	- **•** Printer sudah dikonfigurasikan untuk memindai melalui jaringan (Pencetakan IP Langsung).
- 2 Masukkan dokumen asli menghadap ke bawah pada kaca pemindai.
- 3 Dari panel kontrol, tekan Scan Mode (Mode Pindai).
- 4 Tekan  $\blacktriangleleft$  atau  $\blacktriangleright$  berulang kali hingga komputer tujuan pemindaian disorot.
- 5 Tekan  $\sqrt{ }$ .
- 6 Tekan  $\blacktriangleleft$  atau  $\blacktriangleright$  berulang kali hingga muncul tujuan pindai yang diinginkan.
- 7 Tekan Start Color (Mulai Warna) atau Start Black (Mulai Hitam).

# Memindai dokumen menggunakan komputer

1 Masukkan dokumen asli menghadap ke bawah pada kaca pemindai.

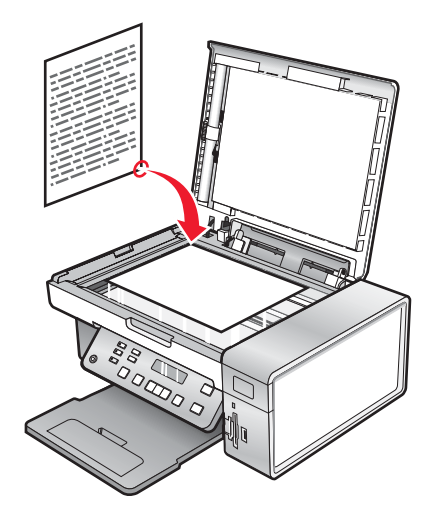

- 2 Dari desktop, klik dua kali ikon Lexmark Imaging Studio.
- 3 Klik Scan (Pindai).
- 4 Pilih opsi Document (Dokumen) .
- 5 Klik Start (Mulai).

Dokumen hasil pemindaian akan dimasukkan ke aplikasi pengolah kata Anda yang default. Kini Anda dapat mengedit dokumen.

# Memindai teks untuk diedit

Gunakan fitur perangkat lunak Optical Character Recognition (OCR) untuk mengubah gambar hasil pindai menjadi teks yang dapat diedit dengan aplikasi pengolah kata.

- 1 Pastikan:
	- **•** Printer terhubung ke komputer, serta komputer dan printer sudah dihidupkan.
	- **•** ABBYY Fine Reader sudah terinstal.
- 2 Masukkan dokumen asli menghadap ke bawah pada kaca pemindai.
- 3 Dari desktop, klik dua kali ikon Lexmark Imaging Studio.
- 4 Klik Scan (Pindai).
- 5 Pilih opsi Document (Dokumen).
- 6 Klik Start (Mulai).

Dokumen hasil pemindaian akan dimasukkan ke aplikasi pengolah kata Anda yang default. Kini Anda dapat mengedit dokumen.

# Memindai gambar untuk diedit

- Pastikan printer terhubung ke komputer, serta komputer dan printer sudah dihidupkan.
- Masukkan dokumen asli menghadap ke bawah pada kaca pemindai.
- Dari desktop, klik dua kali ikon Lexmark Imaging Studio.
- Klik Scan (Pindai).
- Pilih opsi Photo (Foto) atau Several Photos (Beberapa Foto).
- Klik Start (Mulai).

Anda dapat mengedit gambar hasil pindai ini.

# Memindai foto ke Photo Library (Pustaka Foto)

- Letakkan foto pada kaca pemindai dengan bagian muka menghadap ke bawah.
- Dari desktop, klik dua kali ikon Lexmark Imaging Studio.
- Klik View/Print Photo Library (Lihat/Cetak Pustaka Foto).
- Dari tab Photo Library Add (Tambah Pustaka Foto), klik Add New Scan (Tambah Hasil Pindai Baru).
- Pilih opsi Photo (Foto).
- Klik Start (Mulai).

Foto akan ditempatkan pada folder yang sedang aktif di Photo Library (Pustaka Foto).

# Memindai banyak foto sekaligus dengan menggunakan komputer

Tempatkan foto pada kaca pemindai dengan bagian muka menghadap ke bawah.

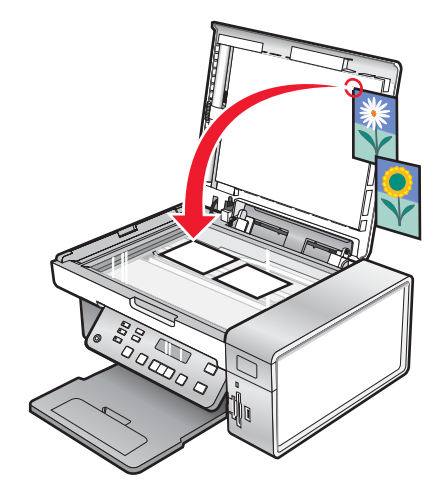

Perhatikan: Untuk hasil terbaik, tempatkan foto di tempat yang menyisakan tempat paling banyak antara foto dan tepi-tepi area pindai.

- Dari desktop, klik dua kali ikon Lexmark Imaging Studio.
- Klik Scan (Pindai).
- Pilih opsi Several Photos (Beberapa Foto).
- Klik Start (Mulai).

# Memindai dokumen atau gambar untuk dikirim melalui e-mail

Anda dapat mengirimkan lampiran gambar melalui e-mail dengan menggunakan aplikasi e-mail default Anda.

Masukkan dokumen asli menghadap ke bawah pada kaca pemindai.

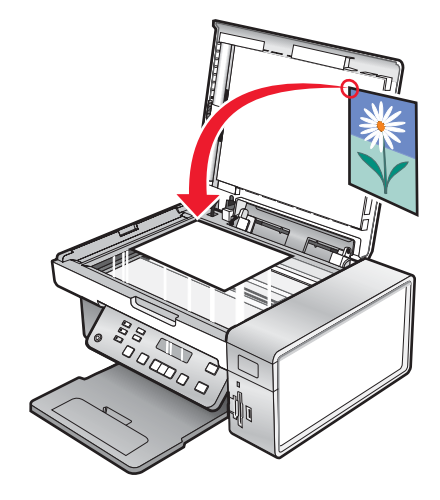

- Dari desktop, klik dua kali ikon Lexmark Imaging Studio.
- Klik E‑mail.
- Pilih opsi Photo (Foto), Several Photos (Beberapa Foto), atau Document (Dokumen).
- Klik Start (Mulai).
- Jika Anda memindai foto, pilih Photo Size (Ukuran Foto) dari area Send Quality and Speed (Kualitas dan Kecepatan Kirim).
- 7 Klik Create E-mail (Buat E-mail) untuk melampirkan gambar ke pesan e-mail.

### Menghilangkan pola bergelombang dari foto, majalah, atau koran yang dipindai

Fitur descreen berfungsi membantu menghilangkan pola bergelombang (moire) dari gambar hasil pemindaian dari majalah atau koran.

- Pastikan printer terhubung ke komputer, serta komputer dan printer sudah dihidupkan.
- Masukkan dokumen asli menghadap ke bawah pada kaca pemindai.
- Dari desktop, klik dua kali ikon Lexmark Imaging Studio.
- Klik Scan (Pindai).
- Pilih opsi Photo (Foto) atau Several Photos (Beberapa Foto).
- Klik Start (Mulai).
- Klik tab Advanced (Tingkat Lanjut).
- Klik Image Patterns (Pola Gambar).
- 9 Untuk menghilangkan pola gambar yang disebabkan pemindaian dari majalah atau koran, klik Remove Patterns (Hilangkan Pola).
- 10 Dari daftar drop-down, pilih pola yang akan dihilangkan.
- 11 Untuk mengurangi bercak lepasan pada foto berwarna, klik kotak periksa, kemudian pindahkan bilah geser ke nilai yang dikehendaki.
- 12 Klik OK. Thumbnail akan diperbarui.

### Mengubah setelan pindai menggunakan komputer

- 1 Dari desktop, klik dua kali ikon Lexmark Imaging Studio.
- 2 Klik Scan (Pindai).
- 3 Klik Custom Settings (Setelan Kustom).
- 4 Ubah setelan sesuai kebutuhan.

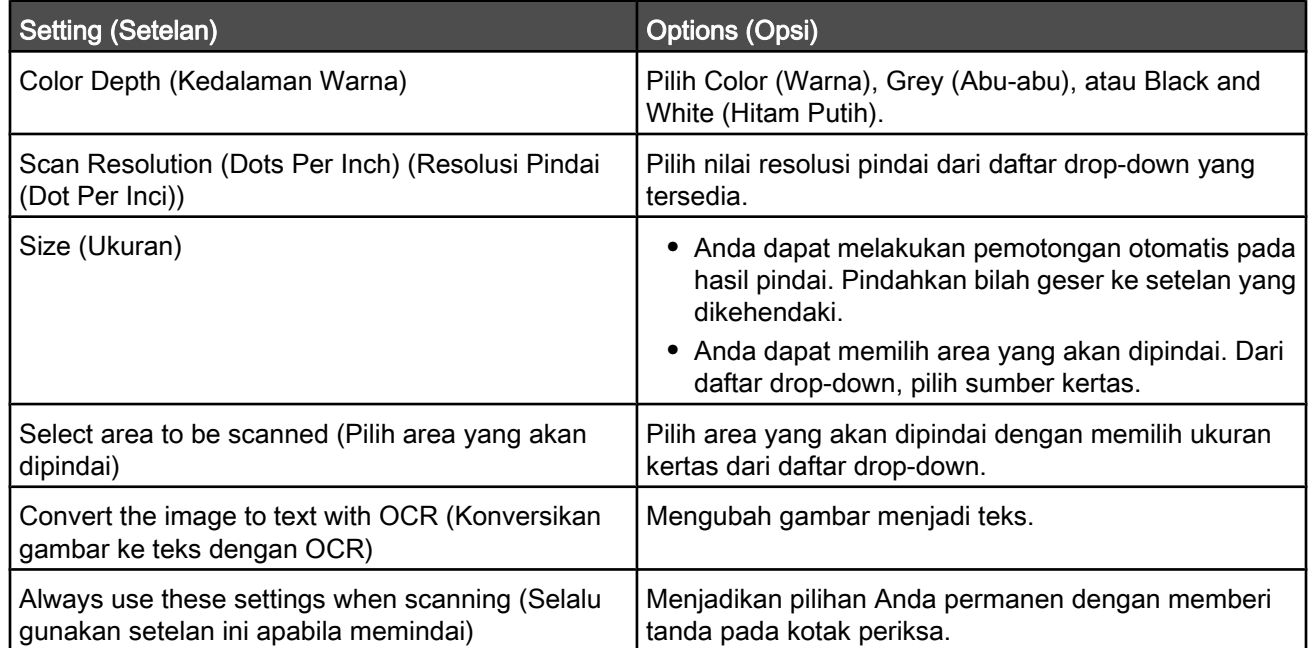

# Mengefaks

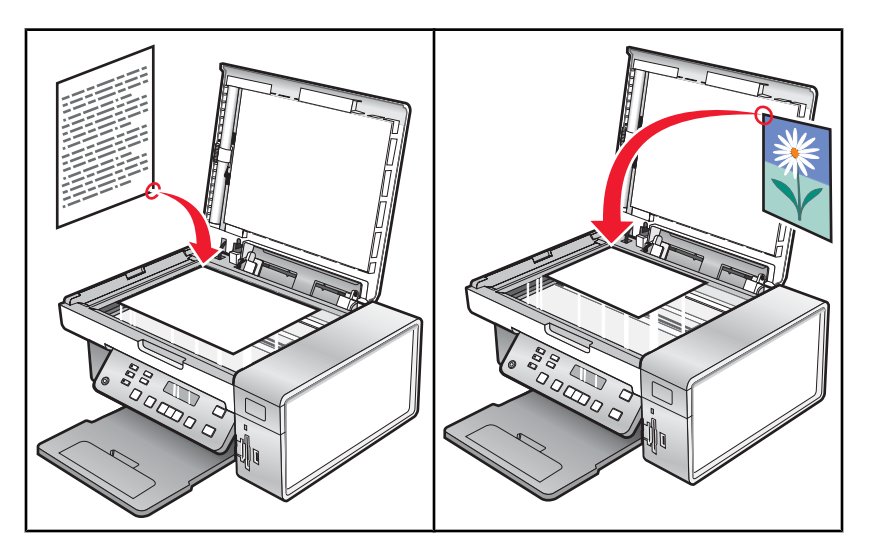

Pastikan:

- **•** Printer terhubung ke komputer yang dilengkapi modem faks.
- **•** Komputer terhubung ke saluran telepon yang berfungsi baik.
- **•** Printer dan komputer dalam keadaan dihidupkan.

### Mengirim faks menggunakan perangkat lunak

Anda dapat memindai dokumen ke komputer, kemudian mengefaksnya ke orang lain dengan menggunakan perangkat lunak.

- 1 Masukkan dokumen asli menghadap ke bawah pada kaca pemindai.
- 2 Dari desktop, klik dua kali ikon Lexmark Imaging Studio.
- 3 Dari jendela kiri pada layar Welcome (Selamat Datang), klik Fax (Faks).
- 4 Pilih opsi Document (Dokumen).
- 5 Klik Start (Mulai).
- 6 Masukkan data penerima, kemudian klik Next (Berikutnya).

Perhatikan: Nomor faks dapat berisi hingga 64 angka, koma, titik, dan/atau simbol berikut: \* # + - ().

- 7 Masukkan data halaman sampul, kemudian klik Next (Berikutnya).
- 8 Jika ada dokumen lain yang akan dikirimkan bersama faks, tambahkan dokumen itu sekarang, kemudian klik Next (Berikutnya).
- 9 Untuk mengirim faks:
	- **•** Segera—Pilih opsi Send now (Kirim sekarang).
	- **•** Pada waktu yang dijadwalkan:
		- a Pilih opsi "Delay sending until" (Tunda pengiriman hingga).
		- **b** Tetapkan tanggal dan waktu.
- 10 Jika Anda ingin salinan kertas dari faks Anda, pilih Print a copy of your fax (Cetak salinan faks).
- 11 Klik Send (Kirim).

### Menerima faks secara otomatis

- 1 Dari desktop, klik dua kali ikon Lexmark Imaging Studio.
- 2 Dari area Settings (Setelan) di jendela kiri pada layar Welcome (Selamat Datang), klik Setup and manage faxes (Penyiapan dan pengelolaan faks).
- 3 Dari menu "I Want To" (Saya Ingin), klik Adjust speed dial list and other fax settings (Ubah daftar putar cepat dan setelan faks lainnya).
- 4 Klik tab Ringing and Answering (Dering dan Cara Menjawab).
- 5 Dari bagian "Automatically answer incoming calls as a fax" (Otomatis jawab panggilan masuk sebagai faks), pilih On (Aktif) dari daftar drop-down Auto Answer (Jawab Otomatis).
- 6 Untuk menghidupkan dan mematikan fitur Auto Answer (Jawab Otomatis) pada waktu yang dijadwalkan, pilih setelan yang dikehendaki dari daftar drop-down yang ada.
- 7 Untuk menetapkan jumlah dering telepon sebelum printer otomatis menerima faks, pilih setelan dari daftar dropdown "Pick‑up on the" (Jawab pada) pada bagian "Answering on your phone line type" (Menjawab pada jenis saluran telepon Anda).
- 8 Klik OK untuk menyimpan setelan tersebut.

# Merawat printer

# Mengganti kartrid cetak

### Melepaskan kartrid cetak bekas

- 1 Pastikan printer dalam keadaan hidup.
- 2 Angkat unit pemindai.

Wadah kartrid cetak akan bergerak dan berhenti pada posisi pengisian, kecuali jika printer sedang sibuk.

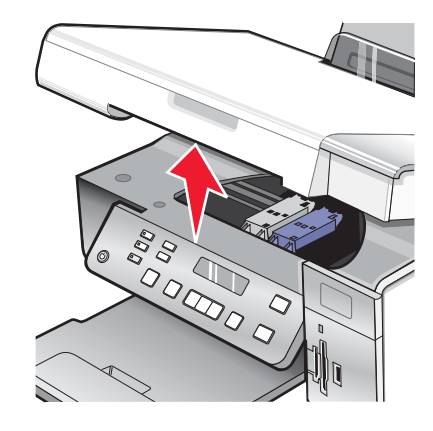

3 Tekan ke bawah tuas wadah kartrid untuk mengangkat penutup wadah kartrid.

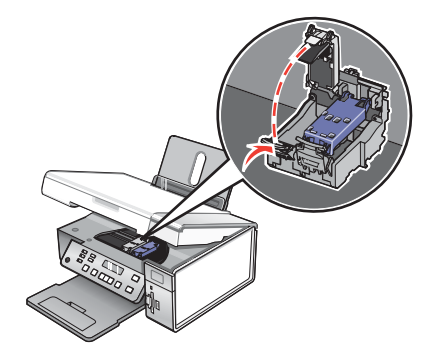

4 Lepaskan kartrid cetak bekas.

Perhatikan: Jika Anda melepaskan kedua kartrid, ulangi langkah 3 dan 4 untuk kartrid kedua.

### Memasang kartrid cetak

1 Jika Anda hendak memasang kartrid cetak baru, lepaskan stiker dan pita dari bagian belakang dan bawah kartrid.

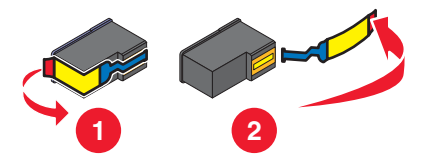

Peringatan: Jangan sentuh bidang kontak emas yang terdapat di bagian belakang kartrid atau nozel logam yang terletak di bagian bawah kartrid.
Tekan ke bawah tuas wadah kartrid untuk mengangkat penutup wadah kartrid.

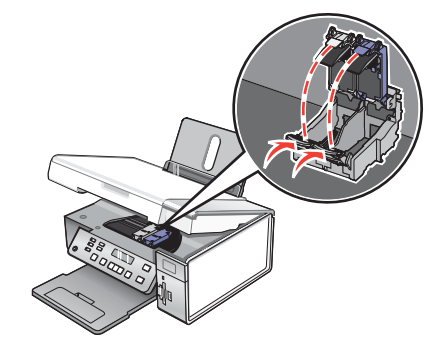

 Masukkan kartrid hitam atau kartrid foto ke wadah kartrid sebelah kiri. Masukkan kartrid warna ke wadah kartrid sebelah kanan.

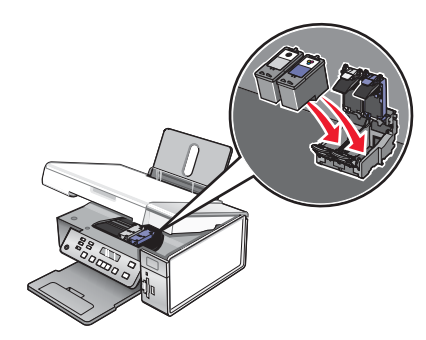

Tutuplah penutup kartrid.

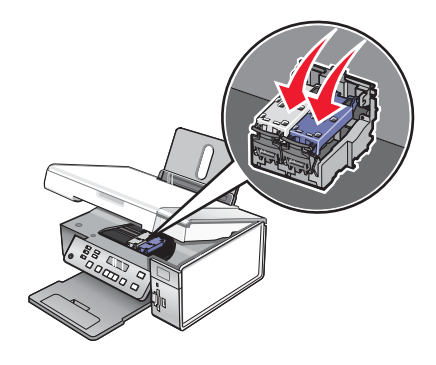

Tutup unit pemindai, dan pastikan tangan Anda tidak berada di bawah unit pemindai.

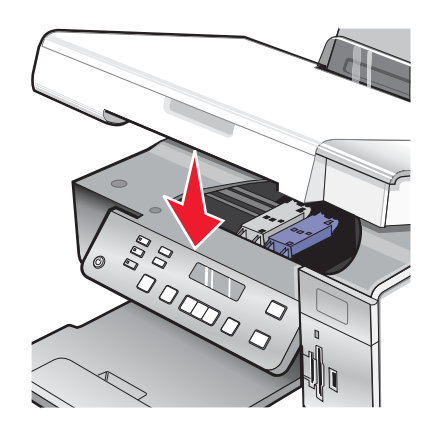

<span id="page-73-0"></span>Tampilan pada panel kontrol akan meminta Anda untuk memasukkan kertas dan menekan  $\sqrt{\ }$ untuk mencetak halaman penjajaran.

Perhatikan: Untuk dapat memulai pekerjaan pindai, cetak, salin atau faks yang baru, unit pemindai harus dalam keadaan tertutup.

## Mendapatkan kualitas cetak yang lebih baik

### Memperbaiki kualitas cetak

Jika Anda tidak puas dengan kualitas cetak suatu dokumen, pastikan hal yang berikut:

- **•** Gunakan kertas yang cocok untuk dokumen tersebut. Jika Anda mencetak foto atau gambar berkualitas tinggi lainnya, untuk hasil terbaik gunakan Kertas Foto Lexmark Premium atau Kertas Foto Lexmark.
- **•** Gunakan kertas yang lebih berat atau berwarna putih cerah.
- **•** Pilih kualitas cetak yang lebih tinggi.

Jika dokumen masih tidak tercetak dengan kualitas yang diinginkan, ikuti langkah-langkah berikut:

1 Jajarkan kartrid cetak. Untuk informasi lebih lanjut, lihat "Menjajarkan kartrid cetak" pada halaman 74.

Jika kualitas cetak belum membaik, lanjutkan dengan langkah 2.

2 Bersihkan nozel kartrid cetak. Untuk informasi lebih lanjut, lihat ["Membersihkan nozel kartrid cetak" pada](#page-74-0) [halaman 75](#page-74-0).

Jika kualitas cetak belum membaik, lanjutkan dengan langkah 3.

3 Keluarkan, kemudian masukkan lagi kartrid. Untuk informasi lebih lanjut, lihat ["Melepaskan kartrid cetak bekas"](#page-71-0) [pada halaman 72](#page-71-0) dan ["Memasang kartrid cetak" pada halaman 72.](#page-71-0)

Jika kualitas cetak belum membaik, lanjutkan dengan langkah 4.

4 Seka nozel dan bidang kontak kartrid cetak. Untuk informasi lebih lanjut, lihat ["Menyeka nozel dan bidang kontak](#page-74-0) [kartrid cetak" pada halaman 75.](#page-74-0)

Jika kualitas cetak masih belum memuaskan, gantilah kartrid itu. Untuk informasi lebih lanjut, lihat ["Memesan](#page-75-0) [bahan pakai" pada halaman 76.](#page-75-0)

### Menjajarkan kartrid cetak

- 1 Masukkan kertas biasa.
- 2 Dari panel kontrol, tekan Settings (Setelan).
- 3 Tekan **I** atau berulang kali hingga Maintenance (Perawatan) muncul.
- 4 Tekan $\sqrt{ }$ .
- 5 Tekan < atau berulang kali hingga Align Cartridges (Jajarkan Kartrid) muncul.
- 6 Tekan $V$ .

Halaman penjajaran dicetak.

Jika tujuan penjajaran ini adalah untuk meningkatkan kualitas cetak, cetaklah lagi dokumen Anda. Jika kualitas cetak belum membaik, bersihkan nozel kartrid cetak.

### <span id="page-74-0"></span>Membersihkan nozel kartrid cetak

- 1 Masukkan kertas biasa.
- 2 Tekan Settings (Setelan).
- 3 Tekan < atau > berulang kali hingga Maintenance (Perawatan) muncul.
- 4 Tekan  $\sqrt{ }$ .
- 5 Tekan < atau > berulang kali hingga Clean Cartridges (Bersihkan Kartrid) muncul.
- 6 Tekan $\sqrt{ }$

Selembar halaman akan dicetak, sehingga mendorong tinta melalui nozel kartrid cetak untuk membersihkannya.

- 7 Cetak lagi dokumen untuk memeriksa apakah kualitas cetak sudah membaik.
- 8 Jika kualitas cetak belum membaik, cobalah membersihkan nozel hingga dua kali lagi.

### Menyeka nozel dan bidang kontak kartrid cetak

- 1 Lepaskan kartrid cetak.
- 2 Lembabkan dengan air kain lap yang bersih dan bebas serabut.
- 3 Dengan perlahan tempelkan lap pada nozel selama sekitar tiga detik, kemudian seka dalam arah yang ditunjukkan.

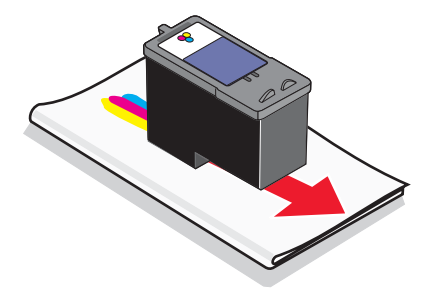

4 Dengan menggunakan bagian lap lembab yang masih bersih, secara perlahan tempelkan lap pada bidang kontak selama sekitar tiga detik, kemudian seka dalam arah yang ditunjukkan.

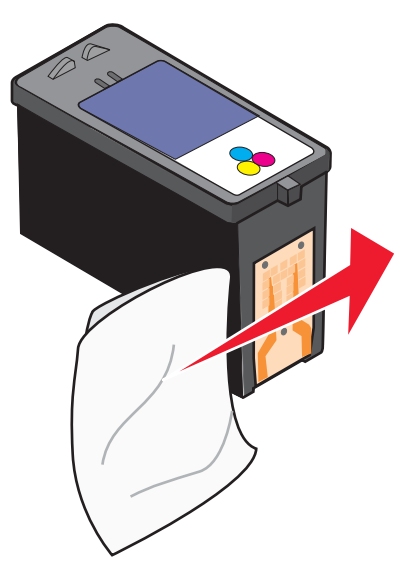

- <span id="page-75-0"></span>5 Dengan menggunakan bagian lain lagi yang masih bersih dari lap lembab tersebut, ulangi [langkah 3](#page-74-0) dan [langkah 4](#page-74-0).
- 6 Biarkan nozel dan bidang kontak sampai benar-benar kering.
- 7 Pasang lagi kartrid cetak.
- 8 Cetak lagi dokumen tersebut.
- 9 Jika kualitas cetak tidak membaik, bersihkan nozel cetak. Untuk informasi lebih lanjut, lihat ["Membersihkan nozel](#page-74-0) [kartrid cetak" pada halaman 75.](#page-74-0)
- 10 Ulangi langkah 9 hingga dua kali lagi.
- 11 Jika kualitas cetak masih belum memuaskan, gantilah kartrid cetak itu.

## Memperpanjang usia kartrid cetak

- **•** Simpanlah kartrid baru dalam kemasannya sampai Anda siap menggunakannya.
- **•** Jangan mengeluarkan kartrid dari printer kecuali untuk mengganti, membersihkan, atau menyimpannya dalam wadah kedap udara. Kartrid tidak akan mencetak dengan benar jika dibiarkan terbuka untuk jangka waktu yang lama.
- **•** Simpanlah kartrid foto dalam unit penyimpanannya bila sedang tidak digunakan.

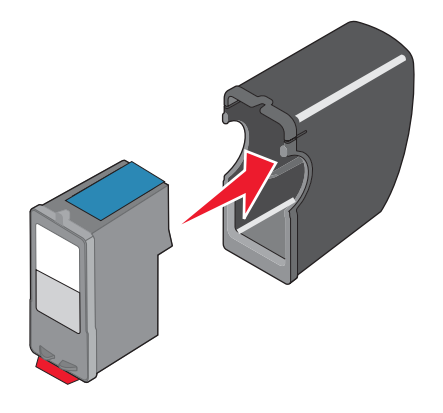

## Membersihkan kaca pemindai

- 1 Lembabkan dengan air kain lap yang bersih dan bebas serabut.
- 2 Dengan perlahan, sekalah kaca pemindai hingga bersih.

Perhatikan: Pastikan semua tinta atau cairan korektif pada dokumen sudah kering sebelum dokumen diletakkan pada kaca pemindai.

## Memesan bahan pakai

### Memesan kartrid cetak

Model Lexmark 3500‑4500 Series (kecuali Lexmark 3580 danLexmark 4580)

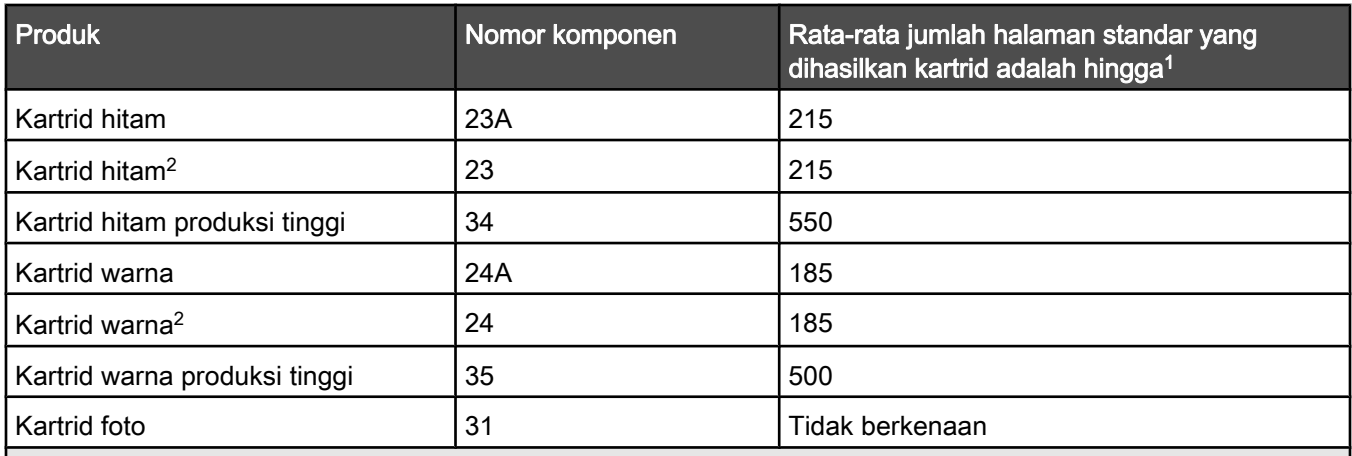

1 Nilai-nilai ini diperoleh dengan mencetak secara terus menerus. Nilai jumlah produksi yang diumumkan ini sesuai dengan ISO/IEC 24711 (FDIS).

2 Kartrid Program Pengembalian Berlisensi

#### Model Lexmark 3580 danLexmark 4580

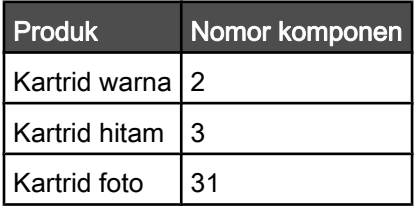

### Memesan kertas dan bahan pakai lainnya

Untuk memesan bahan pakai atau untuk mencari penyalur di dekat Anda, kunjungi situs web kami di [www.lexmark.com](http://www.lexmark.com/).

#### Catatan:

- **•** Untuk hasil terbaik, gunakan hanya kartrid cetak Lexmark.
- **•** Untuk hasil terbaik apabila mencetak foto atau gambar berkualitas tinggi lainnya, gunakan kertas foto Lexmark.

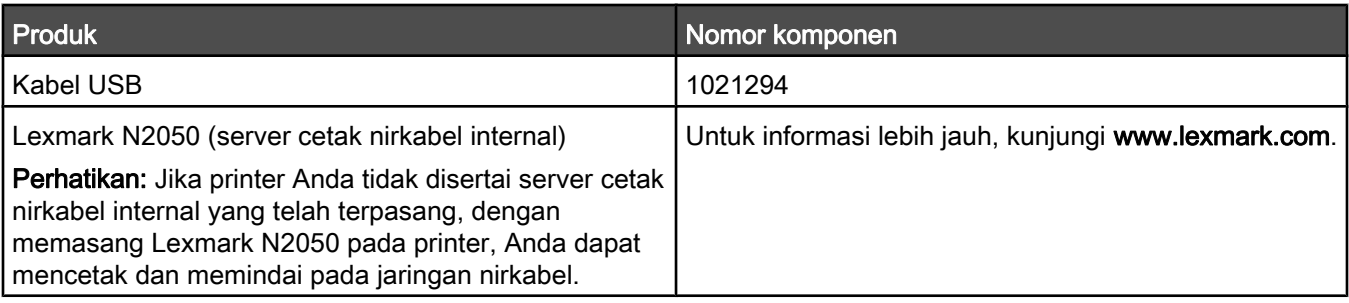

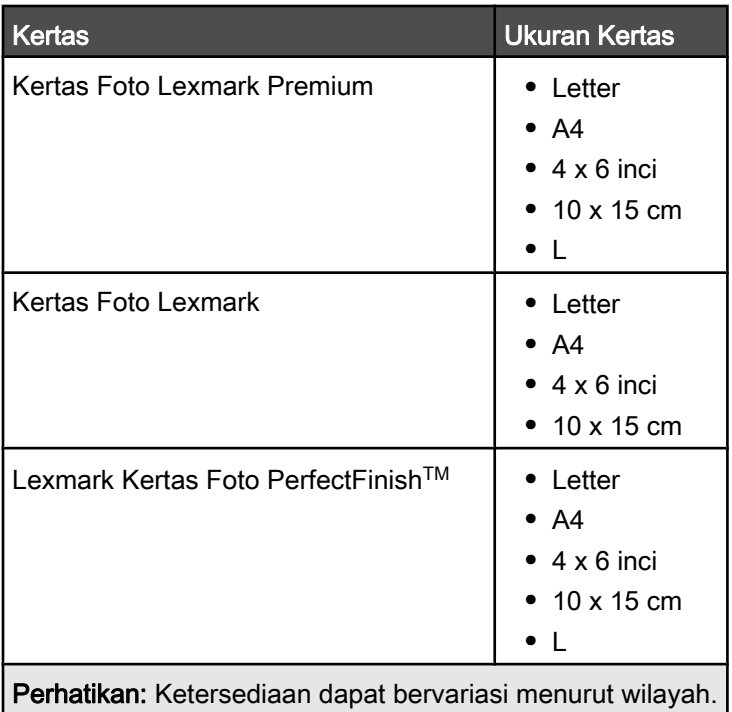

Untuk informasi cara membeli Kertas Foto Lexmark Premium, Kertas Foto Lexmark, atau Kertas Foto PerfectFinish™ di negara atau wilayah Anda, kunjungi [www.lexmark.com](http://www.lexmark.com/).

## Menggunakan kartrid cetak Lexmark asli

Printer, kartrid cetak, dan kertas foto Lexmark dirancang untuk digunakan bersama demi kualitas cetak yang baik.

Jika Anda menerima pesan Out of Original Lexmark Ink (Kehabisan Tinta Lexmark Asli), tinta Lexmark asli sudah habis dalam kartrid yang dimasukkan.

Jika Anda yakin telah membeli kartrid cetak Lexmark baru dan asli, namun muncul pesan Out of Original Lexmark Ink (Kehabisan Tinta Lexmark Asli):

- 1 Klik Learn More (Informasi Lebih Jauh) pada pesan.
- 2 Klik Report a non-Lexmark print cartridge (Laporkan kartrid cetak non-Lexmark).

Agar pesan ini tidak muncul lagi pada kartrid tersebut:

- **•** Gantilah kartrid dengan kartrid cetak Lexmark yang baru.
- **•** Jika Anda mencetak dari komputer, klik Learn more (Informasi Lebih Jauh) pada pesan, pilih kotak centang, kemudian klik Close (Tutup).

Jaminan Lexmark tidak mencakup kerusakan yang diakibatkan tinta atau kartrid cetak non-Lexmark.

## Mengisi ulang kartrid cetak

Jaminan produk ini tidak mencakup perbaikan akibat kegagalan atau kerusakan yang diakibatkan kartrid yang diisi ulang. Lexmark tidak menyarankan penggunaan kartrid yang diisi ulang. Kartrid isi ulang dapat mempengaruhi kualitas cetak dan dapat menyebabkan kerusakan pada printer. Untuk hasil terbaik, gunakan bahan pakai Lexmark.

## Mendaur-ulang produk-produk Lexmark

Untuk mengembalikan produk Lexmark ke Lexmark untuk didaur ulang:

- 1 Kunjungi situs Web kami di [www.lexmark.com/recycle.](http://www.lexmark.com/recycle)
- 2 Ikuti petunjuk pada layar komputer.

# Pemecahan masalah

- **•** "Pemecahan masalah penyiapan" pada halaman 80
- **•** ["Pemecahan masalah cetak" pada halaman 84](#page-83-0)
- **•** ["Pemecahan masalah salin" pada halaman 89](#page-88-0)
- **•** ["Pemecahan masalah pindai" pada halaman 91](#page-90-0)
- **•** ["Pemecahan masalah kemacetan dan pengumpanan" pada halaman 93](#page-92-0)
- **•** ["Pemecahan masalah kartu memori" pada halaman 96](#page-95-0)
- **•** ["Pesan eror" pada halaman 97](#page-96-0)
- **•** ["Menyetel ulang ke setelan default pabrik" pada halaman 103](#page-102-0)
- **•** ["Menghapus dan menginstal kembali perangkat lunak" pada halaman 103](#page-102-0)

## Pemecahan masalah penyiapan

- **•** "Bahasa yang muncul pada layar tampilan keliru" pada halaman 80
- **•** ["Tombol Power \(Daya\) tidak menyala" pada halaman 81](#page-80-0)
- **•** ["Perangkat lunak tidak dapat diinstal" pada halaman 81](#page-80-0)
- **•** ["Halaman tidak dapat dicetak" pada halaman 82](#page-81-0)
- **•** ["Tidak dapat mencetak dari kamera digital dengan menggunakan PictBridge" pada halaman 83](#page-82-0)

### Bahasa yang muncul pada layar tampilan keliru

Berikut adalah beberapa solusi yang mungkin. Cobalah salah satu dari yang berikut:

#### Ubah pemilihan bahasa sewaktu penyiapan awal

Setelah Anda memilih bahasa, Language (Bahasa) muncul lagi pada tampilan. Untuk mengubah pilihan:

- 1 Tekan  $\triangleleft$  atau  $\triangleright$  berulang kali hingga bahasa yang dikehendaki muncul pada layar tampilan.
- 2 Tekan  $\sqrt{\ }$  untuk menvimpan.

#### Pilih bahasa lain setelah penyiapan awal

- 1 Dari panel kontrol, tekan Settings (Setelan).
- 2 Tekan **4** atau berulang kali hingga Device Setup (Penyiapan Perangkat) muncul.
- 3 Tekan $\sqrt{ }$ .
- 4 Tekan  $\triangleleft$  atau  $\triangleright$  berulang kali hingga Language (Bahasa) muncul.
- 5 Tekan  $\sqrt{ }$ .
- 6 Tekan  $\triangleleft$  atau  $\triangleright$  berulang kali hingga bahasa yang dikehendaki muncul pada layar tampilan.
- 7 Tekan  $\sqrt{\ }$  untuk menyimpan.

Perhatikan: Jika Anda tidak memahami bahasa yang muncul pada tampilan, lihat ["Menyetel ulang ke setelan default](#page-102-0) [pabrik" pada halaman 103](#page-102-0).

## <span id="page-80-0"></span>Tombol Power (Daya) tidak menyala

Berikut adalah beberapa solusi yang mungkin. Cobalah salah satu dari yang berikut:

### Tekan tombol daya

Pastikan printer dalam keadaan hidup dengan menekan  $\circledcirc$  .

### Lepaskan kabel daya, kemudian pasang lagi

- 1 Lepaskan kabel daya dari stopkontak di dinding, kemudian dari printer.
- 2 Colokkan kabel sampai benar-benar masuk ke port catu daya pada printer.

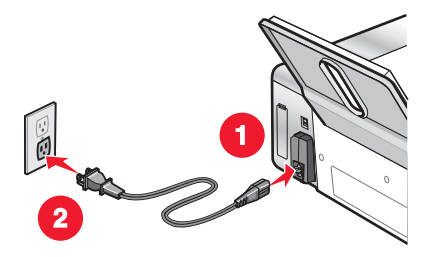

- 3 Colokkan kabel ke stopkontak listrik yang terbukti bisa digunakan oleh perangkat listrik lain.
- 4 Jika lampu  $\textcircled{\ }$  tidak menyala, tekan  $\textcircled{\ }$ .

### Perangkat lunak tidak dapat diinstal

Berikut adalah beberapa solusi yang mungkin. Cobalah salah satu (atau lebih) pilihan berikut:

#### Periksa sistem operasi Anda

Yang didukung adalah sistem operasi berikut: Windows 2000, Windows XP, Windows Vista, dan Mac OS X.

Perhatikan: Pengguna Windows 2000 harus menggunakan Service Pack 3 atau lebih baru.

### Periksa persyaratan sistem Anda

Periksa apakah komputer Anda memenuhi persyaratan sistem minimum yang tercantum dalam boks printer.

### Periksa koneksi USB

- 1 Periksa apakah ada kerusakan yang tampak nyata pada kabel USB.
- 2 Colokkan dengan kuat ujung kabel USB yang berbentuk bujur sangkar ke bagian belakang printer.
- 3 Colokkan dengan kuat ujung kabel USB yang berbentuk empat persegi panjang ke port USB pada komputer.

Port USB ditandai dengan simbol USB  $\overrightarrow{C_{\bullet}}$ .

### Periksa koneksi nirkabel

Periksa bahwa lampu indikator Wi-Fi menyala. Untuk informasi lebih lanjut, lihat ["Mengenal bagian-bagian printer"](#page-15-0) [pada halaman 16](#page-15-0).

Perhatikan: Hanya 4500 Series yang disertai dengan server cetak nirkabel internal.

### <span id="page-81-0"></span>Ulangi penginstalan perangkat lunak

- 1 Matikan, kemudian hidupkan ulang komputer.
- 2 Klik Cancel (Batal) pada semua layar New Hardware Found.
- 3 Masukkan CD, kemudian ikuti petunjuk pada layar komputer untuk menginstal ulang perangkat lunak.

#### Ulang pemasangan catu daya

- 1 Tekan  $\textcircled{1}$  untuk mematikan printer.
- 2 Lepaskan kabel daya dari stopkontak listrik.
- 3 Dengan perlahan, lepaskan catu daya dari printer.
- 4 Sambungkan lagi catu daya ke printer.
- 5 Colokkan kabel daya ke stopkontak di dinding.
- 6 Tekan  $\textcircled{1}$  untuk menghidupkan printer.

#### Lumpuhkan semua program anti-virus

- 1 Tutup semua perangkat lunak yang terbuka.
- 2 Lumpuhkan semua program anti-virus.
- 3 Klik dua kali ikon My Computer.

Pada Windows XP, klik Start (Mulai) untuk mengakses ikon My Computer.

- 4 Klik dua kali ikon drive CD–ROM.
- 5 Jika perlu, klik dua kali setup.exe.
- 6 Ikuti instruksi pada layar komputer untuk menginstal perangkat lunak.

### Hapus perangkat lunak, kemudian instal kembali

Hapus perangkat lunak printer, kemudian instal ulang. Untuk informasi lebih lanjut, lihat ["Menghapus dan menginstal](#page-102-0) [kembali perangkat lunak" pada halaman 103](#page-102-0).

## Halaman tidak dapat dicetak

Berikut adalah beberapa solusi yang mungkin. Cobalah salah satu (atau lebih) pilihan berikut:

### Periksa pesan

Jika muncul pesan eror, lihat ["Pesan eror" pada halaman 97.](#page-96-0)

### Periksa daya

Jika lampu tidak menyala, lihat ["Tombol Power \(Daya\) tidak menyala" pada halaman 81](#page-80-0).

### Ulang pemuatan kertas

Keluarkan kertas, kemudian masukkan lagi.

### Periksa tinta

Periksa level tinta, kemudian pasang kartrid cetak baru jika perlu.

### <span id="page-82-0"></span>Periksa kartrid

- 1 Lepaskan kartrid cetak.
- 2 Pastikan stiker dan pita sudah dilepaskan.

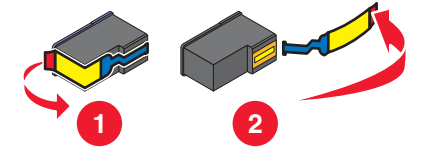

3 Masukkan kembali kartrid cetak.

### Periksa setelan default dan setelan jeda printer

- 1 Klik:
	- **•** Pada Windows XP (menu Start default): Start (Mulai) Printers and Faxes (Printer dan Faks).
	- Pada Windows XP (menu Classic Start): Start (Mulai)  $\rightarrow$  Settings (Setelan)  $\rightarrow$  Printers and Faxes (Printer dan Faks).
	- Pada Windows Vista (menu Start default):  $\bigodot \rightarrow$  Control Panel (Panel Kontrol) (dalam Hardware and Sound (Perangkat Keras dan Suara)).
	- Pada Windows Vista (menu Classic Start):  $\bullet \rightarrow$  Printers (Printer).
- 2 Klik dua kali perangkat antrian printer.

#### 3 Klik Printer.

- **•** Pastikan bahwa tidak ada tanda centang di samping Pause Printing (Hentikan Sementara Pencetakan).
- **•** Jika tidak ada tanda centang yang muncul di sebelah Set As Default Printer (Tetapkan Sebagai Printer Default), Anda harus memilih perangkat antrian cetak untuk setiap file yang akan dicetak.

### Ulang pemasangan catu daya

- 1 Tekan  $\circledcirc$  untuk mematikan printer.
- 2 Lepaskan kabel daya dari stopkontak listrik.
- 3 Dengan perlahan, lepaskan catu daya dari printer.
- 4 Sambungkan lagi catu daya ke printer.
- 5 Colokkan kabel daya ke stopkontak di dinding.
- 6 Tekan  $\circledcirc$  untuk menghidupkan printer.

### Menghapus dan menginstal kembali perangkat lunak

Hapus perangkat lunak printer, kemudian instal ulang. Untuk informasi lebih lanjut, lihat ["Menghapus dan menginstal](#page-102-0) [kembali perangkat lunak" pada halaman 103](#page-102-0).

## Tidak dapat mencetak dari kamera digital dengan menggunakan PictBridge

Berikut adalah beberapa solusi yang mungkin. Cobalah salah satu (atau lebih) pilihan berikut:

### Aktifkan pencetakan PictBridge dari kamera

Fungsikan pencetakan PictBridge pada kamera dengan memilih mode USB yang benar. Untuk informasi lebih jauh, lihat dokumentasi kamera digital.

### <span id="page-83-0"></span>Pastikan kamera tersebut adalah kamera digital berkemampuan PictBridge

- 1 Lepaskan kamera.
- 2 Hubungkan kamera digital yang berkemampuan PictBridge pada port PictBridge. Lihat dokumentasi kamera digital untuk menentukan apakah kamera tersebut berkemampuan PictBridge.

### Periksa kabel USB

Gunakan hanya kabel USB yang disertakan bersama kamera digital tersebut.

### Keluarkan kartu memori

Keluarkan kartu memori dari printer.

### Periksa pesan

Jika muncul pesan eror pada tampilan, lihat ["Pesan eror" pada halaman 97](#page-96-0).

## Pemecahan masalah cetak

- **•** "Foto 4 x 6 inci (10 x 15 cm) dicetak hanya sebagian apabila menggunakan kamera berkemampuan PictBridge" pada halaman 84
- **•** ["Memperbaiki kualitas cetak" pada halaman 85](#page-84-0)
- **•** ["Kualitas teks dan gambar buruk" pada halaman 86](#page-85-0)
- **•** ["Kualitas buruk pada tepi halaman" pada halaman 87](#page-86-0)
- **•** ["Kecepatan cetak rendah" pada halaman 88](#page-87-0)
- **•** ["Dokumen atau foto hanya dicetak sebagian" pada halaman 88](#page-87-0)
- **•** ["Corengan pada foto" pada halaman 88](#page-87-0)
- **•** ["Level tinta tampak salah" pada halaman 89](#page-88-0)
- **•** ["Level tinta tampaknya terlalu cepat turun" pada halaman 89](#page-88-0)

### Foto 4 x 6 inci (10 x 15 cm) dicetak hanya sebagian apabila menggunakan kamera berkemampuan PictBridge

### Pastikan ukuran foto dan ukuran kertas sudah ditetapkan dengan benar

Printer akan menampilkan Paper/Photo Size Error (Eror Ukuran Kertas/Foto) apabila ukuran kertas yang dipilih tidak cocok dengan ukuran kertas yang ditetapkan. Ini biasanya terjadi jika Anda mencoba mencetak dari kamera digital yang berkemampuan PictBridge. Anda mungkin membiarkan setelan pilihan menu Photo Size (Ukuran Foto) di panel kontrol printer pada ukuran 8,5 x 11 inci atau 5 x 7 inci, namun kamera Anda memiliki ukuran cetak 4 x 6 inci atau L. Anda perlu memastikan bahwa ukuran foto yang dipilih pada printer adalah 4 x 6 inci atau 10 x 15 cm, bergantung pada ukuran foto yang biasa digunakan di negara atau wilayah Anda.

- **•** Pastikan kertas foto 4 x 6 inci (10 x 15 cm) dimasukkan dengan benar pada penyokong kertas.
- **•** Jika setelan ukuran cetak pada kamera dapat diubah, ubahlah pilihan ukuran cetak ke 4 x 6 inci (10 x 15 cm) pada kamera berkemampuan PictBridge tersebut.
- **•** Jika setelan ukuran kertas pada kamera tidak dapat diubah, gunakan panel kontrol untuk mengubah ukuran kertas ke 4 x 6 inci (10 x 15 cm).
	- 1 Masukkan kabel USB yang disertakan bersama kamera ke kamera, kemudian masukkan ujung lain dari kabel ke port PictBridge di bagian depan printer.
	- 2 Hidupkan kamera dan pilihlah foto pertama dengan menggunakan panel kontrol kamera.

<span id="page-84-0"></span>3 Tunggu hingga PictBridge Printing (Pencetakan PictBridge) muncul pada display panel kontrol printer.

Perhatikan: Jika Paper/Photo Size Error (Eror Ukuran Kertas/Foto) muncul, tekan X untuk menghapus pesan eror.

- 4 Tekan  $\Xi$ .
- 5 Tekan  $\triangleleft$  atau  $\triangleright$  berulang kali hingga Photo Size (Ukuran Foto) muncul.
- 6 Tekan  $\sqrt{ }$
- 7 Tekan  $\triangleleft$  atau  $\triangleright$  berulang kali hingga 4 x 6 inci atau 10 x 15 cm muncul.
- 8 Tekan  $\sqrt{ }$ .
- 9 Tekan < atau > berulang kali hingga Paper Setup (Penyiapan Kertas) muncul.
- 10 Tekan  $\sqrt{ }$ .
- 11 Tekan < atau > berulang kali hingga Paper Size (Ukuran Kertas) muncul.
- 12 Tekan $\sqrt{ }$ .
- 13 Tekan  $\blacktriangleleft$  atau  $\blacktriangleright$  berulang kali hingga 10 x 15 cm muncul.
- 14 Tekan  $\sqrt{ }$ .
- 15 Tekan Start Color (Mulai Warna) atau Start Black (Mulai Hitam).

### Memperbaiki kualitas cetak

Berikut adalah beberapa solusi yang mungkin. Cobalah salah satu (atau lebih) pilihan berikut:

#### Periksa kertas

- **•** Gunakan kertas yang cocok untuk dokumen tersebut. Jika Anda mencetak foto atau gambar berkualitas tinggi lainnya, untuk hasil terbaik gunakan kertas foto Lexmark.
- **•** Gunakan kertas yang lebih berat atau berwarna putih cerah.

#### Pilih kualitas cetak yang lebih tinggi

- 1 Bergantung pada pekerjaan cetak Anda, tekan Copy Mode (Mode Salin), Scan Mode (Mode Pindai), atau Photo Card (Kartu Foto).
- 2 Tekan  $\Xi$ .
- 3 Tekan  $\blacktriangleleft$  atau  $\blacktriangleright$  berulang kali hingga Quality (Kualitas) muncul.
- 4 Tekan $\sqrt{ }$
- 5 Tekan  $\triangleleft$  atau  $\triangleright$  berulang kali hingga muncul kualitas yang diinginkan.
- 6 Tekan $\sqrt{ }$

#### Periksa kartrid cetak

Jika dokumen masih tidak tercetak dengan kualitas yang diinginkan, ikuti langkah-langkah berikut:

- 1 Jajarkan kartrid cetak. Untuk informasi lebih lanjut, lihat ["Menjajarkan kartrid cetak" pada halaman 74.](#page-73-0) Jika kualitas cetak belum membaik, lanjutkan dengan langkah 2.
- 2 Bersihkan nozel kartrid cetak. Untuk informasi lebih lanjut, lihat ["Membersihkan nozel kartrid cetak" pada](#page-74-0) [halaman 75](#page-74-0).

Jika kualitas cetak belum membaik, lanjutkan dengan [langkah 3](#page-85-0).

<span id="page-85-0"></span>3 Keluarkan, kemudian masukkan lagi kartrid cetak. Untuk informasi lebih lanjut, lihat ["Melepaskan kartrid cetak](#page-71-0) [bekas" pada halaman 72](#page-71-0) dan ["Memasang kartrid cetak" pada halaman 72.](#page-71-0)

Jika kualitas cetak belum membaik, lanjutkan dengan langkah 4.

4 Seka nozel dan bidang kontak kartrid cetak. Untuk informasi lebih lanjut, lihat ["Menyeka nozel dan bidang kontak](#page-74-0) [kartrid cetak" pada halaman 75.](#page-74-0)

Jika kualitas cetak masih belum memuaskan, gantilah kartrid cetak itu. Untuk informasi lebih lanjut, lihat ["Memesan bahan pakai" pada halaman 76.](#page-75-0)

### Kualitas teks dan gambar buruk

- **•** Halaman kosong
- **•** Hasil cetak gelap
- **•** Hasil cetak pudar
- **•** Warna tidak benar
- **•** Garis miring
- **•** Noda
- **•** Corengan
- **•** Garis putih pada hasil cetak
- **•** Terdapat garis-garis terang dan gelap pada hasil cetak

Berikut adalah beberapa solusi yang mungkin. Cobalah salah satu (atau lebih) pilihan berikut:

#### Periksa tinta

Periksa level tinta, kemudian pasang kartrid cetak baru jika perlu.

#### Tinjaulah langkah-langkah untuk memperbaiki kualitas cetak

Lihat ["Memperbaiki kualitas cetak" pada halaman 85.](#page-84-0)

#### Angkat lembaran kertas setelah selesai dicetak

Untuk menghindari corengan tinta jika Anda menggunakan jenis media berikut, angkat setiap lembar ketika keluar, kemudian biarkan mengering:

- **•** Dokumen yang berisi gambar
- **•** Kertas foto
- **•** Kertas matte tebal atau kertas mengkilap
- **•** Transparansi
- **•** Label
- **•** Amplop
- **•** Transfer setrika (iron-on)

Perhatikan: Transparansi perlu waktu hingga 15 menit sampai kering.

#### Gunakan merek kertas yang lain

Setiap merek kertas menerima tinta secara berbeda dan warna hasil cetaknya bervariasi. Jika Anda mencetak foto atau gambar berkualitas tinggi lainnya, untuk hasil terbaik gunakan Kertas Foto Lexmark Premium atau Kertas Foto Lexmark.

#### Periksa kondisi kertas

Gunakan hanya kertas yang baru dan tidak kusut.

### <span id="page-86-0"></span>Menghapus dan menginstal kembali perangkat lunak

Perangkat lunak mungkin tidak diinstal dengan benar. Untuk informasi lebih lanjut, lihat ["Menghapus dan menginstal](#page-102-0) [kembali perangkat lunak" pada halaman 103](#page-102-0).

### Kualitas buruk pada tepi halaman

Berikut adalah beberapa solusi yang mungkin. Cobalah salah satu (atau lebih) pilihan berikut:

### Periksa setelan cetak minimum

Kecuali Anda menggunakan fitur tanpa marjin, gunakan setelan marjin cetak minimum berikut:

- **•** Marjin kiri dan kanan:
	- **–** 6,35 mm (0,25 inci) untuk kertas ukuran letter
	- **–** 3,37 mm (0,133 inci) untuk semua ukuran kertas kecuali letter
- **•** Marjin atas: 1,7 mm (0,067 inci)
- **•** Marjin bawah: 12,7 mm (0,5 inci)

### Pilih fitur cetak Borderless (Tanpa Marjin)

- 1 Dari aplikasi perangkat lunak, klik File  $\rightarrow$  Print (Cetak).
- 2 Klik Properties (Properti), Preferences (Preferensi), Options (Opsi), atau Setup (Penyiapan).
- 3 Klik Print Layout (Tata Letak Cetak).
- 4 Klik Borderless (Tanpa Marjin).

#### Pilih fitur ubah ukuran Borderless (tanpa marjin) (apabila menyalin)

- 1 Tekan  $\Xi$ .
- 2 Tekan < atau > berulang kali hingga Resize (Ubah Ukuran) muncul.
- 3 Tekan $\sqrt{ }$ .
- 4 Tekan  $\blacktriangleleft$  atau  $\blacktriangleright$  berulang kali hingga Borderless (Tanpa Marjin) muncul.
- 5 Tekan $\sqrt{ }$ .
- 6 Tekan Start Color (Mulai Warna) atau Start Black (Mulai Hitam), atau tekan  $\Xi$  untuk kembali ke menu Copy (Salin) untuk memilih jumlah salinan yang dikehendaki.

### Pilih fitur ubah ukuran Borderless (tanpa marjin) (apabila mencetak foto)

- 1 Tekan  $\Xi$ .
- 2 Tekan  $\blacktriangleleft$  atau  $\blacktriangleright$  berulang kali hingga Layout (Tata Letak) muncul.
- 3 Tekan $\sqrt{ }$ .
- 4 Tekan  $\blacktriangleleft$  atau  $\blacktriangleright$  berulang kali hingga Borderless (Tanpa Marjin) muncul.
- 5 Tekan  $\sqrt{ }$
- 6 Tekan Start Color (Mulai Warna) atau Start Black (Mulai Hitam), atau tekan  $\Xi$  untuk kembali ke menu Photo Card (Kartu Foto) untuk memilih foto yang akan dicetak.

### <span id="page-87-0"></span>Pastikan Anda menggunakan kertas foto

Pencetakan tanpa marjin memerlukan kertas foto. Marjin kecil akan tercetak apabila Anda memilih fitur Borderless (Tanpa Marjin) ketika mencetak pada kertas biasa.

### Pastikan ukuran kertas sesuai dengan setelan printer

- 1 Dari aplikasi perangkat lunak, klik File  $\rightarrow$  Print (Cetak).
- 2 Klik Properties (Properti), Preferences (Preferensi), Options (Opsi), atau Setup (Penyiapan).
- 3 Klik Paper Setup (Penyiapan Kertas).
- 4 Periksa ukuran kertas.

### Kecepatan cetak rendah

Berikut adalah beberapa solusi yang mungkin. Cobalah salah satu (atau lebih) pilihan berikut:

#### Maksimumkan kecepatan pemrosesan komputer

- **•** Tutup semua aplikasi yang tidak digunakan.
- **•** Minimumkan jumlah dan ukuran grafis dan gambar dalam dokumen.
- **•** Hapus sebanyak mungkin font (paras huruf) yang tidak digunakan pada sistem Anda.

### Tambah memori

Pertimbangkan untuk membeli RAM tambahan.

#### Pilih kualitas cetak yang lebih rendah

- 1 Dari aplikasi perangkat lunak, klik File  $\rightarrow$  Print (Cetak).
- 2 Klik Properties (Properti), Preferences (Preferensi), Options (Opsi), atau Setup (Penyiapan).
- 3 Klik Quality/Copies (Kualitas/Salinan).
- 4 Dari area Quality/Speed (Kualitas/Kecepatan), pilih kualitas cetak yang lebih rendah.

### Menghapus dan menginstal kembali perangkat lunak

Untuk informasi lebih lanjut, lihat ["Menghapus dan menginstal kembali perangkat lunak" pada halaman 103](#page-102-0).

### Dokumen atau foto hanya dicetak sebagian

Berikut adalah beberapa solusi yang mungkin. Cobalah salah satu (atau lebih) pilihan berikut:

#### Periksa penempatan dokumen

Pastikan dokumen atau foto ditempatkan menghadap ke bawah pada kaca pemindai di sudut kiri atas.

### Periksa ukuran kertas

Pastikan ukuran kertas yang digunakan sesuai dengan ukuran dokumen atau foto yang Anda pilih.

### Corengan pada foto

Untuk mencegah corengan, jangan menyentuh permukaan foto yang sudah dicetak. Untuk hasil terbaik, angkatlah setiap lembar yang sudah dicetak satu per satu dari baki keluar kertas, kemudian biarkan hasil cetak mengering selama sedikitnya 24 jam sebelum ditumpuk, ditampilkan, atau disimpan.

### <span id="page-88-0"></span>Level tinta tampak salah

Ada beberapa solusi yang mungkin. Cobalah salah satu (atau lebih) pilihan berikut:

#### Apakah Anda mencetak gambar atau foto?

Apabila mencetak dokumen yang berisi banyak gambar, atau dengan setelan Photo Quality/Speed (Kualitas/ Kecepatan Foto), printer menggunakan lebih banyak tinta. Jenis dokumen yang dicetak serta kualitas cetak yang Anda pilih akan mempengaruhi jumlah tinta yang digunakan printer.

### Apakah Anda mencetak file yang besar?

Level tinta yang ditampilkan pada perangkat lunak printer tidak diperbarui ketika pekerjaan cetak berlangsung; level ini mencerminkan level tinta di awal pekerjaan cetak. Level tinta mungkin tampak tidak konsisten dalam jendela Printing Status (Status Pencetakan) apabila Anda mencetak file yang besar.

### Level tinta tampaknya terlalu cepat turun

Berikut adalah beberapa solusi yang mungkin. Cobalah salah satu (atau lebih) pilihan berikut:

#### Apakah Anda mencetak foto atau dokumen yang mengandung banyak gambar?

Karena foto dan gambar memerlukan lebih banyak tinta daripada dokumen teks, penggunaan tinta meningkat apabila Anda mencetak foto atau gambar.

#### Apakah Anda mencetak dengan setelan Best Quality/Speed (Kualitas/Kecepatan Terbaik)?

Untuk mengurangi penggunaan tinta, pilih Best (Terbaik) hanya apabila Anda mencetak pada kertas foto atau kertas matte berat. Semua jenis kertas lainnya paling baik dicetak pada setelan Quality/Speed (Kualitas/Kecepatan) yang lebih rendah. Gunakan setelan Quick Print (Cetak Cepat) atau Normal untuk mencetak kebanyakan dokumen teks.

## Pemecahan masalah salin

- **•** "Copier tidak bereaksi" pada halaman 89
- **•** "Unit pemindai tidak bisa ditutup" pada halaman 89
- **•** ["Kualitas salinan buruk" pada halaman 90](#page-89-0)
- **•** ["Dokumen atau foto hanya disalin sebagian" pada halaman 91](#page-90-0)

### Copier tidak bereaksi

Berikut adalah beberapa solusi yang mungkin. Cobalah salah satu (atau lebih) pilihan berikut:

#### Periksa pesan

Jika muncul pesan eror, lihat ["Pesan eror" pada halaman 97.](#page-96-0)

### Periksa daya

Jika lampu tidak menyala, lihat ["Tombol Power \(Daya\) tidak menyala" pada halaman 81](#page-80-0).

### Menghapus dan menginstal ulang perangkat lunak

Untuk informasi lebih lanjut, lihat ["Menghapus dan menginstal kembali perangkat lunak" pada halaman 103](#page-102-0).

### Unit pemindai tidak bisa ditutup

- 1 Angkat unit pemindai.
- 2 Singkirkan semua penghalang yang membuat unit pemindai tetap terbuka.

#### <span id="page-89-0"></span>3 Turunkan unit pemindai.

### Kualitas salinan buruk

- **•** Halaman kosong
- **•** Pola kotak-kotak hitam putih
- **•** Grafik atau gambar berubah bentuk
- **•** Karakter hilang
- **•** Hasil cetak pudar
- **•** Hasil cetak gelap
- **•** Garis miring
- **•** Noda
- **•** Corengan
- **•** Karakter yang tidak diharapkan
- **•** Garis putih pada hasil cetak

Berikut adalah beberapa solusi yang mungkin. Cobalah salah satu (atau lebih) pilihan berikut:

### Periksa pesan

Jika muncul pesan eror, lihat ["Pesan eror" pada halaman 97.](#page-96-0)

### Periksa tinta

Periksa level tinta, kemudian pasang kartrid cetak baru jika perlu.

### Bersihkan kaca pemindai

Jika kaca pemindai kotor, secara perlahan sekalah kaca pemindai dengan lap bersih dan bebas-serabut yang dibasahi sedikit dengan air.

### Tinjaulah langkah-langkah untuk memperbaiki kualitas cetak

Lihat ["Memperbaiki kualitas cetak" pada halaman 74.](#page-73-0)

### Ubah kecerahan salinan

- 1 Masukkan dokumen pada kaca pemindai dengan bagian muka menghadap ke bawah.
- 2 Dari panel kontrol, tekan Copy Mode (Mode Salin).
- 3 Tekan Lighter/Darker (Memperterang/Mempergelap).
- 4 Tekan  $\triangleleft$  atau  $\triangleright$  berulang kali untuk memperterang atau mempergelap salinan.
- 5 Tekan Start Color (Mulai Warna) atau Start Black (Mulai Hitam).

### Periksa kualitas dokumen asli

Jika kualitas dokumen asli tidak memuaskan, cobalah menggunakan versi yang lebih jelas dari dokumen atau gambar tersebut.

### Apakah Anda memindai dari foto atau kertas mengkilap, majalah, atau koran?

Jika Anda menyalin atau memindai dari foto atau kertas mengkilap, majalah, atau koran, lihat ["Menghilangkan pola](#page-67-0) [bergelombang dari foto, majalah, atau koran yang dipindai" pada halaman 68](#page-67-0).

### Periksa penempatan dokumen

Pastikan dokumen atau foto ditempatkan menghadap ke bawah pada kaca pemindai di sudut kiri atas.

## <span id="page-90-0"></span>Dokumen atau foto hanya disalin sebagian

Berikut adalah beberapa solusi yang mungkin. Cobalah salah satu (atau lebih) pilihan berikut:

#### Periksa penempatan dokumen

Pastikan dokumen atau foto ditempatkan menghadap ke bawah pada kaca pemindai di sudut kiri atas.

#### Periksa ukuran kertas

Pastikan ukuran kertas yang digunakan sesuai dengan ukuran yang Anda pilih.

### Periksa setelan Original Size (Ukuran Asli)

Pastikan bahwa setelan Original Size (Ukuran Asli) adalah Automatic (Otomatis) atau ukuran dokumen asli yang sedang disalin.

## Pemecahan masalah pindai

- **•** "Pemindai tidak bereaksi" pada halaman 91
- **•** ["Pemindaian tidak berhasil" pada halaman 92](#page-91-0)
- **•** ["Pemindaian terlalu lama atau menyebabkan komputer tidak bereaksi" pada halaman 92](#page-91-0)
- **•** ["Kualitas gambar hasil pindai buruk" pada halaman 92](#page-91-0)
- **•** ["Dokumen atau foto hanya dipindai sebagian" pada halaman 93](#page-92-0)
- **•** ["Tidak dapat memindai ke suatu komputer melalui jaringan" pada halaman 93](#page-92-0)

### Pemindai tidak bereaksi

Berikut adalah beberapa solusi yang mungkin. Cobalah salah satu (atau lebih) pilihan berikut:

#### Periksa pesan

Jika muncul pesan eror, lihat ["Pesan eror" pada halaman 97.](#page-96-0)

### Periksa daya

Jika lampu  $\textcircled{\tiny{\textcircled{\tiny{0}}}}$  tidak menyala, lihat ["Tombol Power \(Daya\) tidak menyala" pada halaman 81](#page-80-0).

### Periksa setelan default dan setelan jeda printer

1 Klik:

- **•** Pada Windows XP (menu Start default): Start (Mulai) → Printers and Faxes (Printer dan Faks).
- Pada Windows XP (menu Classic Start): Start (Mulai)  $\rightarrow$  Settings (Setelan)  $\rightarrow$  Printers and Faxes (Printer dan Faks).
- Pada Windows Vista (menu Start default): **<sup>1</sup> → Control Panel (Panel Kontrol) → Printers (Printer)** (dalam Hardware and Sound (Perangkat Keras dan Suara)).
- Pada Windows Vista (menu Classic Start):  $\bigoplus$   $\rightarrow$  Settings (Setelan)  $\rightarrow$  Printers (Printer).

2 Klik dua kali perangkat antrian cetak.

#### 3 Klik Printer.

- **•** Pastikan bahwa tidak ada tanda centang di samping Pause Printing (Hentikan Sementara Pencetakan).
- **•** Jika tidak ada tanda centang yang muncul di sebelah Set As Default Printer (Tetapkan Sebagai Printer Default), Anda harus memilih perangkat antrian cetak untuk setiap file yang akan dicetak.

### <span id="page-91-0"></span>Menghapus dan menginstal kembali perangkat lunak

Untuk informasi lebih lanjut, lihat ["Menghapus dan menginstal kembali perangkat lunak" pada halaman 103](#page-102-0).

### Pemindaian tidak berhasil

Berikut adalah beberapa solusi yang mungkin. Cobalah salah satu (atau lebih) pilihan berikut:

### Periksa koneksi kabel USB

- 1 Periksa apakah ada kerusakan yang tampak nyata pada kabel USB.
- 2 Colokkan dengan kuat ujung kabel USB yang berbentuk bujur sangkar ke bagian belakang printer.
- 3 Colokkan dengan kuat ujung kabel USB yang berbentuk empat persegi panjang ke port USB pada komputer. Port USB ditandai dengan simbol USB  $\leftarrow$ .

### Hidupkan ulang komputer

Matikan, kemudian hidupkan ulang komputer.

### Hapus perangkat lunak, kemudian instal kembali

Untuk informasi lebih lanjut, lihat ["Menghapus dan menginstal kembali perangkat lunak" pada halaman 103](#page-102-0).

### Pemindaian terlalu lama atau menyebabkan komputer tidak bereaksi

Berikut adalah beberapa solusi yang mungkin. Cobalah salah satu (atau lebih) pilihan berikut:

### Tutuplah perangkat lunak lainnya

Tutup semua program yang tidak sedang digunakan.

### Gantilah resolusi pemindaian ke nilai yang lebih rendah

- 1 Masukkan dokumen asli menghadap ke bawah pada kaca pemindai.
- 2 Dari desktop, klik dua kali ikon Lexmark Imaging Studio.
- 3 Dari jendela kiri pada layar Welcome (Selamat Datang), klik Scan (Pindai).
- 4 Klik Custom Settings (Setelan Kustom).
- 5 Pilih resolusi pindai yang lebih rendah.
- 6 Klik Start (Mulai).

### Kualitas gambar hasil pindai buruk

Berikut adalah beberapa solusi yang mungkin. Cobalah salah satu (atau lebih) pilihan berikut:

### Periksa pesan

Jika muncul pesan eror, lihat ["Pesan eror" pada halaman 97.](#page-96-0)

### Bersihkan kaca pemindai

Jika kaca pemindai kotor, secara perlahan sekalah kaca pemindai dengan lap bersih dan bebas-serabut yang dibasahi sedikit dengan air.

### <span id="page-92-0"></span>Ubah kualitas pindai

- 1 Masukkan dokumen asli menghadap ke bawah pada kaca pemindai.
- 2 Dari desktop, klik dua kali ikon Lexmark Imaging Studio.
- 3 Dari jendela kiri pada layar Welcome (Selamat Datang), klik Scan (Pindai).
- 4 Klik Custom Settings (Setelan Kustom).
- 5 Pilih resolusi pindai yang lebih tinggi.
- 6 Klik Start (Mulai).

#### Tinjaulah langkah-langkah untuk memperbaiki kualitas cetak

Lihat ["Memperbaiki kualitas cetak" pada halaman 74.](#page-73-0)

### Apakah Anda memindai dari foto atau kertas mengkilap, majalah, atau koran?

Jika Anda menyalin atau memindai dari foto atau kertas mengkilap, majalah, atau koran, lihat ["Menghilangkan pola](#page-67-0) [bergelombang dari foto, majalah, atau koran yang dipindai" pada halaman 68](#page-67-0).

#### Periksa kualitas dokumen asli

Jika kualitas dokumen asli tidak memuaskan, cobalah menggunakan versi yang lebih jelas dari dokumen atau gambar tersebut.

### Periksa penempatan dokumen

Pastikan dokumen atau foto ditempatkan menghadap ke bawah pada kaca pemindai di sudut kiri atas.

### Dokumen atau foto hanya dipindai sebagian

Berikut adalah beberapa solusi yang mungkin. Cobalah salah satu (atau lebih) pilihan berikut:

#### Periksa penempatan dokumen

Pastikan dokumen atau foto ditempatkan menghadap ke bawah pada kaca pemindai di sudut kiri atas.

### Periksa ukuran kertas

Pastikan ukuran kertas yang digunakan sesuai dengan ukuran yang Anda pilih.

### Periksa setelan Original Size (Ukuran Asli)

Pastikan bahwa setelan Original Size (Ukuran Asli) adalah Auto Detect (Deteksi Otomatis) atau ukuran dokumen asli yang sedang dipindai.

### Tidak dapat memindai ke suatu komputer melalui jaringan

Lihat ["Memindai ke suatu komputer melalui jaringan" pada halaman 65](#page-64-0).

## Pemecahan masalah kemacetan dan pengumpanan

- **•** ["Kemacetan kertas dalam printer" pada halaman 94](#page-93-0)
- **•** ["Kertas macet dalam penyokong kertas" pada halaman 94](#page-93-0)
- **•** ["Kesalahan pengumpanan kertas atau media khusus" pada halaman 94](#page-93-0)
- **•** ["Kertas, amplop, atau pun media khusus tidak masuk ke printer" pada halaman 95](#page-94-0)
- **•** ["Kemacetan kertas banner" pada halaman 95](#page-94-0)

### <span id="page-93-0"></span>Kemacetan kertas dalam printer

### Keluarkan kertas secara manual

- 1 Tekan  $\circledcirc$  untuk mematikan printer.
- 2 Pegang kertas dengan kuat, kemudian tarik keluar secara perlahan.
- **3** Tekan  $\circledcirc$  untuk menghidupkan lagi printer.

### Kertas macet dalam penyokong kertas

- 1 Tekan  $\textcircled{1}$  untuk mematikan printer.
- 2 Pegang kertas dengan kuat, kemudian tarik keluar secara perlahan.
- **3** Tekan  $\circledcirc$  untuk menghidupkan lagi printer.

### Kesalahan pengumpanan kertas atau media khusus

Berikut adalah beberapa kemungkinan solusi jika kertas atau media khusus salah masuk atau miring, atau jika kertas masuk beberapa lembar sekaligus atau menempel satu sama lain. Cobalah salah satu (atau lebih) pilihan berikut:

#### Periksa kondisi kertas

Gunakan hanya kertas yang baru dan tidak kusut.

#### Periksa pemuatan kertas

- **•** Kurangi jumlah kertas yang dimasukkan ke dalam printer.
- **•** Masukkan kertas dengan sisi cetak menghadap ke arah Anda. (Jika Anda ragu sisi mana yang dapat dicetak, lihat petunjuk yang disertakan bersama kertas tersebut.)

Lihat ["Memasukkan berbagai jenis kertas" pada halaman 35](#page-34-0) untuk informasi mengenai:

- **•** Jumlah pemuatan maksimum per jenis kertas
- **•** Instruksi pemuatan spesifik untuk kertas dan media khusus yang didukung

### Angkat setiap lembar segera setelah dicetak

Angkat setiap lembar begitu keluar dari printer, kemudian biarkan sampai benar-benar kering sebelum ditumpuk.

### Atur letak pembatas kertas

Atur letak pembatas kertas:

- **•** Apabila menggunakan media yang lebarnya kurang dari 8,5 inci
- **•** Hingga menyentuh tepi kiri kertas atau media tersebut, pastikan kertas tidak tertekuk

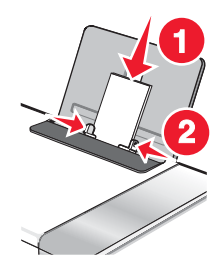

### <span id="page-94-0"></span>Kertas, amplop, atau pun media khusus tidak masuk ke printer

Berikut adalah beberapa solusi yang mungkin. Cobalah salah satu (atau lebih) pilihan berikut:

#### Periksa apakah ada kemacetan kertas

Periksa apakah ada kertas yang macet, kemudian perbaiki jika ada. Untuk informasi lebih lanjut, lihat ["Kemacetan](#page-93-0) [kertas dalam printer" pada halaman 94](#page-93-0) dan ["Kertas macet dalam penyokong kertas" pada halaman 94](#page-93-0).

### Periksa pemuatan media

- **•** Periksa apakah media khusus tersebut sudah dimasukkan dengan benar. Untuk informasi lebih lanjut, lihat ["Memasukkan berbagai jenis kertas" pada halaman 35](#page-34-0).
- **•** Cobalah untuk memasukkan kertas, amplop, atau lembaran media khusus tersebut satu per satu.

#### Periksa setelan default dan setelan jeda printer

- 1 Klik:
	- **•** Pada Windows XP (menu Start default): Start (Mulai) → Printers and Faxes (Printer dan Faks).
	- Pada Windows XP (menu Classic Start): Start (Mulai) **+ Settings (Setelan) + Printers and Faxes (Printer** dan Faks).
	- Pada Windows Vista (Menu Start default): <sup>(2)</sup> → Control Panel (Panel Kontrol) → Printers (Printer) (dalam Hardware and Sound (Perangkat Keras dan Suara)).
	- Pada Windows Vista (menu Classic Start): **۞ → Settings (Setelan) → Printers (Printer)**.
- 2 Klik dua kali perangkat antrian cetak.
- 3 Klik Printer.
	- **•** Pastikan bahwa tidak ada tanda centang di samping Pause Printing (Hentikan Sementara Pencetakan).
	- **•** Jika tidak ada tanda centang yang muncul di sebelah Set As Default Printer (Tetapkan Sebagai Printer Default), Anda harus memilih perangkat antrian cetak untuk setiap file yang akan dicetak.

### Kemacetan kertas banner

Ada beberapa solusi yang mungkin. Cobalah salah satu (atau lebih) pilihan berikut:

#### Tangani kemacetan kertas banner

- 1 Tekan  $\textcircled{1}$  untuk mematikan printer.
- 2 Lepaskan semua kertas banner yang macet dari printer.

#### Tinjau ulang daftar periksa pencetakan banner

- **•** Gunakan kertas hanya sejumlah yang dibutuhkan untuk banner tersebut.
- **•** Pilih setelan berikut agar printer dapat memasukkan kertas terus menerus tanpa macet:
	- 1 Pada saat dokumen terbuka, klik File  $\rightarrow$  Print (Cetak).
	- 2 Klik Properties (Properti), Preferences (Preferensi), Options (Opsi), atau Setup (Penyiapan).
	- 3 Pilih tab Paper Setup (Penyiapan Kertas).
	- 4 Dari area Paper Size (Ukuran Kertas), pilih Banner.
	- 5 Pilih Letter Banner atau A4 Banner sebagai ukuran kertas.
	- 6 Pilih Portrait (memanjang) atau Landscape (melebar).
	- 7 Klik OK.
	- 8 Klik OK atau Print (Cetak).

## <span id="page-95-0"></span>Pemecahan masalah kartu memori

- **•** "Kartu memori tidak dapat dimasukkan" pada halaman 96
- **•** "Tidak terjadi apa-apa apabila kartu memori dimasukkan" pada halaman 96

### Kartu memori tidak dapat dimasukkan

Ada beberapa solusi yang mungkin. Cobalah salah satu (atau lebih) pilihan berikut:

#### Periksa jenis kartu memori

Pastikan jenis kartu memori yang Anda gunakan dapat digunakan untuk printer tersebut. Untuk informasi lebih lanjut, lihat ["Memasukkan kartu memori" pada halaman 45](#page-44-0).

### Periksa penempatan kartu memori

Pastikan Anda telah memasukkan kartu memori pada slot yang benar. Untuk informasi lebih lanjut, lihat ["Memasukkan kartu memori" pada halaman 45](#page-44-0).

### Tidak terjadi apa-apa apabila kartu memori dimasukkan

Berikut adalah beberapa solusi yang mungkin. Cobalah salah satu dari yang berikut:

#### Ulangi memasukkan kartu memori

Mungkin kartu memori dimasukkan terlalu pelahan. Keluarkan, kemudian masukkan lagi kartu memori dengan cepat.

#### Periksa penempatan kartu memori

Pastikan Anda telah memasukkan kartu memori pada slot yang benar. Untuk informasi lebih lanjut, lihat ["Memasukkan kartu memori" pada halaman 45](#page-44-0).

### Periksa jenis kartu memori

Pastikan jenis kartu memori yang Anda gunakan dapat digunakan untuk printer tersebut. Untuk informasi lebih lanjut, lihat ["Memasukkan kartu memori" pada halaman 45](#page-44-0).

#### Periksa apakah kartu memori rusak

Pastikan bahwa tidak ada kerusakan pada kartu memori.

### Periksa apakah kartu memori berisi foto

Masukkan kartu memori yang berisi foto. Printer akan membaca foto yang dibuat dalam format JPEG. Untuk informasi lebih lanjut, lihat dokumentasi yang disertakan dengan kamera digital tersebut.

### Pastikan kabel USB sudah terhubung

- 1 Periksa apakah ada kerusakan yang tampak nyata pada kabel USB.
- 2 Colokkan dengan kuat ujung kabel USB yang berbentuk bujur sangkar ke bagian belakang printer.
- 3 Colokkan dengan kuat ujung kabel USB yang berbentuk empat persegi panjang ke port USB pada komputer.

Port USB ditandai dengan simbol USB  $\leftarrow$ .

## <span id="page-96-0"></span>Pesan eror

## Alignment Error (Eror Penjajaran)

Berikut adalah beberapa solusi yang mungkin. Cobalah salah satu dari yang berikut:

### Lepaskan pita dari kartrid cetak

- 1 Keluarkan kartrid cetak.
- 2 Pastikan stiker dan pita sudah dilepaskan.

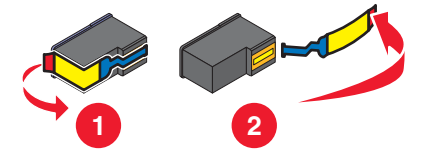

- 3 Masukkan kembali kartrid cetak.
- 4 Tekan  $\sqrt{\ }$  untuk menjajarkan kartrid.

Untuk informasi lebih lanjut, lihat ["Menjajarkan kartrid cetak" pada halaman 74](#page-73-0).

### Gunakan kertas baru

Untuk menjajarkan kartrid, masukkan hanya kertas kosong biasa.

Jika menggunakan kertas bekas, printer akan membaca tulisan/tanda yang terdapat pada kertas sehingga dapat mengakibatkan munculnya pesan eror penjajaran.

## Black Ink Low/Color Ink Low/Photo Ink Low (Tinta Hitam Tinggal Sedikit/Tinta Warna Tinggal Sedikit/Tinta Foto Tinggal Sedikit)

1 Periksa level tinta yang ditunjukkan, kemudian pasang kartrid cetak baru jika perlu.

Untuk memesan bahan pakai, lihat ["Memesan bahan pakai" pada halaman 76.](#page-75-0)

2 Tekan  $\sqrt{\ }$ untuk melanjutkan.

## Cartridge Error (Eror Kartrid) (1102, 1203, 1204, atau 120F)

- 1 Lepaskan kartrid cetak, kemudian tutup penutup wadah kartrid.
- 2 Lepaskan kabel daya dari stopkontak listrik.
- 3 Sambungkan lagi kabel daya ke stopkontak listrik.
- 4 Jika tombol  $\textcircled{\tiny{\textcircled{\tiny \textcirc}}}$  tidak menyala, tekan  $\textcircled{\tiny{\textcircled{\tiny \textcirc}}}$ .
- 5 Pasang lagi kartrid cetak.

Jika eror tidak muncul lagi, berarti masalah sudah berhasil diatasi.

Jika masalah muncul lagi, berarti salah satu kartrid tidak berfungsi dengan benar. Lanjutkan dengan prosedur berikut untuk menentukan kartrid mana yang tidak berfungsi dengan benar.

- 1 Lepaskan kartrid cetak, kemudian tutup penutup wadah kartrid.
- 2 Lepaskan kabel daya dari stopkontak listrik.
- 3 Sambungkan lagi kabel daya ke stopkontak listrik.
- 4 Jika tombol  $\textcircled{\tiny{\textcircled{\tiny \#}}}$  tidak menyala, tekan  $\textcircled{\tiny{\textcircled{\tiny \#}}}$ .
- 5 Pasang lagi kartrid cetak hitam (atau foto).
- 6 Jika eror tersebut:
	- **•** Muncul lagi, gantilah kartrid cetak hitam (atau foto) dengan yang baru.
	- **•** Tidak muncul lagi, pasang lagi kartrid cetak warna.

7 Jika eror tersebut muncul lagi, gantilah kartrid cetak warna dengan yang baru.

## Clear Carrier Jam (Atasi Kemacetan Wadah Kartrid)

Berikut adalah beberapa solusi yang mungkin. Cobalah salah satu (atau lebih) pilihan berikut:

### Hilangkan semua penghalang

- 1 Angkat unit pemindai.
- 2 Keluarkan semua benda yang menghalangi jalur wadah kartrid cetak.
- 3 Pastikan penutup wadah kartrid sudah tertutup.

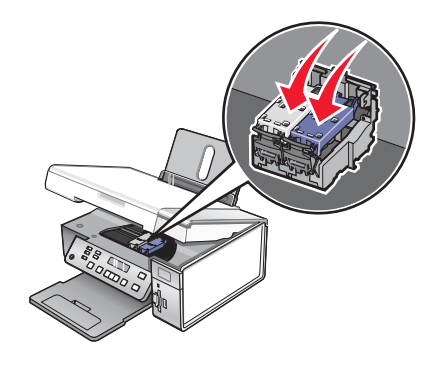

4 Tutup unit pemindai.

5 Tekan $\sqrt{ }$ 

### Keluarkan kartrid cetak

- 1 Pastikan printer dalam keadaan hidup.
- 2 Angkat unit pemindai.
- 3 Lepaskan kedua kartrid cetak.
- 4 Pastikan penutup wadah kartrid sudah tertutup.
- 5 Tutup unit pemindai.
- 6 Tekan  $\textcircled{\tiny{\textcircled{\tiny{0}}}}$  untuk mematikan printer.
- 7 Lepaskan kabel daya dari stopkontak listrik.
- 8 Colokkan kembali kabel daya ke stopkontak di dinding.
- 9 Tekan  $\textcircled{\tiny{\textcircled{\tiny{0}}}}$  untuk menghidupkan printer.

10 Pasang kembali kartrid cetak. Untuk informasi lebih lanjut, lihat ["Memasang kartrid cetak" pada halaman 72](#page-71-0).

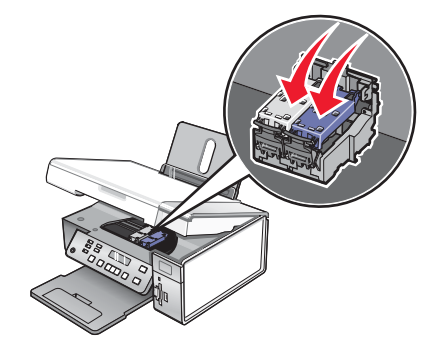

- 11 Tutup unit pemindai.
- 12 Colokkan kabel daya ke stopkontak di dinding.
- 13 Tekan  $\textcircled{\tiny{\textcircled{\tiny{0}}}}$  untuk menghidupkan printer.
- 14 Pasang kembali kartrid cetak. Untuk informasi lebih lanjut, lihat ["Memasang kartrid cetak" pada halaman 72](#page-71-0).

## Computer not connected (Komputer tidak terhubung)

Berikut adalah beberapa solusi yang mungkin. Cobalah salah satu (atau lebih) pilihan berikut:

#### Periksa koneksi komputer

Pastikan komputer sudah terhubung ke printer dan sudah dihidupkan.

### Periksa kabel USB

- 1 Periksa apakah ada kerusakan yang tampak nyata pada kabel USB.
- 2 Colokkan dengan kuat ujung kabel USB yang berbentuk bujur sangkar ke port USB di bagian belakang printer.
- 3 Colokkan dengan kuat ujung kabel USB yang berbentuk empat persegi panjang ke port USB pada komputer.

Port USB ditandai dengan simbol USB  $\leftarrow$ .

### Periksa server cetak eksternal

Jika Anda menggunakan server cetak eksternal, pastikan perangkat ini terhubung. Untuk informasi lebih jauh, lihat dokumentasi server cetak.

## Could not detect a proof sheet (Tidak dapat mendeteksi lembar proof)

Dokumen yang ditempatkan pada kaca pemindai bukanlah lembar proof yang valid. Untuk informasi lebih lanjut, lihat ["Mencetak foto yang tersimpan pada perangkat memori dengan menggunakan lembar proof" pada](#page-49-0) [halaman 50](#page-49-0).

## Error 1104

- 1 Lepaskan kartrid cetak.
- 2 Pasang kembali kartrid hitam atau kartrid foto pada wadah kartrid sebelah kiri.
- 3 Pasang lagi kartrid warna ke wadah kartrid sebelah kanan.

## Left Cartridge Error/Right Cartridge Error (Eror Kartrid Kiri/Eror Kartrid Kanan)

Pesan ini dapat juga muncul sebagai Error 1205 (Left Cartridge) (Eror 1205 (Kartrid Kiri)) atau Error 1206 (Right Cartridge) (Eror 1206 (Kartrid Kanan)).

- 1 Keluarkan kartrid cetak yang ditunjukkan.
- 2 Lepaskan kabel daya dari stopkontak listrik.
- 3 Sambungkan lagi kabel daya ke stopkontak listrik.
- 4 Jika tombol  $\textcircled{\tiny{\textcircled{\tiny\circ}}}$  tidak menyala, tekan  $\textcircled{\tiny{\textcircled{\tiny\circ}}}$ .
- 5 Masukkan kembali kartrid cetak.
- 6 Jika eror tersebut:
	- **•** Tidak muncul lagi, berarti masalah sudah berhasil diatasi.
	- **•** Muncul lagi, gantilah kartrid cetak dengan yang baru.

### Kartrid Kiri Salah/Kartrid Kanan Salah

- 1 Keluarkan kartrid cetak yang ditunjukkan.
- 2 Lepaskan kabel daya dari stopkontak listrik.
- 3 Sambungkan lagi kabel daya ke stopkontak listrik.
- 4 Jika tombol  $\textcircled{\tiny{\textcircled{\tiny \textcirc}}}$  tidak menyala, tekan  $\textcircled{\tiny{\textcircled{\tiny \textcirc}}}$ .
- 5 Masukkan kembali kartrid cetak.
- 6 Jika eror tersebut:
	- **•** Tidak muncul lagi, berarti masalah sudah berhasil diatasi.
	- **•** Muncul lagi, gantilah kartrid cetak dengan yang baru.

### Left Cartridge Missing/Right Cartridge Missing (Kartrid Kiri Tidak Ada/Kartrid Kanan Tidak Ada)

Salah satu atau kedua kartrid cetak tidak ada atau tidak terpasang dengan benar. Untuk informasi lebih lanjut, lihat ["Memasang kartrid cetak" pada halaman 72](#page-71-0).

#### Catatan:

- **•** Anda dapat membuat salinan berwarna jika hanya kartrid warna yang terpasang.
- **•** Anda dapat mencetak dokumen hitam putih jika hanya kartrid hitam yang terpasang.
- **•** Anda tidak dapat menyalin atau mencetak apabila hanya kartrid foto yang terpasang.
- Untuk menghilangkan pesan eror, tekan  $\mathsf{\mathsf{X}}$ .

### Kegagalan Memori

Berikut adalah beberapa solusi yang mungkin. Cobalah salah satu (atau lebih) pilihan berikut:

### Kurangi penggunaan memori

Jika berkenaan:

- **•** Cetaklah faks-faks yang sudah diterima tapi masih dalam memori.
- **•** Kurangi jumlah faks yang dikirim.

### Pilih setelah After Dial (Setelah Memutar)

- 1 Dari desktop, klik dua kali ikon Lexmark Imaging Studio.
- 2 Dari jendela kiri pada layar Welcome (Selamat Datang), klik Setup and manage faxes (Penyiapan dan pengelolaan faks).
- 3 Klik Adjust speed dial list and other fax settings (Ubah daftar putar cepat dan setelan faks lainnya).
- 4 Klik tab Dialing and Sending (Memutar dan Mengirim).
- 5 Dari area "Sending options" (Opsi Pengiriman), pilih After Dial (Setelah Memutar) dari bagian "When to scan document" (Kapan memindai dokumen).
- 6 Klik OK.
- 7 Kirim ulang faks.

## No images have been selected (Tidak ada gambar yang dipilih)

Anda belum memilih opsi pada langkah 1 dari lembar proof foto yang sudah dicetak dan dipindai.

- 1 Pastikan agar lingkaran yang Anda pilih benar-benar terisi penuh.
- 2 Tekan  $\times$  untuk melanjutkan.

### No photo/paper size selection has been made (Ukuran foto/kertas belum dipilih)

Anda belum memilih opsi pada langkah 2 dari lembar proof foto yang sudah dicetak dan dipindai.

- 1 Pastikan agar lingkaran yang Anda pilih benar-benar terisi penuh.
- 2 Tekan  $\times$  untuk melanjutkan.

## No proof sheet information (Tidak ada informasi lembar proof)

Lembar proof foto yang Anda cetak dan pindai sudah tidak berlaku lagi.

Mungkin kartu memori atau flash drive sudah dikeluarkan dari printer, atau printer dimatikan, sebelum lembar proof foto dipindai.

Untuk informasi lebih lanjut, lihat ["Mencetak foto yang tersimpan pada perangkat memori dengan menggunakan](#page-49-0) [lembar proof" pada halaman 50.](#page-49-0)

### No valid photo image files detected (Tidak terdeteksi adanya file foto yang valid)

Pada kartu memori atau flash drive tidak ditemukan gambar yang didukung.

Printer akan membaca foto yang dibuat dalam format JPEG. Untuk informasi lebih lanjut, lihat dokumentasi yang disertakan dengan kamera digital tersebut.

### Only one photo enhancement may be chosen at a time (Hanya satu pengayaan foto yang dapat dipilih pada satu waktu)

Anda memilih lebih dari satu opsi pada langkah 2 dari lembar proof foto yang sudah dicetak dan dipindai.

- 1 Pastikan hanya satu lingkaran yang diisi penuh untuk setiap opsi.
- 2 Tekan  $\times$  untuk melanjutkan.

## Only one photo/size selection can be chosen at a time (Hanya satu pilihan ukuran/ foto yang dapat dipilih pada satu waktu)

Anda memilih lebih dari satu opsi pada langkah 2 dari lembar proof foto yang sudah dicetak dan dipindai.

- 1 Pastikan hanya satu lingkaran yang diisi penuh untuk setiap opsi.
- 2 Tekan  $\times$  untuk melanjutkan.

### Photo size error. Photo must fit on page. (Eror ukuran foto. Foto harus masuk ke dalam halaman.)

Ada satu foto atau lebih yang ukurannya lebih besar dari ukuran kertas yang Anda pilih pada menu printer.

- 1 Tekan  $\times$  untuk menghapus pesan eror.
- 2 Tekan  $\blacktriangleleft$  atau  $\blacktriangleright$  berulang kali hingga Paper Size (Ukuran Kertas) muncul pada tampilan.
- 3 Tekan  $\sqrt{ }$ .
- 4 Tekan **4** atau **b** berulang kali untuk memilih opsi ukuran kertas yang sesuai dengan ukuran foto terbesar Anda.
- 5 Tekan Start Color (Mulai Warna) atau Start Black (Mulai Hitam) untuk mulai mencetak.

### PictBridge communications error (Eror komunikasi PictBridge)

Lepaskan kabel USB yang disertakan bersama kamera, kemudian masukkan lagi kabel tersebut ke port PictBridge pada bagian depan printer. Untuk informasi lebih lanjut, lihat ["Menggunakan kamera digital yang berkemampuan](#page-52-0) [PictBridge untuk mengontrol pencetakan foto" pada halaman 53.](#page-52-0)

### Please remove the camera card (Harap keluarkan kartu kamera).

Printer dapat membaca kamera digital berkemampuan PictBridge atau kartu memori, tapi tidak keduanya sekaligus.

- 1 Lepaskan kamera digital berkemampuan PictBridge dan kartu memori.
- 2 Masukkan hanya salah satu dari perangkat yang dijelaskan di atas.

### Some photos removed from card by host (Sebagian foto dihapus dari kartu oleh host).

Ada sebagian foto pada lembar proof foto yang sudah dihapus dari kartu memori melalui komputer.

Anda perlu mencetak lembar proof foto baru.

Untuk informasi lebih lanjut, lihat ["Mencetak foto yang tersimpan pada perangkat memori dengan menggunakan](#page-49-0) [lembar proof" pada halaman 50.](#page-49-0)

### There is a problem reading the memory card. (Ada masalah dalam membaca kartu memori.)

- **•** Lihat ["Kartu memori tidak dapat dimasukkan" pada halaman 96.](#page-95-0)
- **•** Lihat ["Tidak terjadi apa-apa apabila kartu memori dimasukkan" pada halaman 96](#page-95-0).

## <span id="page-102-0"></span>Setelan tidak disimpan

Berikut adalah beberapa solusi yang mungkin. Cobalah salah satu (atau lebih) pilihan berikut:

## Ubah setelan time-out

Jika Anda menekan  $\vee$  untuk memilih suatu setelan, tanda \* akan muncul di sebelah setelan yang dipilih tersebut. Printer akan kembali ke setelan default jika dua menit berlalu tanpa kegiatan atau jika printer dimatikan. Untuk informasi tentang cara mengubah fitur time-out ini, lihat ["Menyimpan setelan" pada halaman 26](#page-25-0).

## Simpan setelan untuk pekerjaan selanjutnya

Jika Anda menekan  $\sqrt{ }$  untuk memilih suatu setelan, tanda \* akan muncul di sebelah setelan yang dipilih tersebut. Untuk informasi tentang cara menyimpan setelan untuk pekerjaan selanjutnya, lihat ["Menyimpan setelan" pada](#page-25-0) [halaman 26](#page-25-0).

## Menyetel ulang ke setelan default pabrik

Anda dapat menyetel ulang printer ke setelan aslinya tanpa menggunakan menu printer.

Perhatikan: Dengan menyetel ulang ke setelan default pabrik, semua setelan printer yang Anda pilih akan dihapus.

- 1 Tekan  $\circledcirc$  untuk mematikan printer.
- 2 Tekan terus tombol Settings (Setelan) dan Start Color (Mulai Warna) secara bersamaan, kemudian tekan lagi  $\circledcirc$  untuk menghidupkan lagi printer.

Language (Bahasa) muncul pada tampilan, sebagai petunjuk bahwa printer sudah disetel ulang.

- 3 Tekan  $\blacktriangleleft$  atau  $\blacktriangleright$  hingga muncul bahasa yang dikehendaki.
- 4 Tekan  $\sqrt{ }$ .
- 5 Tekan  $\triangleleft$  atau  $\triangleright$  hingga muncul negara atau wilayah yang dikehendaki.
- 6 Tekan $\sqrt{ }$

## Menghapus dan menginstal kembali perangkat lunak

Jika printer tidak berfungsi sebagaimana mestinya, atau jika muncul pesan eror komunikasi ketika Anda mencoba menggunakan printer, Anda mungkin perlu menghapus dan menginstal ulang perangkat lunak printer.

- 1 Klik Start → Programs atau All Programs → Lexmark 3500-4500 Series.
- 2 Pilih Uninstall (Hapus Instalasi).
- 3 Ikuti instruksi pada layar komputer untuk menghapus perangkat lunak tersebut.
- 4 Hidupkan ulang komputer sebelum menginstal ulang perangkat lunak printer.
- 5 Klik Cancel (Batal) pada semua layar New Hardware Found.
- 6 Masukkan CD, kemudian ikuti petunjuk pada layar komputer untuk menginstal ulang perangkat lunak.

Perhatikan: Jika layar penginstalan tidak muncul secara otomatis setelah komputer dihidupkan ulang, klik Start (Mulai) → Run (Jalankan), kemudian ketikkan D:\setup, di mana D adalah huruf pengenal drive CD ROM.

Jika perangkat lunak masih tidak dapat diinstal dengan benar, kunjungi situs web kami di [www.lexmark.com](http://www.lexmark.com) untuk mendapatkan perangkat lunak terbaru.

- Di semua negara atau wilayah kecuali Amerika Serikat, pilih negara atau wilayah Anda.
- Klik link untuk driver atau download.
- Pilih kelompok (family) printer Anda.
- Pilih model printer Anda.
- Pilih sistem operasi Anda.
- Pilih file yang akan di-download, kemudian ikuti petunjuk pada layar komputer.

# Pemberitahuan

Nama produk: Lexmark 3500 Series Jenis mesin: 4431 Model: 001, 003 Nama produk: Lexmark 4500 Series Jenis mesin: 4431 Nomor model 2: W02, W0E, W0J, W12, W1E, W1J

## Pemberitahuan edisi

Maret 2007

Paragraf berikut tidak berlaku di negara-negara di mana ketentuan ini tidak sesuai dengan hukum setempat: LEXMARK INTERNATIONAL, INC., MENYEDIAKAN PUBLIKASI INI "SECARA APA ADANYA" TANPA JAMINAN APA PUN, BAIK YANG TERSURAT MAUPUN YANG TERSIRAT, TERMASUK TAPI TIDAK TERBATAS PADA, JAMINAN TERSIRAT TENTANG KEMAMPUAN UNTUK DIPERDAGANGKAN ATAU KESESUAIAN UNTUK TUJUAN TERTENTU. Sebagian negara tidak membolehkan adanya penafian atas jaminan tersurat atau tersirat dalam transaksi tertentu; karena itu, pernyataan ini mungkin tidak berlaku bagi Anda.

Publikasi ini dapat mengandung ketidak-akuratan teknis atau kesalahan tipografis. Informasi dalam dokumen ini diubah secara berkala; perubahan ini akan dimasukkan dalam edisi selanjutnya. Perbaikan atau perubahan dalam produk atau program yang dijelaskan ini dapat dilakukan kapan saja.

Acuan dalam publikasi ini yang mengacu ke produk, program, atau layanan tertentu tidak berarti bahwa produsen berniat menyediakan produk, program, atau layanan tersebut di semua negara tempatnya beroperasi. Semua acuan ke suatu produk, program atau layanan tidak dimaksudkan untuk menyatakan atau menyiratkan bahwa hanya produk, program, atau layanan tersebut yang dapat digunakan. Sebagai gantinya dapat digunakan produk, program, atau layanan yang tidak melanggar hak kekayaan intelektual yang ada. Evaluasi dan verifikasi pengoperasian bersama produk, program atau layanan lain, kecuali yang secara jelas dimaksudkan oleh produsen, adalah tanggung jawab pengguna.

Untuk dukungan teknis Lexmark, kunjungi [support.lexmark.com](http://support.lexmark.com).

Untuk informasi tentang bahan pakai dan download, kunjungi [www.lexmark.com.](http://www.lexmark.com)

Jika Anda tidak memiliki akses ke Internet, Anda dapat menghubungi Lexmark dengan surat:

Lexmark International, Inc. Bldg 004-2/CSC 740 New Circle Road NW Lexington, KY 40550

#### © 2007 Lexmark International, Inc.

Semua hak dilindungi undang-undang.

## UNITED STATES GOVERNMENT RIGHTS

This software and any accompanying documentation provided under this agreement are commercial computer software and documentation developed exclusively at private expense.

### Merek dagang

Lexmark dan Lexmark dengan desain berlian adalah merek dagang milik Lexmark International, Inc., yang terdaftar di Amerika Serikat dan/atau negara lain.

PerfectFinish adalah merek dagang Lexmark International, Inc.

Semua merek dagang lain adalah milik dari pemiliknya masing-masing.

### Ketentuan

Perhatikan: Bagian Perhatikan menunjukkan bahwa ada sesuatu yang dapat membantu Anda. Peringatan: Bagian Peringatan menunjukkan bahwa ada sesuatu yang dapat merusak perangkat keras atau perangkat lunak produk Anda.

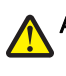

AWAS: Bagian AWAS menunjukkan bahwa ada sesuatu yang dapat membahayakan Anda.

AWAS: Jenis *PERINGATAN* ini menunjukkan bahwa Anda *tidak boleh menyentuh* area yang ditandai.

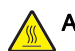

AWAS: PERINGATAN jenis ini menunjukkan permukaan yang panas.

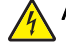

AWAS: PERINGATAN jenis ini menunjukkan bahaya sengatan listrik.

AWAS: PERINGATAN jenis ini menunjukkan bahaya tertusuk.

Pemberitahuan berikut berlaku apabila pada printer Anda terpasang kartu jaringan nirkabel

## Tingkat emisi suara

Hasil pengukuran berikut diperoleh sesuai dengan ISO 7779 dan dilaporkan sesuai dengan ISO 9296. Perhatikan: Sebagian mode mungkin tidak berlaku bagi produk Anda.

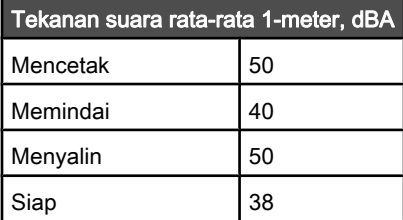

Nilai-nilai ini dapat berubah. Lihat [www.lexmark.com](http://www.lexmark.com) untuk nilai saat ini.

### Peraturan Waste from Electrical and Electronic Equipment (Limbah dari Perangkat Listrik dan elektronik atau WEEE)

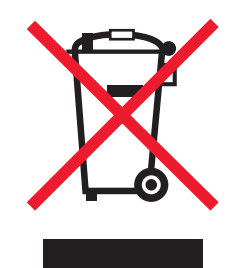

Logo WEEE menunjukkan program dan prosedur daur ulang yang spesifik untuk produk elektronik di negara-negara Uni Eropa. Kami mendorong agar produk-produk kami didaur ulang. Jika ada pertanyaan mengenai opsi-opsi daur ulang, kunjungi situs web Lexmark di [www.lexmark.com](http://www.lexmark.com) untuk mengetahui nomor telepon kantor penjualan di tempat Anda.

## ENERGY STAR

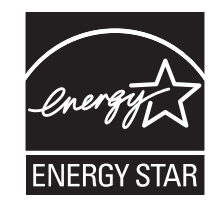

## Pemakaian listrik

### Pemakaian listrik produk ini

Tabel berikut berisi karakteristik pemakaian listrik produk ini. Perhatikan: Sebagian mode mungkin tidak berlaku bagi produk Anda.

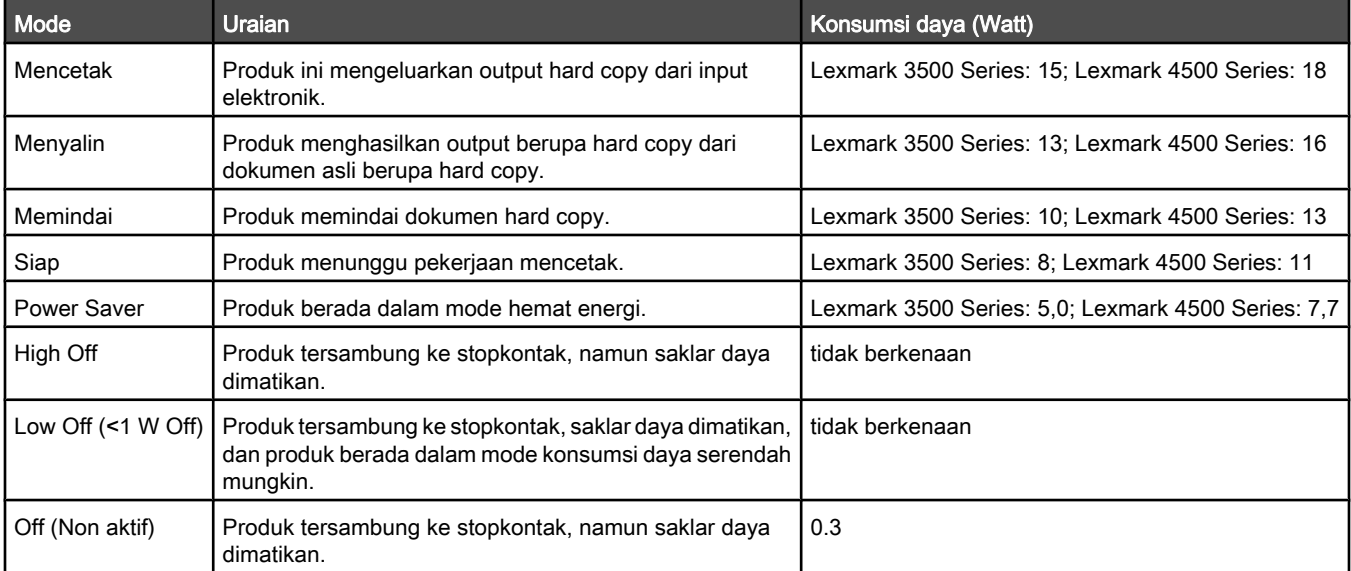

Tingkat pemakaian listrik yang tercantum dalam tabel tersebut adalah pengukuran rata-rata-waktu. Penggunaan listrik secara tiba-tiba mungkin jauh lebih besar dari rata-rata.

Nilai-nilai ini dapat berubah. Lihat [www.lexmark.com](http://www.lexmark.com) untuk nilai saat ini.

### Power Saver

Produk ini dirancang dengan mode hemat energi yang disebut Power Saver. Mode Power Saver ini setara dengan Mode Sleep EPA. Mode Power Saver menghemat energi dengan menurunkan pemakaian listrik jika tidak ada kegiatan dalam jangka waktu yang lama. Mode Power Saver secara otomatis diaktifkan setelah produk ini tidak digunakan dalam jangka waktu tertentu yang disebut Power Saver Timeout.

Power Saver Timeout default dari pabrik untuk produk ini (dalam menit): 60

### Mode mati

Jika produk ini memiliki mode off yang masih mengkonsumsi sejumlah kecil daya, maka untuk sepenuhnya menghentikan konsumsi daya produk, lepaskan kabel daya dari stopkontak di dinding.

### Penggunaan energi total

Kadang-kadang ada gunanya untuk menghitung jumlah penggunaan listrik produk. Karena pemakaian energi diukur dalam satuan listrik Watt, konsumsi energi harus dikalikan jumlah waktu yang dihabiskan produk dalam setiap mode untuk menghitung penggunaan energi. Total penggunaan energi produk adalah jumlah penggunaan energi setiap mode.

## Perjanjian lisensi pengguna akhir\*

Dengan membuka kemasan ini, menginstal perangkat lunak pencetakan, atau menggunakan kartrid cetak di dalam, berarti Anda menerima lisensi/perjanjian berikut: Kartrid cetak paten yang berada di dalam perangkat hanya dilisensikan untuk satu kali penggunaan saja dan dirancang agar berhenti berfungsi setelah mengeluarkan tinta sejumlah tertentu. Akan tersisa jumlah tinta yang bervariasi dalam kartrid apabila kartrid perlu diganti. Setelah penggunaan tunggal ini, lisensi untuk menggunakan kartrid cetak ini akan berakhir, dan kartrid bekas harus dikembalikan hanya ke Lexmark, untuk diproduksi ulang, diisi ulang, atau didaur ulang. Jika Anda tidak menerima ketentuan lisensi/perjanjian penggunaan tunggal ini, kembalikan produk ini dalam kemasan aslinya ke tempat pembelian. Kartrid pengganti yang dijual tanpa ketentuan ini tersedia di [www.lexmark.com](http://www.lexmark.com).

\* Produk yang termasuk ke dalam XX80 Series (termasuk tapi tidak terbatas pada Model X1380, X1480, X1580, X2580, X3580, dan X4580) tidak terkena perjanjian lisensi ini.
# Indeks

# A

alamat MAC, menemukan [15](#page-14-0) amplop memasukkan [36](#page-35-0) mencetak [43](#page-42-0) artikel majalah, memasukkan pada kaca pemindai [38](#page-37-0)

### B

bagian-bagian baki keluar kertas [16](#page-15-0) Indikator Wi-Fi [16](#page-15-0) kaca pemindai [16](#page-15-0) panel kontrol [16](#page-15-0) pembatas kertas [16](#page-15-0) penjaga umpan kertas [16](#page-15-0) penutup atas [16](#page-15-0) penyokong kertas [16](#page-15-0) port catu daya [17](#page-16-0) port PictBridge [16](#page-15-0) port USB [17](#page-16-0) slot kartu memori [16](#page-15-0) unit pemindai [17](#page-16-0) wadah kartrid cetak [17](#page-16-0) bahasa mengganti [80](#page-79-0) bahasa yang keliru muncul pada tampilan [80](#page-79-0) baki keluar kertas [16](#page-15-0)

# C

C<sub>D</sub> mencetak foto dari [55](#page-54-0) mentransfer foto tertentu menggunakan komputer [49](#page-48-0) mentransfer semua foto menggunakan komputer [48](#page-47-0) copier tidak bereaksi [89](#page-88-0) corengan pada foto [88](#page-87-0) corengan, mencegah pada foto [88](#page-87-0)

# D

descreening [68](#page-67-0) dialog Printer Status [30](#page-29-0) dokumen melampirkan ke e-mail [68](#page-67-0) memasukkan pada kaca pemindai [38](#page-37-0) memindai gambar untuk diedit [67](#page-66-0)

memindai menggunakan komputer [66](#page-65-0) memindai menggunakan panel kontrol [65](#page-64-0) memindai teks untuk diedit [66](#page-65-0) mencetak [40](#page-39-0) mengefaks menggunakan perangkat lunak [70](#page-69-0) mengirim melalui e-mail [68](#page-67-0) menyalin [63](#page-62-0) dokumen atau foto hanya dicetak sebagian [88](#page-87-0) dokumen atau foto hanya dipindai sebagian [93](#page-92-0) dokumen atau foto hanya disalin sebagian [91](#page-90-0)

# E

eror kartrid [97](#page-96-0) eror kartrid kanan [100](#page-99-0) eror kartrid kiri [100](#page-99-0) eror kemacetan wadah kartrid [98](#page-97-0) eror komputer tidak terhubung [99](#page-98-0) eror masalah dalam membaca kartu memori [102](#page-101-0) eror penjajaran [97](#page-96-0) eror sebagian foto dihapus dari kartu oleh host [102](#page-101-0) eror tidak ada gambar yang dipilih [101](#page-100-0) eror tidak ada informasi lembar proof [101](#page-100-0) eror tidak ada ukuran foto/ kertas [101](#page-100-0) eror ukuran foto [102](#page-101-0) error 1104 [99](#page-98-0) error 1205 [100](#page-99-0) error 1206 [100](#page-99-0)

# F

faks menerima secara otomatis [71](#page-70-0) fitur N-up [43](#page-42-0) flash drive memasukkan [46](#page-45-0) mencetak file dari [44](#page-43-0) mencetak foto menggunakan lembar proof [50](#page-49-0) mentransfer foto tertentu menggunakan komputer [49](#page-48-0)

mentransfer semua foto menggunakan komputer [48](#page-47-0) foto corengan, mencegah [88](#page-87-0) memasukkan pada kaca pemindai [38](#page-37-0) memindai banyak foto sekaligus dengan menggunakan komputer [67](#page-66-0) memindai ke Photo Library (Pustaka Foto) [67](#page-66-0) mencetak berdasarkan nomor [51](#page-50-0) mencetak berdasarkan rentang tanggal [52](#page-51-0) mencetak dari halaman web [41](#page-40-0) mencetak dari kamera digital menggunakan DPOF [53](#page-52-0) mencetak dari kamera digital yang berkemampuan PictBridge [53](#page-52-0) mencetak dari perangkat media menggunakan komputer [55](#page-54-0) mencetak menggunakan efek warna [52](#page-51-0) mencetak menggunakan lembar proof [50](#page-49-0) mencetak semua [51](#page-50-0) mentransfer dari kartu memori ke flash drive [49](#page-48-0) mentransfer dari perangkat memori dengan menggunakan panel kontrol [47](#page-46-0) mentransfer foto tertentu dari CD atau flash drive dengan menggunakan komputer [49](#page-48-0) mentransfer foto tertentu dari kartu memori dengan menggunakan komputer [48](#page-47-0) mentransfer semua foto dari CD atau flash drive dengan menggunakan komputer [48](#page-47-0) mentransfer semua foto dari kartu memori dengan menggunakan komputer. [47](#page-46-0) menyalin [64](#page-63-0) menyalin foto [60](#page-59-0) menyalin foto tanpa marjin [60](#page-59-0) foto 4x6inci (10x15cm) hanya dicetak sebagian apabila menggunakan PictBridge [84](#page-83-0)

# G

gambar mengirim melalui e-mail [68](#page-67-0) gambar berkualitas tinggi, mencetak [40](#page-39-0)

#### H

halaman terakhir lebih dahulu [42](#page-41-0) halaman tidak dapat dicetak [82](#page-81-0) halaman web mencetak [40](#page-39-0) mencetak hanya foto [41](#page-40-0)

#### I

Indikator Wi-Fi [16](#page-15-0) informasi keselamatan [2](#page-1-0) informasi, mencari tentang printer [9](#page-8-0) isi kemasan [12](#page-11-0) isi, kemasan [12](#page-11-0)

# K

kaca pemindai [16](#page-15-0) memasukkan dokumen [38](#page-37-0) membersihkan [76](#page-75-0) kamera yang berkemampuan PictBridge, mencetak foto dari [53](#page-52-0) kartrid cetak melepaskan [72](#page-71-0) memasang [72](#page-71-0) membersihkan [75](#page-74-0) memesan [76](#page-75-0) memperpanjang usia [76](#page-75-0) menjajarkan [74](#page-73-0) menyeka [75](#page-74-0) kartrid cetak, memesan [30](#page-29-0) kartrid kanan salah [100](#page-99-0) kartrid kanan tidak ada [100](#page-99-0) kartrid kiri salah [100](#page-99-0) kartrid kiri tidak ada [100](#page-99-0) kartrid, cetak melepaskan [72](#page-71-0) memasang [72](#page-71-0) membersihkan [75](#page-74-0) memesan [76](#page-75-0) memperpanjang usia [76](#page-75-0) menjajarkan [74](#page-73-0) menyeka [75](#page-74-0) kartu memasukkan [37](#page-36-0) memori [45](#page-44-0) mencetak [43](#page-42-0) kartu foto, memasukkan [37](#page-36-0) kartu indeks memasukkan [37](#page-36-0)

mencetak [43](#page-42-0) kartu memori memasukkan [45](#page-44-0) mencetak file dari [44](#page-43-0) mencetak foto menggunakan lembar proof [50](#page-49-0) mentransfer foto tertentu menggunakan komputer [48](#page-47-0) mentransfer semua foto menggunakan komputer [47](#page-46-0) kartu memori tidak dapat dimasukkan [96](#page-95-0) kartu pos memasukkan [37](#page-36-0) mencetak [43](#page-42-0) kartu ucapan memasukkan [37](#page-36-0) mencetak [43](#page-42-0) kecepatan cetak rendah [88](#page-87-0) kemacetan kertas banner [95](#page-94-0) kemacetan kertas dalam printer [94](#page-93-0) kemacetan kertas pada penyokong kertas [94](#page-93-0) kertas banner, memasukkan [38](#page-37-0) kertas dan bahan pakai lainnya, memesan [77](#page-76-0) kertas foto, memasukkan [35](#page-34-0) kertas matte tebal, memasukkan [35](#page-34-0) kertas mengkilap, memasukkan [35](#page-34-0) kertas ukuran bebas, memasukkan [37](#page-36-0) kertas, amplop, atau pun media khusus tidak masuk ke printer [95](#page-94-0) kertas, memasukkan [35](#page-34-0) kesalahan pengumpanan kertas atau media khusus [94](#page-93-0) koran, memasukkan pada kaca pemindai [38](#page-37-0) kualitas buruk pada tepi halaman [87](#page-86-0) kualitas cetak, memperbaiki [74](#page-73-0) kualitas gambar hasil pindai buruk [92](#page-91-0) kualitas salin, menyesuaikan [59](#page-58-0) kualitas salinan buruk [90](#page-89-0) kualitas teks dan gambar buruk [86](#page-85-0)

#### L

label, memasukkan [36](#page-35-0) lembar proof, menggunakan [50](#page-49-0) level tinta tampak salah [89](#page-88-0)

level tinta tampaknya terlalu cepat turun [89](#page-88-0) level tinta, memeriksa [30](#page-29-0) Lexmark Imaging Studio, menggunakan [28](#page-27-0)

#### M

melepaskan kartrid cetak [72](#page-71-0) melihat foto dalam Photo Library (Pustaka Foto) [54](#page-53-0) memasang kartrid cetak [72](#page-71-0) perangkat lunak printer [103](#page-102-0) printer pada jaringan [14](#page-13-0) memasang di jaringan memasang printer [14](#page-13-0) memasang server cetak nirkabel internal [14](#page-13-0) memasukkan amplop [36](#page-35-0) dokumen pada kaca pemindai [38](#page-37-0) flash drive [46](#page-45-0) foto pada kaca pemindai [38](#page-37-0) kamera berkemampuan PictBridge [53](#page-52-0) kartu foto [37](#page-36-0) kartu indeks [37](#page-36-0) kartu memori [45](#page-44-0) kartu pos [37](#page-36-0) kartu ucapan [37](#page-36-0) kertas [35](#page-34-0) kertas banner [38](#page-37-0) kertas foto [35](#page-34-0) kertas matte tebal [35](#page-34-0) kertas mengkilap [35](#page-34-0) kertas ukuran bebas [37](#page-36-0) label [36](#page-35-0) transfer setrika (iron-on) [37](#page-36-0) transparansi [37](#page-36-0) membersihkan nozel kartrid cetak [75](#page-74-0) memesan kertas dan bahan pakai lainnya [77](#page-76-0) memindai banyak foto sekaligus dengan menggunakan komputer [67](#page-66-0) dari majalah dan koran [68](#page-67-0) foto ke Photo Library (Pustaka Foto) [67](#page-66-0) ke komputer melalui jaringan [65](#page-64-0) melalui jaringan [65](#page-64-0) mengedit gambar [67](#page-66-0) mengedit teks [66](#page-65-0)

menggunakan komputer [66](#page-65-0) menggunakan panel kontrol [65](#page-64-0) menghilangkan pola bergelombang (moire) [68](#page-67-0) mengubah setelan menggunakan komputer [69](#page-68-0) menyesuaikan setelan [21](#page-20-0) memperbaiki kualitas cetak [74](#page-73-0) memperbesar gambar [63](#page-62-0) memperkecil gambar [63](#page-62-0) mencari alamat MAC [15](#page-14-0) informasi tentang printer [9](#page-8-0) publikasi [9](#page-8-0) situs web [9](#page-8-0) mencetak amplop [43](#page-42-0) beberapa halaman pada satu lembar [43](#page-42-0) dokumen [40](#page-39-0) file dari kartu memori ke flash drive. [44](#page-43-0) foto berdasarkan nomor [51](#page-50-0) foto berdasarkan rentang tanggal [52](#page-51-0) foto dari kamera digital menggunakan DPOF [53](#page-52-0) foto dari kamera digital yang berkemampuan PictBridge [53](#page-52-0) foto dari perangkat media menggunakan komputer [55](#page-54-0) foto dari Photo Library (Pustaka Foto) [54](#page-53-0) foto menggunakan efek warna [52](#page-51-0) foto menggunakan lembar proof [50](#page-49-0) gambar berkualitas tinggi [40](#page-39-0) halaman terakhir lebih dahulu [42](#page-41-0) halaman web [40](#page-39-0) halaman web, hanya foto [41](#page-40-0) kartu [43](#page-42-0) kartu indeks [43](#page-42-0) kartu pos [43](#page-42-0) kartu ucapan [43](#page-42-0) Photo Packages (Paket Foto) [55](#page-54-0) Poster [57](#page-56-0) salinan tersusun [42](#page-41-0) semua foto [51](#page-50-0) transparansi [42](#page-41-0) urutan halaman terbalik [42](#page-41-0) mendaur ulang pernyataan WEEE [106](#page-105-0) produk-produk Lexmark [79](#page-78-0)

menerima faks secara otomatis [71](#page-70-0) mengedit gambar hasil pindai [67](#page-66-0) teks dokumen (OCR) [66](#page-65-0) mengefaks menggunakan perangkat lunak [70](#page-69-0) mengirim gambar melalui email [68](#page-67-0) mengulang gambar [62](#page-61-0) menjajarkan kartrid cetak [74](#page-73-0) mentransfer foto dari CD menggunakan komputer [48](#page-47-0)[, 49](#page-48-0) dari flash drive menggunakan komputer [48](#page-47-0)[, 49](#page-48-0) dari kartu memori dengan menggunakan komputer [47,](#page-46-0) [48](#page-47-0) dari kartu memori ke flash drive [49](#page-48-0) dari perangkat memori menggunakan panel kontrol [47](#page-46-0) menu Copy (Salin) [20](#page-19-0) menu I Want To (Saya Ingin) [32](#page-31-0) menu perawatan menu Settings (Setelan) [25](#page-24-0) menu Photo Card (Kartu Foto) [22](#page-21-0) menu PictBridge [23](#page-22-0) menu Scan (Pindai) [21](#page-20-0) menu Settings (Setelan) Defaults (Setelan Default) [25](#page-24-0) Device Setup (Penyiapan Perangkat) [25](#page-24-0) Maintenance (Perawatan) [25](#page-24-0) Paper Setup (Penyiapan Kertas) [25](#page-24-0) menyalin [59](#page-58-0) foto [60](#page-59-0) foto tanpa marjin [60](#page-59-0) memperbesar gambar [63](#page-62-0) memperkecil gambar [63](#page-62-0) memperterang atau mempergelap salinan [61](#page-60-0) mengklon gambar [62](#page-61-0) mengulang gambar [62](#page-61-0) menyesuaikan kualitas [59](#page-58-0) menyesuaikan setelan [20](#page-19-0) menyusun salinan [61](#page-60-0) menyalin dokumen [63](#page-62-0) menyalin foto [64](#page-63-0) menyesuaikan setelan pindai [21](#page-20-0) salin [20](#page-19-0)

menyimpan setelan jenis kertas [23](#page-22-0) setelan ukuran foto [23](#page-22-0) setelan ukuran kertas [23](#page-22-0) menyusun salinan [42](#page-41-0)[, 61](#page-60-0)

#### N

no valid photo image files detected (tidak terdeteksi adanya file foto yang valid) [101](#page-100-0) nozel kartrid cetak, membersihkan [75](#page-74-0)

#### O

OCR, mengedit teks dokumen [66](#page-65-0) only one photo enhancement may be chosen at a time (hanya satu pengayaan foto yang dapat dipilih pada satu waktu) [101](#page-100-0) only one photo/size selection can be chosen at a time (hanya satu pilihan ukuran/foto yang dapat dipilih pada satu waktu) [102](#page-101-0) orientasi landscape (melebar), memilih [32](#page-31-0) orientasi portrait (memanjang), memilih [32](#page-31-0) orientasi, mengubah landscape (melebar) [32](#page-31-0) portrait (memanjang) [32](#page-31-0)

# P

panel kontrol [16](#page-15-0) memasang bahasa lain [13](#page-12-0) menggunakan [17](#page-16-0) menu Copy (Salin) [20](#page-19-0) menu Photo Card (Kartu Foto) [22](#page-21-0) menu PictBridge [23](#page-22-0) menu Scan (Pindai) [21](#page-20-0) menu Settings (Setelan) [25](#page-24-0) menyimpan setelan [26](#page-25-0) pembatas kertas [16](#page-15-0) pemberitahuan [106,](#page-105-0) [107](#page-106-0) pemberitahuan mengenai emisi [106](#page-105-0) pemecahan masalah cetak corengan pada foto [88](#page-87-0) dokumen atau foto hanya dicetak sebagian [88](#page-87-0) foto 4x6inci (10x15cm) hanya dicetak sebagian apabila menggunakan PictBridge [84](#page-83-0) kecepatan cetak rendah [88](#page-87-0)

kualitas buruk pada tepi halaman [87](#page-86-0) kualitas teks dan gambar buruk [86](#page-85-0) level tinta tampak salah [89](#page-88-0) level tinta tampaknya terlalu cepat turun [89](#page-88-0) memperbaiki kualitas cetak [85](#page-84-0) pemecahan masalah kartu memori kartu memori tidak dapat dimasukkan [96](#page-95-0) tidak terjadi apa-apa apabila kartu memori dimasukkan [96](#page-95-0) pemecahan masalah kemacetan dan kesalahan pengumpanan kemacetan kertas banner [95](#page-94-0) kemacetan kertas dalam printer [94](#page-93-0) kemacetan kertas pada penyokong kertas [94](#page-93-0) kertas, amplop, atau pun media khusus tidak masuk ke printer [95](#page-94-0) kesalahan pengumpanan kertas atau media khusus [94](#page-93-0) pemecahan masalah pemindaian dokumen atau foto hanya dipindai sebagian [93](#page-92-0) kualitas gambar hasil pindai buruk [92](#page-91-0) pemindai tidak bereaksi [91](#page-90-0) pemindaian terlalu lama atau menyebabkan komputer tidak bereaksi [92](#page-91-0) pemindaian tidak berhasil [92](#page-91-0) tidak dapat memindai ke komputer melalui jaringan [93](#page-92-0) pemecahan masalah penyalinan copier tidak bereaksi [89](#page-88-0) dokumen atau foto hanya disalin sebagian [91](#page-90-0) kualitas salinan buruk [90](#page-89-0) unit pemindai tidak bisa ditutup [89](#page-88-0) pemecahan masalah penyiapan bahasa yang keliru muncul pada tampilan [80](#page-79-0) halaman tidak dapat dicetak [82](#page-81-0) perangkat lunak tidak dapat diinstal [81](#page-80-0) tidak dapat mencetak dari kamera digital dengan menggunakan PictBridge [83](#page-82-0) tombol daya tidak menyala [81](#page-80-0) pemecahan masalah, cetak corengan pada foto [88](#page-87-0)

dokumen atau foto hanya dicetak sebagian [88](#page-87-0) foto 4x6inci (10x15cm) hanya dicetak sebagian apabila menggunakan PictBridge [84](#page-83-0) kecepatan cetak rendah [88](#page-87-0) kualitas buruk pada tepi halaman [87](#page-86-0) kualitas teks dan gambar buruk [86](#page-85-0) level tinta tampak salah [89](#page-88-0) level tinta tampaknya terlalu cepat turun [89](#page-88-0) memperbaiki kualitas cetak [85](#page-84-0) pemecahan masalah, kartu memori kartu memori tidak dapat dimasukkan [96](#page-95-0) tidak terjadi apa-apa apabila kartu memori dimasukkan [96](#page-95-0) pemecahan masalah, kemacetan dan kesalahan pengumpanan kemacetan kertas banner [95](#page-94-0) kemacetan kertas dalam printer [94](#page-93-0) kemacetan kertas pada penyokong kertas [94](#page-93-0) kertas, amplop, atau pun media khusus tidak masuk ke printer [95](#page-94-0) kesalahan pengumpanan kertas atau media khusus [94](#page-93-0) pemecahan masalah, pemindaian dokumen atau foto hanya dipindai sebagian [93](#page-92-0) kualitas gambar hasil pindai buruk [92](#page-91-0) pemindai tidak bereaksi [91](#page-90-0) pemindaian terlalu lama atau menyebabkan komputer tidak bereaksi [92](#page-91-0) pemindaian tidak berhasil [92](#page-91-0) tidak dapat memindai ke komputer melalui jaringan [93](#page-92-0) pemecahan masalah, penyalinan copier tidak bereaksi [89](#page-88-0) dokumen atau foto hanya disalin sebagian [91](#page-90-0) kualitas salinan buruk [90](#page-89-0) unit pemindai tidak bisa ditutup [89](#page-88-0) pemecahan masalah, penyiapan bahasa yang keliru muncul pada tampilan [80](#page-79-0) halaman tidak dapat dicetak [82](#page-81-0) perangkat lunak tidak dapat diinstal [81](#page-80-0)

tidak dapat mencetak dari kamera digital dengan menggunakan PictBridge [83](#page-82-0) tombol daya tidak menyala [81](#page-80-0) pemecahan masalah, pesan eror atasi kemacetan wadah kartrid [98](#page-97-0) eror kartrid [97](#page-96-0) eror kartrid kanan [100](#page-99-0) eror kartrid kiri [100](#page-99-0) eror penjajaran [97](#page-96-0) eror ukuran foto [102](#page-101-0) error 1104 [99](#page-98-0) error 1205 [100](#page-99-0) error 1206 [100](#page-99-0) kartrid kanan salah [100](#page-99-0) kartrid kanan tidak ada [100](#page-99-0) kartrid kiri salah [100](#page-99-0) kartrid kiri tidak ada [100](#page-99-0) komputer tidak terhubung [99](#page-98-0) masalah dalam membaca kartu memori [102](#page-101-0) memori penuh [100](#page-99-0) no valid photo image files detected (tidak terdeteksi adanya file foto yang valid) [101](#page-100-0) only one photo enhancement may be chosen at a time (hanya satu pengayaan foto yang dapat dipilih pada satu waktu) [101](#page-100-0) only one photo/size selection can be chosen at a time (hanya satu pilihan ukuran/foto yang dapat dipilih pada satu waktu) [102](#page-101-0) PictBridge communications error (eror komunikasi PictBridge) [102](#page-101-0) please remove the camera card (harap keluarkan kartu kamera). [102](#page-101-0) sebagian foto dihapus dari kartu oleh host [102](#page-101-0) tidak ada gambar yang dipilih [101](#page-100-0) tidak ada informasi lembar proof [101](#page-100-0) tidak dapat mendeteksi lembar proof [99](#page-98-0) tinta foto tinggal sedikit [97](#page-96-0) tinta hitam tinggal sedikit [97](#page-96-0) tinta warna tinggal sedikit [97](#page-96-0) ukuran foto/kertas belum dipilih [101](#page-100-0) pemindai tidak bereaksi [91](#page-90-0) pemindaian jaringan [65](#page-64-0)

pemindaian terlalu lama atau menyebabkan komputer tidak bereaksi [92](#page-91-0) pemindaian tidak berhasil [92](#page-91-0) penjaga umpan kertas [16](#page-15-0) penutup atas [16](#page-15-0) penyokong kertas [16](#page-15-0) perangkat lunak Lexmark Imaging Studio [28](#page-27-0) menggunakan [28](#page-27-0) menghapus dan menginstal kembali [103](#page-102-0) Printing Preferences (Preferensi Cetak) [31](#page-30-0) Solution Center [30](#page-29-0) Toolbar [32](#page-31-0) perangkat lunak printer melepaskan [103](#page-102-0) menggunakan [28](#page-27-0) menginstal ulang [103](#page-102-0) perangkat lunak tidak dapat diinstal [81](#page-80-0) perangkat media mencetak foto menggunakan komputer [55](#page-54-0) pesan eror atasi kemacetan wadah kartrid [98](#page-97-0) eror kartrid [97](#page-96-0) eror kartrid kanan [100](#page-99-0) eror kartrid kiri [100](#page-99-0) eror penjajaran [97](#page-96-0) eror ukuran foto [102](#page-101-0) error 1104 [99](#page-98-0) error 1205 [100](#page-99-0) error 1206 [100](#page-99-0) kartrid kanan salah [100](#page-99-0) kartrid kanan tidak ada [100](#page-99-0) kartrid kiri salah [100](#page-99-0) kartrid kiri tidak ada [100](#page-99-0) komputer tidak terhubung [99](#page-98-0) masalah dalam membaca kartu memori [102](#page-101-0) memori penuh [100](#page-99-0) no valid photo image files detected (tidak terdeteksi adanya file foto yang valid) [101](#page-100-0) only one photo enhancement may be chosen at a time (hanya satu pengayaan foto yang dapat dipilih pada satu waktu) [101](#page-100-0) only one photo/size selection can be chosen at a time (hanya satu pilihan ukuran/foto yang dapat dipilih pada satu waktu) [102](#page-101-0)

PictBridge communications error (eror komunikasi PictBridge) [102](#page-101-0) please remove the camera card (harap keluarkan kartu kamera). [102](#page-101-0) sebagian foto dihapus dari kartu oleh host [102](#page-101-0) tidak ada gambar yang dipilih [101](#page-100-0) tidak ada informasi lembar proof [101](#page-100-0) tidak dapat mendeteksi lembar proof [99](#page-98-0) tinta foto tinggal sedikit [97](#page-96-0) tinta hitam tinggal sedikit [97](#page-96-0) tinta warna tinggal sedikit [97](#page-96-0) ukuran foto/kertas belum dipilih [101](#page-100-0) pesan eror memori penuh [100](#page-99-0) Photo Library (Pustaka Foto) memindai foto ke [67](#page-66-0) menampilkan foto [54](#page-53-0) mencetak foto [54](#page-53-0) Photo Packages (Paket Foto) [55](#page-54-0) PictBridge communications error (eror komunikasi PictBridge) [102](#page-101-0) please remove the camera card (harap keluarkan kartu kamera). [102](#page-101-0) pola moire, menghilangkan dari gambar hasil pindai [68](#page-67-0) port catu daya [17](#page-16-0) port PictBridge [16](#page-15-0) port USB [17](#page-16-0) Poster [57](#page-56-0) Print Properties menu I Want To (Saya Ingin) [32](#page-31-0) menu Options (Opsi) [32](#page-31-0) printer jaringan memasang [14](#page-13-0) Printing Preferences (Preferensi Cetak) membuka [31](#page-30-0) menu Save Settings (Simpan Setelan) [32](#page-31-0) tab Paper Setup (Penyiapan Kertas) [32](#page-31-0) tab Print Layout (Tata Letak Cetak) [32](#page-31-0) tab Printing Preferences (Preferensi Cetak) [32](#page-31-0) tab Quality/Copies (Kualitas/ Salinan) [32](#page-31-0) publikasi, mencari [9](#page-8-0)

### S

salinan tanpa marjin menggunakan panel kontrol [60](#page-59-0) server cetak nirkabel internal memasang [14](#page-13-0) setelan default menu Photo Card (Kartu Foto) [22](#page-21-0) menu Scan (Pindai) [21](#page-20-0) menu Settings (Setelan) [25](#page-24-0) menyetel ulang setelan default pabrik [103](#page-102-0) setelan default pabrik, menyetel ulang ke [103](#page-102-0) setelan perangkat lunak printer menyetel ulang ke setelan default [33](#page-32-0) setelan perangkat lunak, printer menyetel ulang ke setelan default [33](#page-32-0) setelan tidak disimpan [103](#page-102-0) setelan, menyimpan [26](#page-25-0) situs web mencari [9](#page-8-0) slot kartu memori [16](#page-15-0) Solution Center dialog Printer Status [30](#page-29-0) membuka [30](#page-29-0) menggunakan [30](#page-29-0) tab Advanced (Lanjutan) [31](#page-30-0) tab Contact Information (Informasi Kontak) [31](#page-30-0) tab How To (Cara Melakukan) [30](#page-29-0) tab Maintenance (Perawatan) [30](#page-29-0) tab Troubleshooting (Pemecahan Masalah) [30](#page-29-0)

# T

tab Advanced (Lanjutan) [31](#page-30-0) tab Contact Information (Informasi Kontak) [31](#page-30-0) tab How To (Cara Melakukan) [30](#page-29-0) tab Maintenance (Perawatan) [30](#page-29-0) tab Paper Setup (Penyiapan Kertas) [32](#page-31-0) tab Print Layout (Tata Letak Cetak) [32](#page-31-0) tab Quality/Copies (Kualitas/ Salinan) [32](#page-31-0) tab Troubleshooting (Pemecahan Masalah) [30](#page-29-0) tata letak, memilih [32](#page-31-0) tidak dapat memindai ke komputer melalui jaringan [93](#page-92-0)

tidak dapat mencetak dari kamera digital dengan menggunakan PictBridge [83](#page-82-0) tidak dapat mendeteksi lembar proof [99](#page-98-0) tidak terjadi apa-apa apabila kartu memori dimasukkan [96](#page-95-0) tingkat emisi suara [106](#page-105-0) tinta foto tinggal sedikit [97](#page-96-0) tinta hitam tinggal sedikit [97](#page-96-0) tinta warna tinggal sedikit [97](#page-96-0) tinta, memesan [30](#page-29-0) tombo Photo Packages (Paket Foto) [28](#page-27-0) tombol Copy (Salin) [28](#page-27-0) tombol daya tidak menyala [81](#page-80-0) tombol E‑mail [28](#page-27-0) tombol faks [28](#page-27-0) tombol Photo Greeting Cards (Kartu Ucapan Foto) [28](#page-27-0) tombol Poster [28](#page-27-0) tombol Scan (Pindai) [28](#page-27-0) tombol Transfer Photos (Transfer Foto) [28](#page-27-0) tombol View/Print Photo Library (Lihat/Cetak Pustaka Foto) [28](#page-27-0) tombol, panel kontrol Back (Kembali) [19](#page-18-0) Cancel (Batal) [19](#page-18-0) Copy Mode (Mode Salin) [18](#page-17-0) Lighter/Darker (Memperterang/ Mempergelap) [18](#page-17-0) Menu [18](#page-17-0) panah ke kanan [19](#page-18-0) panah ke kiri [19](#page-18-0) Photo Card (Kartu Foto) [18](#page-17-0) pilih [19](#page-18-0) Power (Daya) [18](#page-17-0) Scan Mode (Mode Pindai) [18](#page-17-0) Settings (Setelan) [18](#page-17-0) Start Black (Mulai Hitam) [20](#page-19-0) Start Color (Mulai Warna) [20](#page-19-0) tombol-tombol Lexmark Imaging Studio Copy (Salin) [28](#page-27-0) E‑mail [28](#page-27-0) Fax (Faks) [28](#page-27-0) menggunakan [28](#page-27-0) Photo Greeting Cards (Kartu Ucapan Foto) [28](#page-27-0) Photo Packages (Paket Foto) [28](#page-27-0) Scan (Pindai) [28](#page-27-0) Slideshow [28](#page-27-0) Transfer Photos (Transfer Foto) [28](#page-27-0)

View/Print Photo Library (Lihat/ Cetak Pustaka Foto) [28](#page-27-0) tombol-tombol, Lexmark Imaging **Studio** Copy (Salin) [28](#page-27-0) E‑mail [28](#page-27-0) Fax (Faks) [28](#page-27-0) menggunakan [28](#page-27-0) Photo Greeting Cards (Kartu Ucapan Foto) [28](#page-27-0) Photo Packages (Paket Foto) [28](#page-27-0) Poster [28](#page-27-0) Scan (Pindai) [28](#page-27-0) Slideshow [28](#page-27-0) Transfer Photos (Transfer Foto) [28](#page-27-0) View/Print Photo Library (Lihat/ Cetak Pustaka Foto) [28](#page-27-0) Toolbar mencetak halaman web [40](#page-39-0) mencetak hanya foto saja dari halaman web [41](#page-40-0) menggunakan [32](#page-31-0) transfer setrika (iron-on), memasukkan [37](#page-36-0) transparansi memasukkan [37](#page-36-0) mencetak [42](#page-41-0)

#### U

ukuran kertas, menentukan [32](#page-31-0) unit pemindai [17](#page-16-0) unit pemindai tidak bisa ditutup [89](#page-88-0) urutan halaman terbalik [42](#page-41-0)

#### W

wadah kartrid cetak [17](#page-16-0)